# HP Officejet 5600 All-in-One seriesKorisnički priručnik

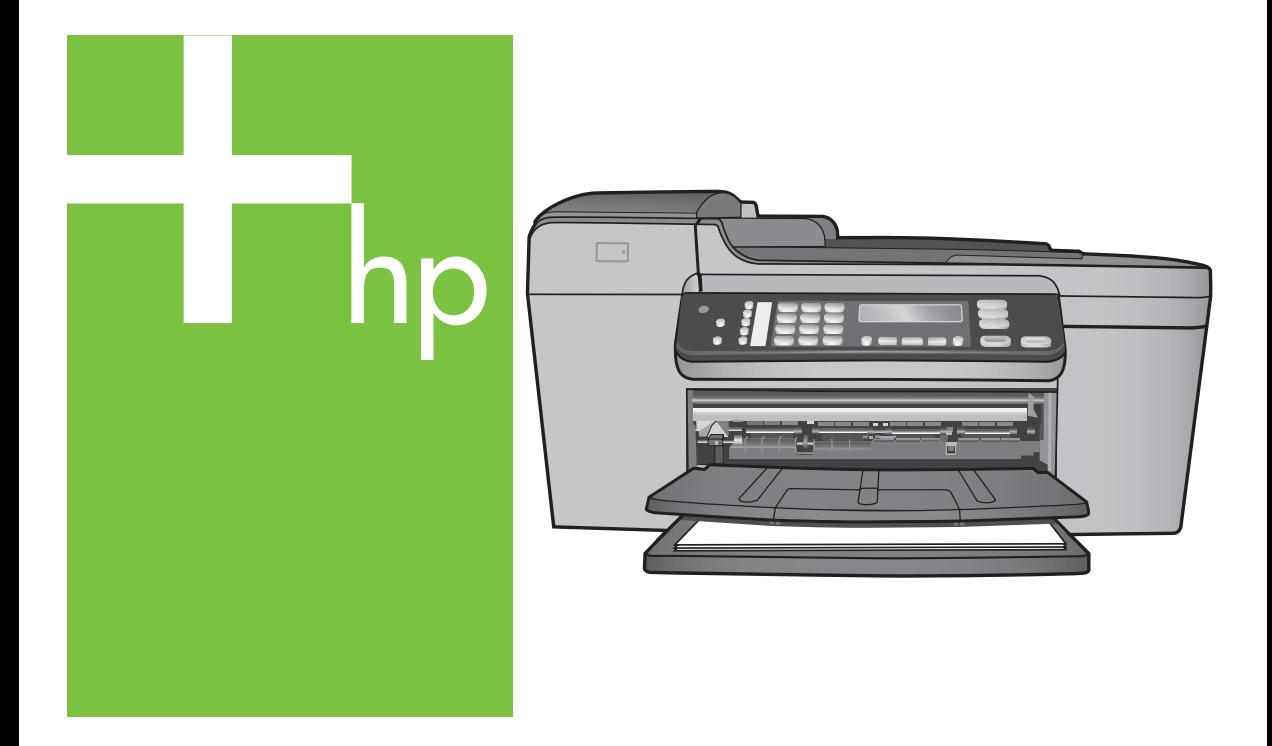

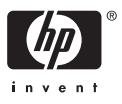

HP Officejet 5600 All-in-One series

**Korisnički priručnik**

© Copyright 2005 Hewlett-Packard Development Company, L.P.

Pridržavamo pravo promjene informacija bez prethodne obavijesti.

Reproduciranje, prilagođavanje ili prevođenje bez prethodnog pismenog odobrenja je zabranjeno, osim ako nije dopušteno u autorskim pravima.

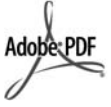

Adobe i Acrobat logo su ili registrirane trgovačke marke ili trgovačke marke tvrtke Adobe Systems Incorporated u SAD-u i/ili drugim državama.

Windows®, Windows NT®, Windows ME®, Windows XP® i Windows 2000® su registrirane trgovačke marke tvrtke Microsoft Corporation u SAD-u.

Intel® i Pentium® registrirane su trgovačke marke tvrtke Intel Corporation u SAD-u.

Energy Star® i Energy Star logo® su zaštitni znakovi United States Environmental Protection Agency (Agencije za zaštitu okoliša Sjedinjenih Američkih Država) u SAD-u.

Broj izdanja: Q5610-90176

Prvo izdanje: Svibanj 2005.

#### **Obavijest**

Jedine garancije koje vrijede za HP proizvode i usluge su iznesene u izričitim garancijama prateći takve proizvode i usluge. Ništa navedeno se ne bi trebalo tumačiti kao stvaranje dodatne garancije. HP neće biti odgovoran za ovdje sadržane tehničke i uredničke pogreške ili propuste.

Tvrtka Hewlett-Packard ne preuzima odgovornost za slučajne ili posljedične štete proizašle ili nastale zbog opreme, sadržaja ili upotrebe ovog dokumenta te programskog materijala koji on opisuje.

**Napomena:** Regulatorne obavijesti mogu se pronaći u poglavlju [Tehni](#page-115-0)čke [informacije](#page-115-0).

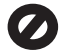

U mnogim je područjima kopiranje sljedećeg sadržaja zakonom zabranjeno. Ako niste sigurni, najprije provjerite kod svog pravnog zastupnika.

Spisi ili dokumenti državnih službi:

- Putovnice
- Dokumentacija o imigraciji
- Spisi odabranih službi
- Identifikacijske značke,
- kartice ili oznake
- Biljezi državnih službi:
- Poštanske marke
- Bonovi za hranu
- Čekovi ili mjenice ispostavljene državnim agencijama
- Papirnati novac, putnički čekovi ili novčane doznake
- Potvrde o bankovnoj uplati
- Diela sa zaštićenim autorskim pravima

#### **Sigurnosne informacije**

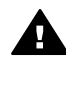

**Upozorenje** Kako biste izbjegli opasnost od vatre ili strujnog udara, ne izlažite ovaj proizvod kiši ili nekoj drugoj vrsti vlage.

Prilikom korištenja ovog proizvoda uvijek se pridržavajte osnovnih mjera opreza kako biste smanjili rizik od ozljeda izazvanih vatrom ili strujnim udarom.

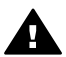

**Upozorenje** Opasnost od mogućih strujnih udara

- 1. S razumijevanjem pročitajte sve upute u Vodiču za postavljanje.
- 2. Uređaj priključite isključivo u uzemljenu utičnicu. Ako niste sigurni je li utičnica uzemljena upitajte kvalificiranog električara.
- 3. Proučite sva upozorenja i upute označene na proizvodu.
- 4. Uređaj prije čišćenja isključite iz zidne utičnice.
- 5. Ne ugrađujte i ne upotrebljavajte ovaj proizvod u blizini vode ili dok ste mokri.
- 6. Proizvod stabilno postavite na čvrstu podlogu.
- 7. Proizvod postavite na zaštićeno mjesto gdje nitko ne može nagaziti ili zapeti za kabel za napajanje i gdje se kabel neće oštetiti.
- 8. Ako proizvod ne radi kako bi trebao pogledajte zaslonsku pomoć za rješavanje problema Troubleshooting Help.
- 9. Uređaj nema dijelova koje biste sami mogli popravljati.

Servisiranje prepustite stručnom osobliu.

- 10. Koristite ga u dobro prozračenom prostoru.
- 11. Koristite samo s HP adapterom za napajanje.

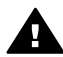

**Upozorenje** Ovaj uređaj neće raditi ako nestane struje.

## **Sadržaj**

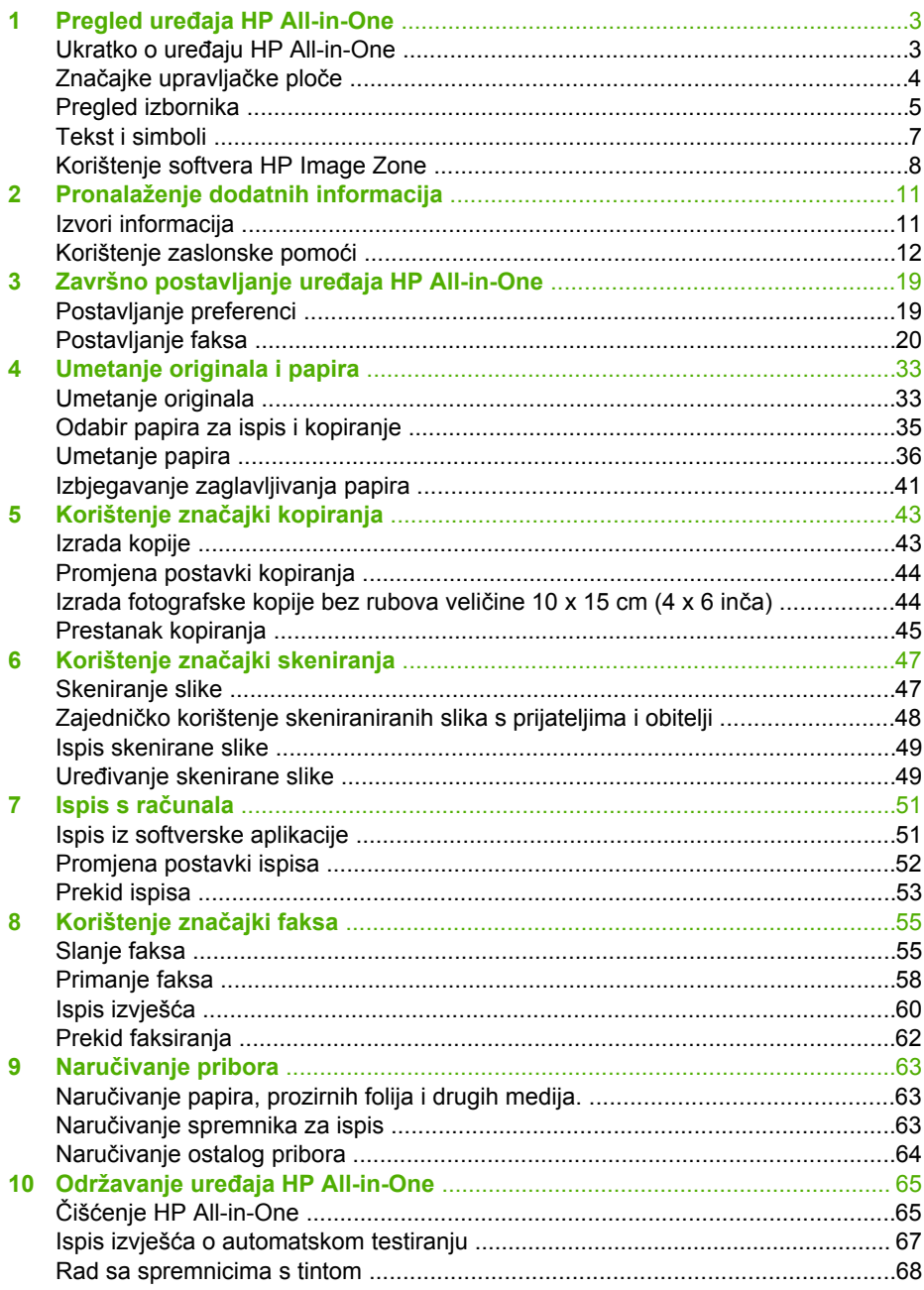

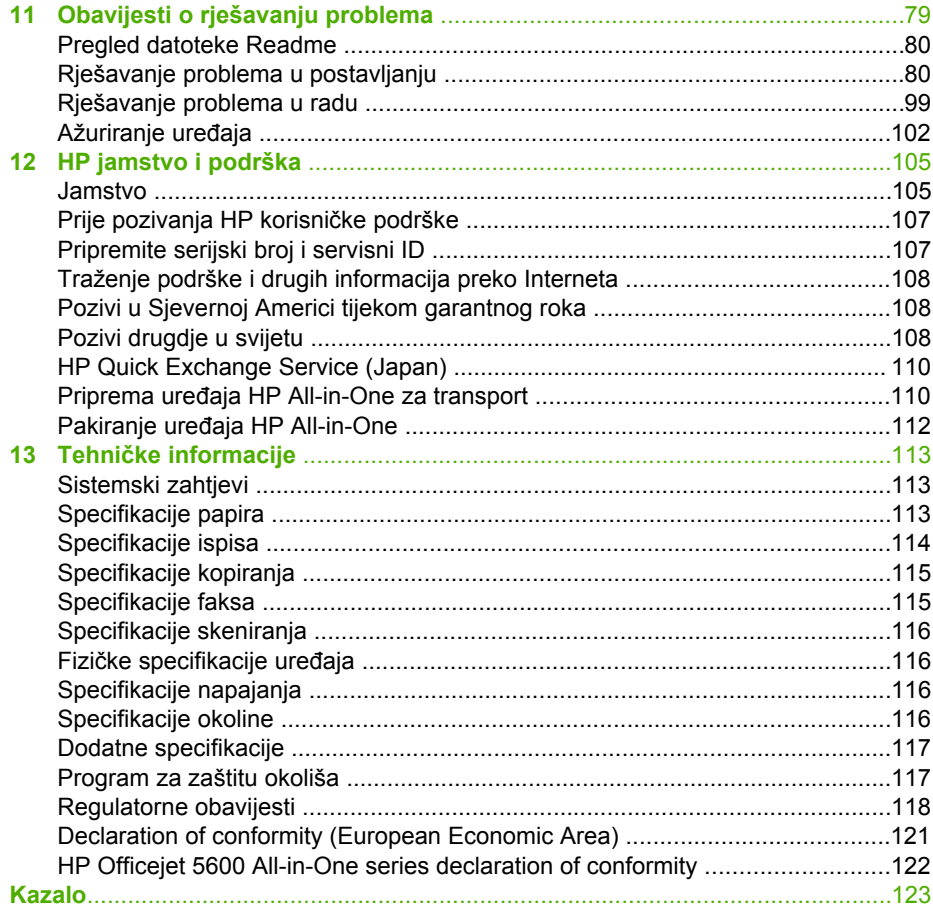

# <span id="page-5-0"></span>**1 Pregled uređaja HP All-in-One**

Mnogim funkcijama može se pristupiti HP All-in-One izravno, bez uključivanja računala. Zadaci poput kopiranja ili slanja faksa mogu se izvršavati brzo i jednostavno s uređaja HP All-in-One.

Ovo poglavlje opisuje HP All-in-One značajke hardvera, funkcije upravljačke ploče i način pristupanja softveru **HP Image Zone**.

**Naputak** S uređajem HP All-in-One možete postići više koristeći softver

**HP Image Zone** instaliran na vašem računalu. Softver uključuje funkcije kopiranja, faksiranja, skeniranja te foto funkcije, kao i savjete za rješavanje problema i korisne informacije. Za više informacija pogledajte **HP Image Zone Help** na zaslonu i [Korištenje softvera HP Image Zone.](#page-10-0)

Softver **HP Image Zone** ne podržava operativne sustave Mac OS 9 i OS 10.0.0  $-10.1.4.$ 

## **Ukratko o uređaju HP All-in-One**

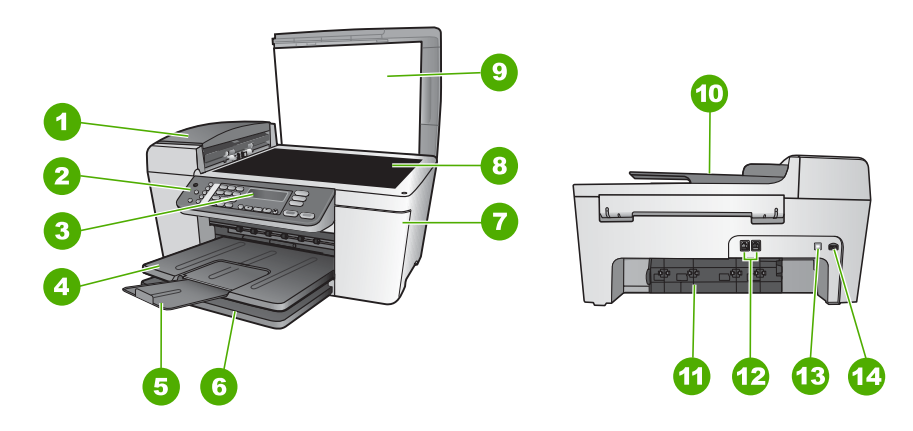

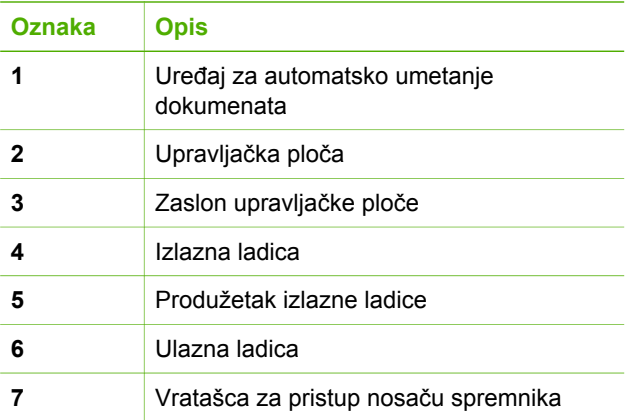

<span id="page-6-0"></span>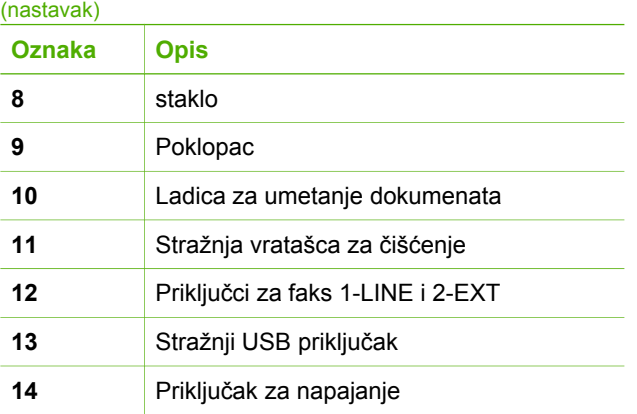

## **Značajke upravljačke ploče**

Sljedeći dijagram i s njim povezana tablica pružaju brzi pregled značajki upravljačke ploče uređaja HP All-in-One.

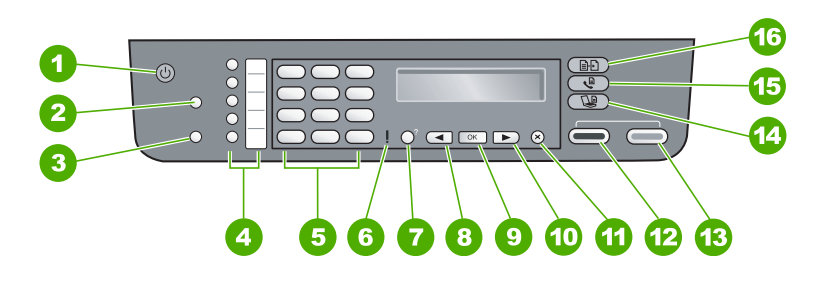

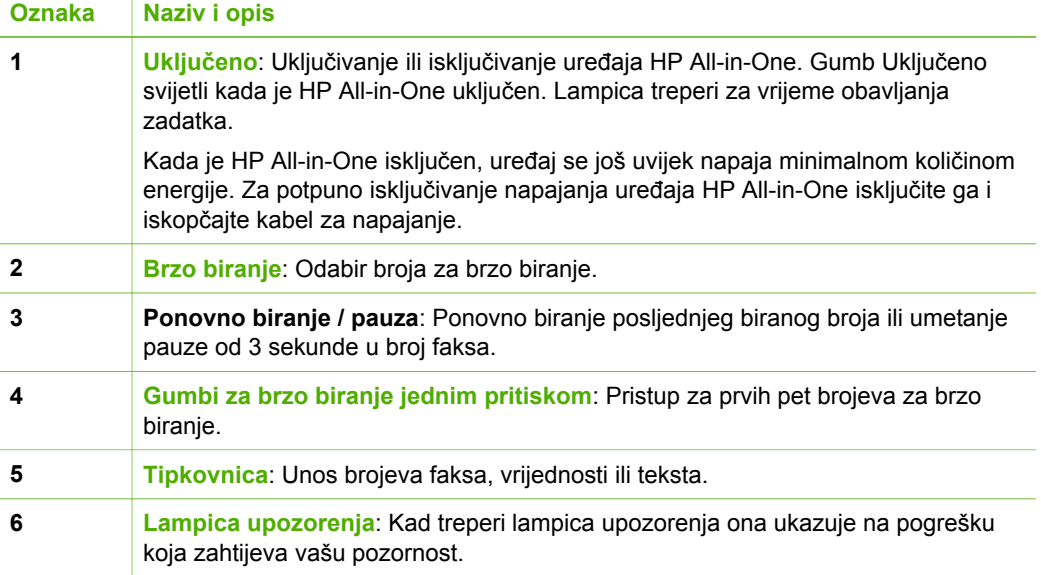

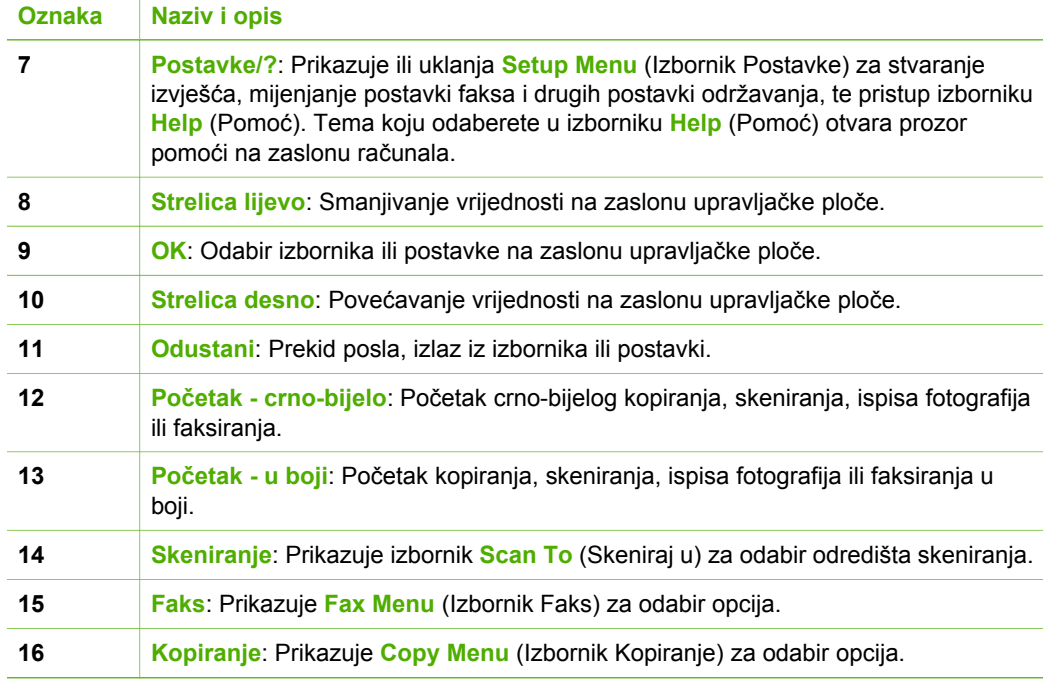

### **Pregled izbornika**

<span id="page-7-0"></span>(nastavak)

Sljedeće teme nude kratko objašnjenje izbornika najviše razine koji se pojavljuju na HP All-in-One zaslonu upravljačke ploče.

#### **Copy Menu (Izbornik Kopiranje)**

Sljedeće opcije **Copy Menu** (Izbornika Kopiranje) dostupne su kada pritisnete gumb **Kopiranje** na upravljačkoj ploči.

Number of Copies (Broj kopija) Reduce/Enlarge (Smanjivanje/povećavanje) Copy Quality (Kvaliteta kopiranja) Copy Paper Size (Veličina papira za kopiranje) Paper Type (Vrsta papira) Lighter/Darker (Svijetlije/ tamnije) Enhancements (Poboljšanja) Set New Defaults (Postavljanje novih zadanih vrijednosti)

#### **Izbornik Faks**

Sljedeće opcije **Fax Menu** (Izbornika Faks) dostupne su kada više puta pritisnete gumb **Faks** na upravljačkoj ploči.

Fax Number (Broj faksa) Resolution (Rezolucija) Lighter/Darker (Svijetlije/ tamnije) How to Fax (Kako faksirati) Set New Defaults (Postavljanje novih zadanih vrijednosti)

#### **Izbornik Skeniraj u**

Sljedeće opcije izbornika **Scan To** (Skeniraj u) dostupne su kada pritisnete gumb **Skeniranje** na upravljačkoj ploči. Opcije dostupne u ovom izborniku variraju ovisno o softverskoj aplikaciji instaliranoj na vašem računalu.

HP Image Zone:

Microsoft PowerPoint

Adobe Photoshop

HP Instant Share

#### **Izbornik Postavke**

Sljedeće opcije **Setup Menu** (Izbornika Postavke) dostupne su kada pritisnete gumb **Postavke** na upravljačkoj ploči.

1: Help (Pomoć)

2: Print Report (Izvješće o ispisu)

3: Speed Dial Setup (Postavke brzog biranja)

4: Basic Fax Setup (Osnovne postavke faksa)

5: Advanced Fax Setup (Napredne postavke faksa)

6: Tools (Alati)

<span id="page-9-0"></span>7: Preferences (Preference)

Iz ovog izbornika dostupan je **Help Menu** (Izbornik Pomoć). **Help Menu** (Izbornik Pomoć) omogućava brzi pristup glavnim temama pomoći. Ove teme prikazuju se na zaslonu vašeg računala.

## **Tekst i simboli**

Tipkovnicu upravljačke ploče možete koristiti za unos teksta i simbola prilikom postavljanja unosa za brzo biranje i informacija za zaglavlje faksa.

Kada birate broj faksa ili telefona također možete unositi simbole s tipkovnice. Kada HP All-in-One bira broj, interpretirat će i simbole i prema tome odgovarati na njih. Primjerice, ako u broj faksa unesete crticu, HP All-in-One će napraviti pauzu prije biranja ostatka broja. Pauza je korisna kada trebate pristup vanjskoj liniji prije biranja broja faksa.

#### **Unos teksta pomoću tipkovnice na upravljačkoj ploči.**

Tekst i simbole možete unijeti pomoću tipkovnice na upravljačkoj ploči.

#### **Unos teksta**

1. Pritisnite brojeve na tipkovnici koji odgovaraju slovu naziva. Primjerice, slova a, b i c odgovaraju broju 2, kako je prikazano na gumbu ispod.

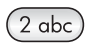

**Naputak** Više puta pritisnite gumb kako biste vidjeli sve dostupne

znakove.

Ovisno o postavci jezika i države/regije, osim znakova na tipkovnici mogu biti dostupni i dodatni znakovi.

2. Nakon što se pojavi točno slovo, pričekajte dok se kursor automatski pomakne udesno ili pritisnite . Pritisnite broj koji odgovara sljedećem slovu imena. Više puta pritisnite gumb dok se ne pojavi točno slovo. Prvo slovo u riječi automatski se postavlja kao veliko.

#### **Unos razmaka, pauze ili simbola**

➔ Za umetanje razmaka pritisnite **Razmak (#)**.

Za umetanje pauze pritisnite **Ponovno biranje / pauza**. U slijedu brojeva pojavit će se crtica.

Za unos simbola, na primjer @, pritišćite gumb **Simboli (\*)** za kretanje kroz popis dostupnih simbola: zvjezdica (**\***), crta (**-**), ampersand (**&**), točka (**.**), kosa crta (**/**), zagrade **( )**, apostrof (**'**), jednako (**=**), ljestve (**#**), at (**@**), donja crta (**\_**), plus (**+**), uskličnik (**!**), točka-zarez (**;**), upitnik (**?**), zarez (**,**), dvotočka (**:**), postotak (**%**) i približna vrijednost (**~**).

#### <span id="page-10-0"></span>**Brisanje slova, broja ili simbola**

→ Ako pogriješite, pritisnite < za brisanje i zatim unesite ispravan unos.

Kada ste završili s unosom teksta, pritisnite **OK** za spremanje unosa.

## **Korištenje softvera HP Image Zone**

Softver **HP Image Zone** možete koristiti za pristup mnogim značajkama koje nisu dostupne na upravljačkoj ploči.

Softver **HP Image Zone** je instaliran na vašem računalu kada postavite uređaj HP Allin-One. Za više informacija pogledajte Vodič za postavljanje koji ste dobili s uređajem.

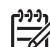

**Napomena** Ako ste umjesto cijele aplikacije odabrali minimalnu instalaciju softvera **HP Image Zone**, instaliran je softver **HP Image Zone Express**. **HP Image Zone Express** se preporučuje za računala s ograničenim kapacitetom memorije. **HP Image Zone Express** uključuje osnovne značajke za uređivanje fotografija umjesto standardnih značajki koje se nude prilikom potpune instalacije softvera**HP Image Zone**.

Kada spomenemo softver **HP Image Zone** u ovom vodiču i u zaslonskoj pomoći **HP Image Zone Help** to se odnosi na obje verzije softvera **HP Image Zone** osim ako je naznačeno drugačije.

Funkcionalnost uređaja HP All-in-One možete brzo i lako poboljšati pomoću softvera **HP Image Zone**. Potražite ovakve okvire kroz cijeli vodič koji vam daje savjete za svaku temu, kao i korisne informacije za vaše projekte.

Pristup softveru **HP Image Zone** razlikuje se prema operativnom sustavu (OS). Na primjer, ako imate računalo s operativnim sustavom Windows, ulazna točka softvera **HP Image Zone** je **HP Solution Center (HP centar usluga)**. Ako imate Macintosh računalo, ulazna točka softvera **HP Image Zone** je prozor **HP Image Zone**. Bez obzira na to, ulazna točka služi za pokretanje softvera **HP Image Zone** i usluga.

#### **Otvaranje softvera HP Image Zone na računalu s operativnim sustavom Windows**

- 1. Učinite nešto od sljedećeg:
	- Na radnoj površini operativnog sustava Windows dvaput pritisnite ikonu **HP Solution Center (HP centar usluga)**.
	- Na traci sa zadacima koja se nalazi na krajnjoj desnoj strani alatne trake sustava Windows, dvaput pritisnite ikonu **HP Digital Imaging Monitor** (HP nadzor digitalnih slika).
	- Na alatnoj traci pritisnite **Start** (Početak), stavite kursor na **Programs** (Programi) ili **All Programs** (Svi programi), odaberite **HP**, a zatim pritisnite **HP Solution Center (HP centar usluga)**.
- 2. Ako je instalirano više HP uređaja odaberite tabulator HP All-in-One.
	- **Napomena** Na računalu s operativnim sustavom Windows značajke dostupne u **HP Solution Center (HP centar usluga)** se razlikuju ovisno o instaliranim uređajima. Program **HP Solution Center (HP centar usluga)** je prilagođen za prikazivanje ikona koje su povezane s odabranim uređajem. Ako odabrani uređaj nema određenu značajku, tada se ikona za tu značajku neće prikazati u **HP Solution Center (HP centar usluga)**.

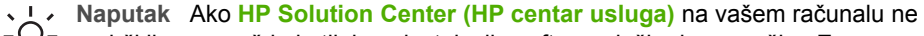

sadrži ikone, možda je tijekom instalacije softvera došlo do pogreške. Za ispravak koristite Control Panel (Upravljačku ploču) u sustavu Windows za potpunu deinstalaciju softvera **HP Image Zone**; zatim ponovno instalirajte softver. Za više informacija pogledajte Vodič za postavljanje isporučen s uređajem HP All-in-One.

#### **Otvaranje softvera HP Image Zone na Macintosh računalu**

➔ Pritisnite ikonu **HP Image Zone** na radnoj površini, a zatim odaberite uređaj. Pojavljuje se prozor **HP Image Zone**.

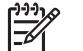

**Napomena** Na Macintosh računalu značajke dostupne u softveru **HP Image Zone** se razlikuju ovisno o odabranim uređajima.

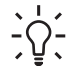

**Naputak** Kada otvorite softver **HP Image Zone** možete pristupiti prečacima izbornika Dock tako što ćete odabrati i držati gumb miša na ikoni

**HP Image Zone** u izborniku Dock.

**Pregled**

## <span id="page-13-0"></span>**2 Pronalaženje dodatnih informacija**

Možete pristupiti mnoštvu tiskanih i zaslonskih izvora koji pružaju informacije o postavljanju i korištenju uređaja HP All-in-One.

## **Izvori informacija**

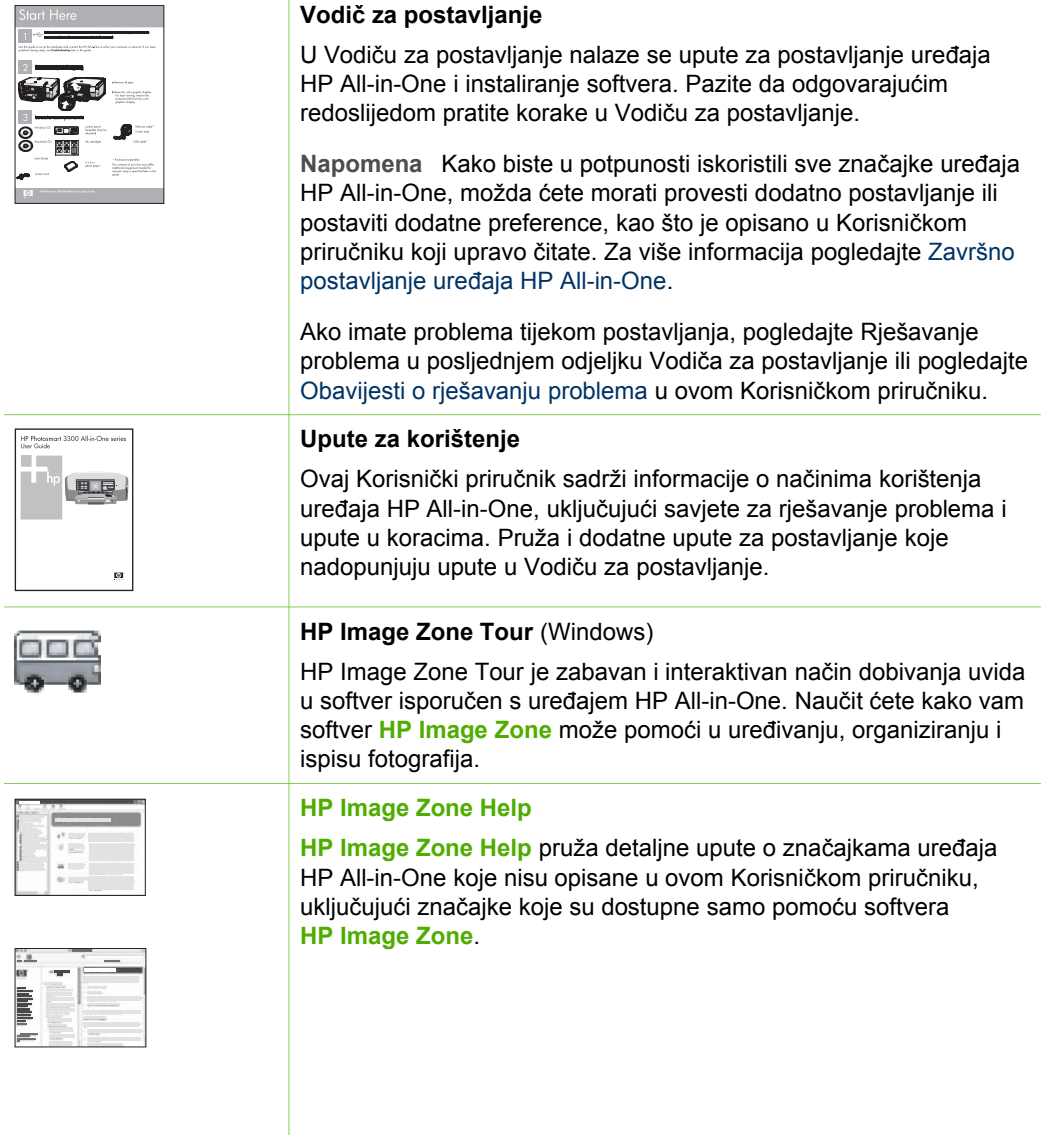

#### <span id="page-14-0"></span>**Windows**

- Tema Get step-by-step instructions (Upute korak po korak) sadrži informacije o korištenju softvera **HP Image Zone** s HP uređajima.
- Tema **Explore what you can do** (Istražite mogućnosti) daje informacije o praktičnim i kreativnim stvarima koje možete napraviti pomoću softvera **HP Image Zone** i HP uređaja.
- Ako trebate daljnju pomoć ili ako želite vidjeti ažurirani HP softver, pogledajte temu **Troubleshooting and support** (Rješavanje problema i podrška).

#### **Mac**

- Tema **How Do I?** (Kako?) daje informacije o praktičnim i kreativnim stvarima koje možete napraviti pomoću softvera **HP Image Zone** i HP uređaja.
- Tema **Get Started** (Početak rada) daje informacije o uvozu, oblikovanju i zajedničkom korištenju slika.
- Tema **Use Help** (Korištenje Pomoći) pruža dodatne informacije o pronalaženju informacija u zaslonskoj pomoći.

Za više informacija pogledajte Korištenje zaslonske pomoći.

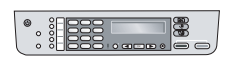

#### **Zaslonska pomoć s uređaja**

Zaslonska pomoć je dostupna s uređaja i sadrži dodatne informacije o odabranim temama.

#### **Pristup zaslonskoj pomoći s upravljačke ploče**

- 1. Pritisnite gumb **Postavke/?**.
- 2. Pritišćite  $\triangleright$  dok se ne pojavi odgovarajuća tema pomoći, a zatim pritisnite **OK**. Tema pomoći se otvara na zaslonu računala.

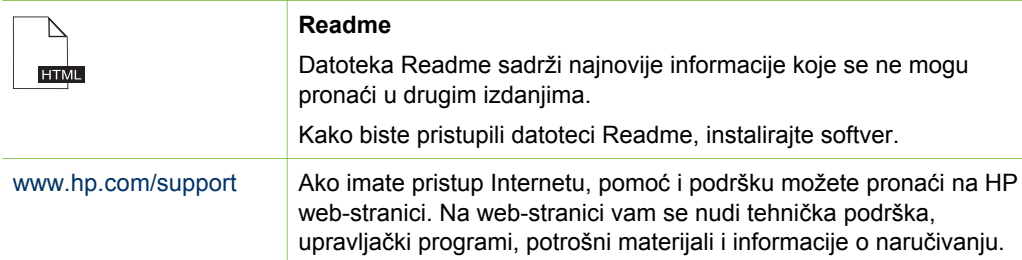

### **Korištenje zaslonske pomoći**

Ovaj Korisnički priručnik pruža primjere dostupnih značajki koje će vam pomoći u korištenju uređaja HP All-in-One. Istražite zaslonsku pomoć **HP Image Zone Help** isporučenu sa softverom HP All-in-One kako biste saznali koje značajke podržava HP All-in-One.

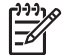

**Napomena** Zaslonska pomoć nudi i teme o rješavanju problema kako biste lakše riješili sve probleme s uređajem HP All-in-One.

Način pristupa i korištenja zaslonske pomoći malo se razlikuje ovisno o tome vršite li pregled pomoći na Macintosh računalu ili računalu s operativnim sustavom Windows. Smjernice za korištenje oba sustava pomoći nalaze se u sljedećim odjeljcima.

#### **Korištenje zaslonske pomoći na računalu s operativnim sustavom Windows**

Ovaj odjeljak objašnjava način pristupa zaslonskoj pomoći na računalu s operativnim sustavom Windows. Objašnjava način korištenja značajki indeksa, kretanja i pretraživanja u sustavu pomoći kako biste došli do potrebnih informacija.

#### **Pristup HP Image Zone Help na računalu s operativnim sustavom Windows**

- 1. U **HP Solution Center (HP centar usluga)** pritisnite tabulator vašeg uređaja HP All-in-One. Za više informacija o pristupu **HP Solution Center (HP centar usluga)** pogledajte
- [Korištenje softvera HP Image Zone](#page-10-0). 2. U području **Device Support** (Podrška uređaju) pritisnite **Onscreen Guide** (Vodič na zaslonu) ili **Troubleshooting** (Rješavanje problema).
	- Ako pritisnete **Onscreen Guide** (Vodič na zaslonu) pojavljuje se skočni izbornik. Možete odabrati otvaranje stranice dobrodošlice za cijeli sustav pomoći ili prelazak na određenu pomoć za HP All-in-One.
	- Ako pritisnete **Troubleshooting** (Rješavanje problema), otvara se stranica **Troubleshooting and support** (Rješavanje problema i podrška).

Sljedeći dijagram označava značajke za snalaženje u sustavu pomoći.

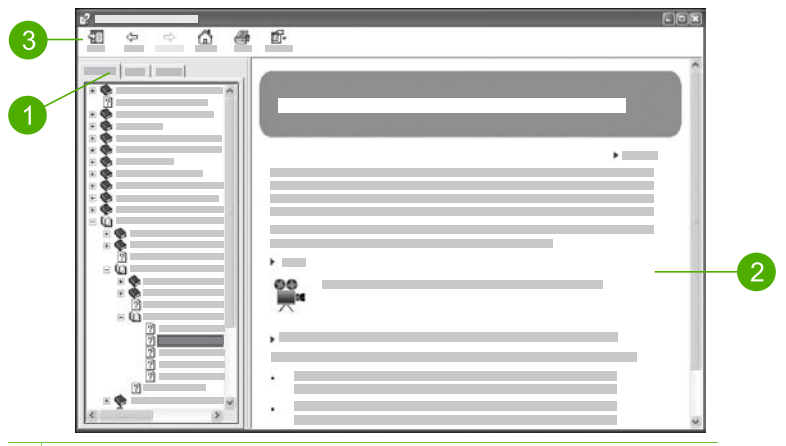

- 1 Tabulatori Contents (Sadržaj), Index (Indeks) i Search (Pretraživanje)
- 2 Područje prikaza
- 3 Alatna traka pomoći

#### **Tabulatori Contents (Sadržaj), Index (Indeks) i Search (Pretraživanje)**

Tabulatori **Contents** (Sadržaj), **Index** (Indeks) i **Search** (Pretraživanje) omogućavaju pronalaženje svake teme u **HP Image Zone Help**.

#### ● **Contents (Sadržaj)**

Tabulator **Contents** (Sadržaj) pruža pregled tema u pomoći od početka do kraja, slično sadržaju u knjigama. To je koristan način za pronalaženje svih informacija o jednoj značajki, kao što je ispis fotografija.

- Za informacije o zadacima i značajkama koje su dostupne s upravljačke ploče uređaja HP All-in-One, otvorite **5600 series Help** pri dnu popisa.
- Za informacije o rješavanju problema s uređajem HP All-in-One otvorite knjigu **Troubleshooting and support** (Rješavanje problema i podrška), a zatim otvorite knjigu **5600 series Troubleshooting** (Rješavanje problema za 5600 series).
- Ostale knjige na popisu tabulatora **Contents** (Sadržaj) pružaju informacije o korištenju softvera **HP Image Zone** za dovršenje zadataka na uređaju HP Allin-One.

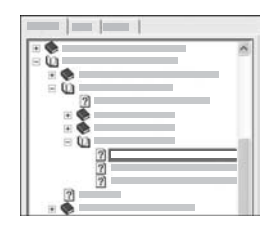

Odjeljci koji sadrže podteme označeni su na popisu ikonom knjige. Za pregled popisa podtema unutar knjige pritisnite znak **+** pored ikone knjige. (Znak **+** se mijenja u znak **-** ako je odjeljak već proširen.) Za pregled informacija u temi pritisnite naziv knjige ili teme u tabulatoru **Contents** (Sadržaj). Odabrana tema se pojavljuje u području prikaza na desnoj strani.

#### ● **Index (Indeks)**

Tabulator **Index** (Indeks) nudi abecedni popis unosa indeksa koji se tiču tema u zaslonskoj pomoći **HP Image Zone Help**.

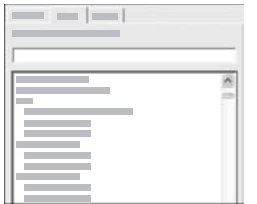

Za pregled različitih unosa možete koristiti pomičnu traku na desnoj strani popisa ili početi unos ključnih riječi u okvir s tekstom iznad popisa. Tijekom unosa popis unosa u indeksu automatski prelazi na unose koji počinju slovima koje upisujete.

Kada vidite unos u indeksu koji se tiče traženih informacija dvaput pritisnite unos u indeksu.

- Ako u pomoći postoji samo jedna tema koja se tiče tog unosa u indeksu, ona se pojavljuje u području prikaza na desnoj strani.
- Ako postoji više srodnih tema, pojavljuje se dijaloški okvir **Topics Found** (Pronađene teme). Za pregled bilo koje teme na popisu u dijaloškom okviru u području prikaza, dvaput pritisnite temu.
- **Search (Pretraživanje)**

Tabulator **Search** (Pretraživanje) omogućava pretraživanje određenih riječi, kao što je "borderless print" (ispis bez rubova) u cijelom sustavu pomoći.

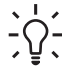

**Naputak** Ako su neke od riječi koje unosite uobičajene (kao što je "print" (ispis) u primjeru "borderless print" (ispis bez rubova)), korisno je traženu kombinaciju riječi staviti između znakova navodnika. Time je vaše pretraživanje ograničeno kako bi se postigli precizniji rezultati. Umjesto prikaza svih tema koje sadrže riječi "borderless" (bez rubova) ili "print" (ispis), pretraživanje će rezultirati temama koje sadrže izraz "borderless print" (ispis bez rubova).

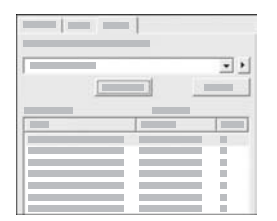

Nakon unosa kriterija pretraživanja pritisnite **List Topics** (Popis tema) za pregled svih tema pomoći koje sadrže zatražene riječi ili izraze. Rezultati se prikazuju u tablici s tri stupca. Svaki stupac sadrži **Title** (Naslov) teme, **Location** (Lokaciju) teme u pomoći i **Rank** (Položaj) teme prema važnosti za kriterije pretraživanja.

Prema zadanoj postavci rezultati su raspoređeni prema **Rank** (Položaju), što znači da se tema koja sadrži najviše traženih rezultata nalazi na vrhu popisa. Rezultate možete rasporediti i po **Title** (Naslovu) ili **Location** (Lokaciji) teme, tako što ćete pritisnuti zaglavlje tablice određenog stupca. Za pregled sadržaja teme dvaput pritisnite stupac u tablici s rezultatima. Odabrana tema se pojavljuje u području prikaza na desnoj strani.

#### **Područje prikaza**

Područje prikaza na desnoj strani prozora pomoći prikazuje teme pomoći koje ste odabrali iz jednog od tabulatora na lijevoj strani. Teme pomoći uključuju opisni tekst, upute u koracima i ilustracije, ako su dostupne.

- Teme često uključuju linkove za ostale teme u sustavu pomoći gdje možete pronaći dodatne informacije. Ponekad link automatski otvara novu temu u području prikaza. U drugim slučajevima, može postojati više tema. U tom slučaju, pojavljuje se dijaloški okvir **Topics Found** (Pronađene teme). Za pregled bilo koje teme na popisu u dijaloškom okviru u području prikaza, dvaput pritisnite temu.
- Neke teme uključuju detaljne upute ili dodatne informacije koje nisu odmah vidljive na stranici. Tražite riječi **Show All** (Pokaži sve) ili **Hide All** (Sakrij sve) pri vrhu na desnoj strani stranice. Ako su ove riječi vidljive, to znači da postoje dodatne informacije skrivene na stranici. Skrivene informacije su označene tamnoplavim tekstom sa strelicom. Pritiskom na tamnoplavi tekst možete vidjeti skrivene informacije.
- Neke teme uključuju animirane video zapise koji pokazuju način korištenja određene značajke. Ove animacije su označene ikonom video kamere iza koje slijede riječi "Show me how (Pokaži kako)". Kada pritisnete link s tekstom "Show me how (Pokaži kako)" animacija se pokreće u novom prozoru.

#### **Alatna traka pomoći**

Alatna traka pomoći, prikazana u nastavku, sadrži gumbe koji omogućavaju kretanje temama pomoći. Možete se kretati naprijed i natrag kroz teme koje ste već pregledali ili pritisnuti gumb **Home** (Početni položaj) za povratak na stranicu **HP Image Zone help contents** (HP Image Zone pomoć - sadržaj).

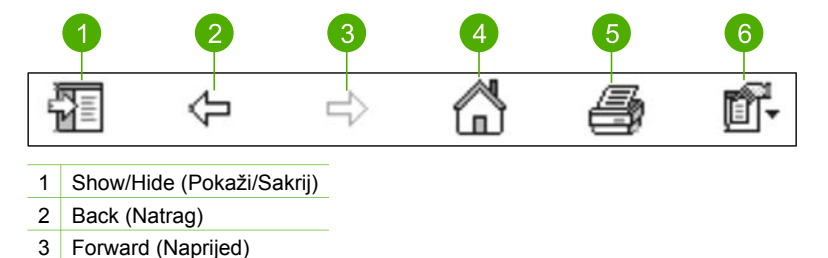

Pronalaženje dodatnih informacija **Pronalaženje dodatnih informacija**

- 4 Home (Početni položaj)
- 5 Print (Ispis)
- 6 Options (Opcije)

Alatna traka pomoći sadrži i gumbe za promjenu načina na koji se zaslonska pomoć pojavljuje na zaslonu računala. Na primjer, ako vam je potrebno više prostora za pregled tema o pomoći u području prikaza na desnoj strani, možete sakriti tabulatore **Contents** (Sadržaj), **Index** (Indeks) i **Search** (Pretraživanje) pritiskom na gumb **Hide** (Sakrij).

Konačno, gumb **Print** (Ispis) omogućava ispis stranice trenutno prikazane na zaslonu računala. Ako se tabulator **Contents** (Sadržaj) vidi na lijevoj strani kada pritisnete **Print** (Ispis) pojavljuje se dijaloški okvir **Print Topics** (Ispis tema). Možete odabrati ispis samo onih tema koje trenutno gledate u području prikaza ili ispis trenutnih tema uz sve podteme vezane uz njih. Ova značajka nije dostupna ako se tabulator **Index** (Indeks) ili **Search** (Pretraživanje) vidi na desnoj strani prozora pomoći.

#### **Korištenje pomoći na Macintosh računalu**

Ovaj odjeljak objašnjava način pristupa zaslonskoj pomoći na Macintosh računalu. Objašnjava način kretanja i pretraživanja u sustavu pomoći kako biste došli do potrebnih informacija.

#### **Pristup HP Image Zone Help na Macintosh računalu**

➔ U izborniku **Help** (Pomoć) u **HP Image Zone** odaberite **HP Image Zone Help**. Za više informacija o pristupu softveru **HP Image Zone** pogledajte [Korištenje](#page-10-0) [softvera HP Image Zone.](#page-10-0)

Pojavljuje se zaslonska pomoć **HP Image Zone Help**. Sljedeći dijagram označava značajke za snalaženje u sustavu pomoći.

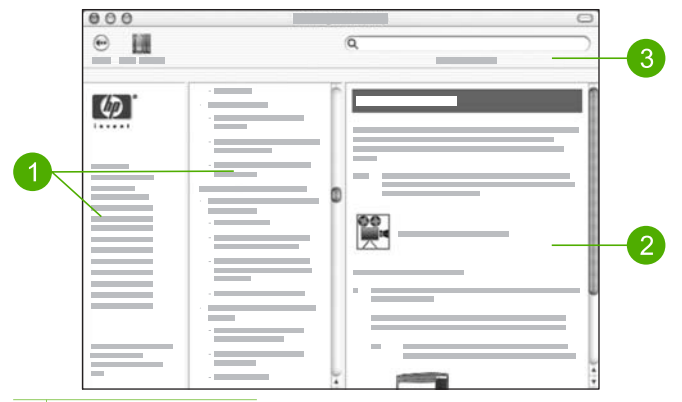

- 1 Navigacijski okviri
- 2 Područje prikaza
- 3 Alatna traka pomoći

#### **Navigacijski okviri**

Zaslonska pomoć **HP Image Zone Help** se otvara u pregledniku pomoći. Podijeljena je u tri dijela. Lijevi i središnji okvir omogućavaju kretanje oko tema u pomoći. (Desni okvir sadrži područje prikaza, opisano u sljedećem odjeljku.)

- Lijevi okvir sadrži popis svih odjeljaka u pomoći.
	- Za informacije o zadacima i značajkama koje su dostupne s upravljačke ploče uređaja HP All-in-One pritisnite **5600 series Help** (Pomoć za 5600 series).
	- Za informacije o rješavanju problema s uređajem HP All-in-One pritisnite **5600 series Troubleshooting** (Rješavanje problema za 5600 series).
	- Ostali odjeljci na popisu pružaju informacije o korištenju softvera **HP Image Zone** za dovršenje zadataka na uređaju HP All-in-One.
- Središnji okvir daje pregled tema od vrha do dna u odjeljku odabranom u lijevom okviru, slično sadržaju u knjigama. To je koristan način za pronalaženje svih informacija o jednoj značajki, kao što je ispis fotografija.

#### **Područje prikaza**

Područje prikaza u desnom okviru prikazuje temu pomoći odabranu u središnjem okviru. Teme pomoći uključuju opisni tekst, upute u koracima i ilustracije, ako su dostupne.

● Mnoge teme u zaslonskoj pomoći **HP Image Zone Help** sadrže informacije o načinu korištenja značajki s upravljačke ploče na uređaju HP All-in-One kao i iz softvera **HP Image Zone** na Macintosh računalu. Koristite pomične trake na

desnoj strani područja prikaza za pregled cijelog sadržaja određene teme. Važne informacije se ponekad ne vide u prozoru bez pomicanja.

- Teme često uključuju linkove ili reference za ostale teme u sustavu pomoći gdje možete pronaći dodatne informacije.
	- Ako se srodna tema pojavi u istom odjeljku pomoći, automatski se otvara u području prikaza.
	- Ako se srodna tema pojavi u drugom odjeljku pomoći, trenutna tema nudi referencu s uputom za odabir odjeljka iz lijevog navigacijskog okvira. Srodnu temu možete locirati pomoću središnjeg navigacijskog okvira ili možete tražiti temu, kao što je opisano u sljedećem odjeljku.
- Neke teme uključuju animirane video zapise koji pokazuju način korištenja određene značajke. Ove animacije su označene ikonom video kamere iza koje slijede riječi "Show me how (Pokaži mi kako)". Kada pritisnete ikonu video kamere, animacija se pokreće u novom prozoru.

#### **Alatna traka pomoći**

Alatna traka pomoći, prikazana u nastavku, sadrži gumbe koji omogućavaju kretanje temama pomoći. Možete se kretati natrag kroz teme koje ste već pregledali ili pritisnuti gumb **Help Center** (Centar za pomoć) za pristup pomoći za ostale softverske aplikacije na Macintosh računalu.

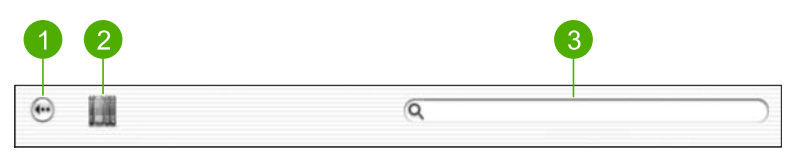

- 1 Back (Natrag)
- 2 Help Center (Centar za pomoć)
- 3 Područje pretraživanja

Alatna traka pomoći sadrži i okvir s tekstom koji vam omogućava pretraživanje određenih riječi, kao što je "borderless print" (ispis bez rubova) u cijelom sustavu pomoći.

Nakon unosa kriterija pretraživanja pritisnite RETURN (Povratak) na tipkovnici za pregled svih tema pomoći koje sadrže zatražene riječi ili izraze. Rezultati se prikazuju u tablici s tri stupca. Svaki stupac sadrži naziv **Topic** (Teme), **Relevance** (Važnost) (prema važnosti za kriterije pretraživanja) i **Location** (Lokaciju) teme u pomoći.

Prema zadanoj postavci rezultati su raspoređeni prema **Relevance** (Važnosti), što znači da se tema koja najviše odgovara kriterijima pretraživanja nalazi na vrhu popisa. Rezultate možete rasporediti i po **Topic** (Temi) ili **Location** (Lokaciji), tako što ćete pritisnuti zaglavlje tablice određenog stupca. Za pregled sadržaja teme dvaput pritisnite stupac u tablici s rezultatima. Pojavljuje se odabrana tema.

## <span id="page-21-0"></span>**3 Završno postavljanje uređaja HP All-in-One**

Nakon što prođete sve korake u Vodiču za postavljanje, pogledajte ovo poglavlje kako biste dovršili postavljanje uređaja HP All-in-One. Ovo poglavlje sadrži važne informacije o postavljanju uređaja, uključujući informacije o postavljanju preferenci.

- Promijenite preference uređaja kao što su jezik i država/regija, datum i jačina zvuka zvona i zvuk pritiska na gumbe. Za više informacija pogledajte odjeljak Postavljanje preferenci.
- Dovršite postavljanje faksa, uključujući postavljanje načina odgovaranja, broja zvona za odgovor i obrasca zvona za odgovor. Za više informacija pogledajte odieliak Postavlianie faksa.

## **Postavljanje preferenci**

Prije početka korištenja uređaja HP All-in-One postavite preference opisane u ovom odjeljku.

Ovaj Korisnički priručnik pruža primjere dostupnih preferenci koje će vam pomoći u korištenju uređaja HP All-in-One. Istražite zaslonsku pomoć **HP Image Zone Help** koju ste dobili uz softver HP All-in-One za informacije o svim dostupnim preferencama za upravljanje uređajem HP All-in-One. Na primjer, zaslonska pomoć **HP Image Zone Help** pruža informacije o promjeni brzine kretanja kroz poruke na zaslonu upravljačke ploče, postavljanju opcija ponovnog biranja prilikom faksiranja, te ostalim preferencama. Za više informacija o zaslonskoj pomoći **HP Image Zone Help** pogledajte odjeljak [Korištenje zaslonske pomo](#page-14-0)ći.

#### **Postavke jezika i države/regije**

Postavka jezika i države/regije određuje jezik koji HP All-in-One koristi za prikaz poruka na zaslonu upravljačke ploče. Jezik i državu/regiju obično postavljate pri prvom postavljanju uređaja HP All-in-One. Međutim, postavke možete u bilo koje vrijeme promijeniti sljedećim postupkom.

- 1. Pritisnite **Postavke**.
- 2. Pritisnite **7**, a zatim pritisnite **1**. Time se odabiru **Preferences** (Preference), a zatim **Set Language & Country/ Region** (Postavljanje jezika i države/regije).
- 3. Pritisnite ◀ ili ▶ za kretanje kroz jezike. Kada se pojavi vaš jezik, pritisnite OK.
- 4. Ako se to zatraži, pritisnite **1** za **Yes** (Da) ili **2** za **No** (Ne).
- 5. Pritisnite ili ▶ za kretanje kroz države/regije. Kada se pojavi željena država/ regija, pritisnite **OK**.
- 6. Ako se to zatraži, pritisnite **1** za **Yes** (Da) ili **2** za **No** (Ne).

#### **Postavljanje datuma i vremena**

Datum i vrijeme možete postaviti s upravljačke ploče. Format datuma i vremena temelji se na postavci jezika i države/regije. Prilikom slanja faksa kao dio zaglavlja faksa prenose se trenutni datum i vrijeme, zajedno s vašim imenom i brojem faksa.

<span id="page-22-0"></span>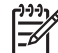

**Napomena** U nekim državama/regijama oznaka datuma i vremena na zaglavlju faksa je zakonska obveza.

Ako uređaj HP All-in-One ostane bez struje, potrebno je ponovno postaviti datum i vrijeme.

- 1. Pritisnite **Postavke**.
- 2. Pritisnite **6**, a zatim pritisnite **3**. Time ćete odabrati **Tools** (Alati), a zatim **Date and Time** (Datum i vrijeme).
- 3. Unesite mjesec, dan i godinu pritiskom odgovarajućih brojeva na tipkovnici. Ovisno o postavci zemlje/regije datum možete unijeti drugačijim redoslijedom.
- 4. Unesite sate i minute.
- 5. Ako je vrijeme prikazano u 12-satnom formatu, pritisnite **1** za AM (prijepodne) i **2** za PM (poslijepodne).

Nove postavke datuma i vremena pojavit će se na zaslonu upravljačke ploče.

#### **Podešavanje glasnoće**

Vaš HP All-in-One omogućuje tri razine prilagođavanja jakosti zvona i zvučnika. Jakost zvona je glasnoća telefonskog zvona. Jakost zvučnika je razina svih ostalih zvukova, poput tonova biranja, tonova za faks i tonova pritiska gumba. Tvornička je postavka **Tiho**.

- 1. Pritisnite **Postavke**.
- 2. Pritisnite **4**, a zatim pritisnite **5**. Time odabirete **Osn. post. faksa** i potom **Jakost zvona**.
- 3. Pritisnite za odabir jedne od sljedećih opcija: **Tiho**, **Glasno** ili **Isključeno**.

**Napomena** Zvučni signali koje čujete pritiskom na gumbe imaju istu glasnoću bez obzira odaberete li **Loud** (Glasno) ili **Soft** (Tiho). Ove dvije opcije utječu samo na zvonjavu, signal biranja i ostale tonove koje čujete prilikom faksiranja. Međutim, ako odaberete **Off** (Isključeno), isključit će se i zvukovi pritiska na gumbe.

Ako odaberete **Off** (Isključeno), nećete čuti tonove biranja, tonove za faks ili zvona dolaznih poziva. Ako je **Ring and Beep Volume** (Jakost zvona) postavljena na **Off** (Isključeno), ne možete slati faks pomoću nadzora biranja, kao što je korištenje telefonske kartice za slanje faksa. Za više informacija o nadzoru biranja pogledajte odjeljak [Slanje faksa pomo](#page-59-0)ću [nadzora biranja prilikom slanja faksa.](#page-59-0)

4. Pritisnite **OK**.

## **Postavljanje faksa**

Nakon što ste poduzeli sve korake navedene u Vodiču za postavljanje, pomoću uputa iz ovog odjeljka završite postavljanje faksa. Zadržite Vodič za postavljanje za kasniju upotrebu.

U ovom odjeljku možete naučiti kako postaviti HP All-in-One tako da se faksiranje odvija uspješno s opremom i uslugama koje već imate na telefonskoj liniji na koju je priključen HP All-in-One.

<span id="page-23-0"></span>**Naputak** Za pomoć pri brzom postavljanu važnih postavki faksa, poput načina

odgovaranja i informacija za zaglavlje faksa, možete koristiti i **Fax Setup Wizard** (Čarobnjaka za postavljanje faksa) (Windows) ili **Fax Setup Utility** (Program za postavljanje faksa) (Mac). **Fax Setup Wizard** (Čarobnjaku za postavljanje faksa) (Windows) ili **Fax Setup Utility** (Programu za postavljanje faksa) (Mac) možete pristupiti preko softvera **HP Image Zone**. Nakon pokretanja **Fax Setup Wizard** (Čarobnjaka za postavljanje faksa) (Windows) ili **Fax Setup Utility** (Programa za postavljanje faksa) (Mac) za dovršetak postavljanja faksa slijedite postupke opisane u ovom poglavlju.

#### **Postavljanje uređaja HP All-in-One za faksiranje**

Prije početka postavljanja HP All-in-One za faksiranje, odredite koju opremu i usluge imate na istoj telefonskoj liniji. Iz prvog stupca sljedeće tablice odaberite kombinaciju opreme i usluga za postavke kod kuće ili u uredu. Zatim u drugom stupcu potražite postavljanje za vaš slučaj. Upute po koracima za svaki slučaj možete naći dalje u ovom odjeljku.

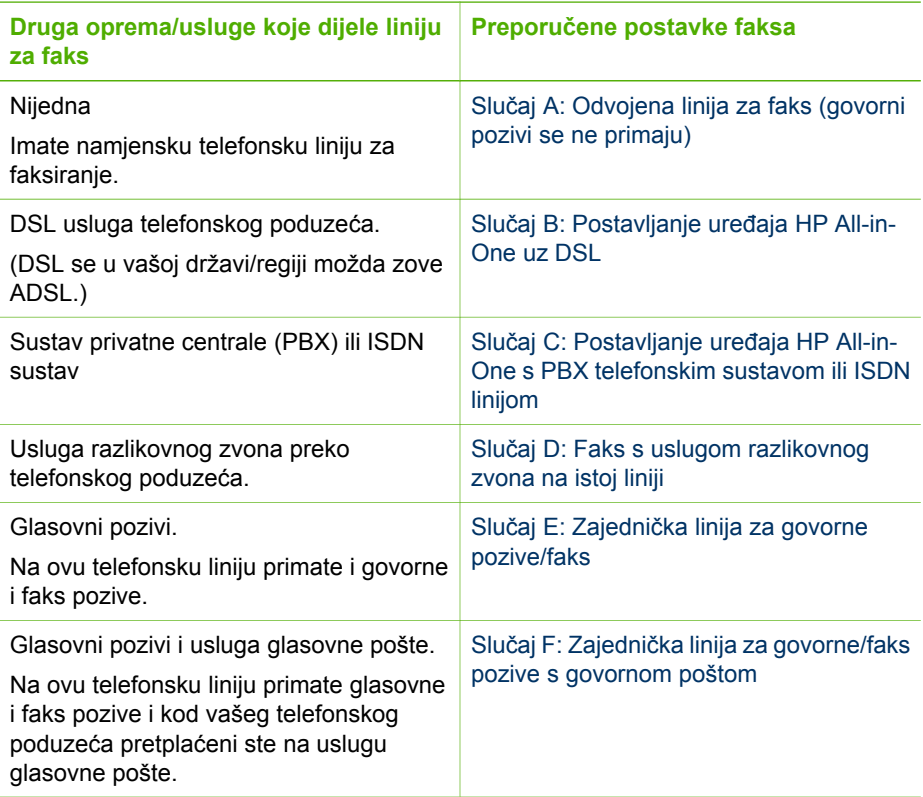

Za dodatne informacije o postavljanju faksa u određenim državama/regijama pogledajte niže navedene web stranice za konfiguraciju faksa.

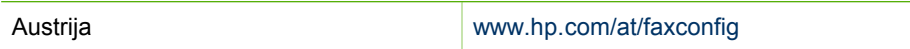

<span id="page-24-0"></span>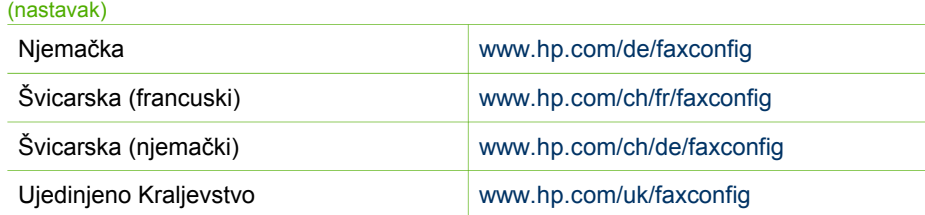

#### **Slučaj A: Odvojena linija za faks (govorni pozivi se ne primaju)**

Ako imate odvojenu telefonsku liniju na koju ne primate govorne pozive, a nikakva druga oprema nije spojena na ovu telefonsku liniju, postavite uređaj HP All-in-One na način opisan u ovom odjeljku.

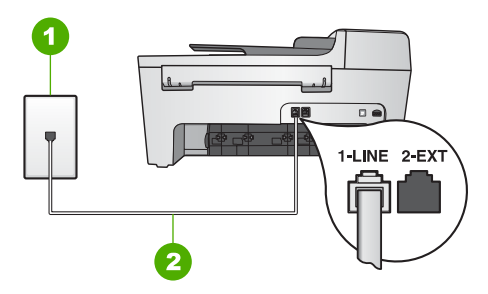

#### **Pogled na stražnju stranu uređaja HP All-in-One**

- 1 Zidna telefonska utičnica
- 2 Telefonski kabel koji ste dobili s uređajem HP All-in-One uključen u priključak "1-LINE"

#### **Postavljanje uređaja HP All-in-One s odvojenom linijom za faks**

1. Uzmite telefonski kabel koji je isporučen uz HP All-in-One i priključite jedan kraj u zidnu telefonsku utičnicu, a drugi kraj u ulaz označen sa "1-LINE" na stražnjem dijelu uređaja HP All-in-One.

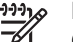

**Napomena** Ako ne koristite ovaj kabel za uključivanje uređaja HP All-in-One u zidnu telefonsku utičnicu, možda nećete moći uspješno slati faksove. Ovaj posebni kabel se razlikuje od onog kojeg već imate kod kuće ili u uredu. Ako je kabel koji ste dobili prekratak, u odjeljku [Telefonski kabel koji](#page-100-0) je isporuč[en uz HP All-in-One nije dovoljno dug](#page-100-0) potražite informacije o njegovom produživanju.

- 2. Postavku **Auto Answer** (Automatsko odgovaranje) postavite na **On** (Uključeno). Za informacije o promjeni ove postavke pogledajte odjeljak [Postavljanje na](#page-30-0)čina [odgovaranja.](#page-30-0)
- 3. (Nije obavezno) Promijenite postavku **Rings to Answer** (Zvona za odgovor) na najnižu postavku (dva zvona). Za informacije o promjeni ove postavke vidi [Postavljanje razli](#page-31-0)čitih zvonjenja za [odgovor.](#page-31-0)
- 4. Pokrenite testiranje faksa. Informacije potražite u odjeljku [Testiranje postavki faksa.](#page-31-0)

<span id="page-25-0"></span>Kada telefon zazvoni, HP All-in-One automatski odgovara nakon broja zvona koji ste odabrali u postavci **Rings to Answer** (Zvona za odgovor). Zatim će faks uređaju pošiljatelja početi odašiljati tonove primanja faksa te će primiti faks.

#### **Slučaj B: Postavljanje uređaja HP All-in-One uz DSL**

Ako DSL uslugu imate preko svoje telefonske kompanije, u ovom odjeljku možete pronaći upute za priključivanje DSL filtra između zidne telefonske utičnice i uređaja HP All-in-One. DSL filtar uklanja digitalni signal koji može ometati HP All-in-One, tako da HP All-in-One može neometano komunicirati s telefonskom linijom. (DSL se u vašoj državi/regiji možda zove ADSL.)

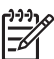

**Napomena** Ako imate DSL liniju, a ne spojite DSL filtar, možda nećete moći slati i primati faksove s uređaja HP All-in-One.

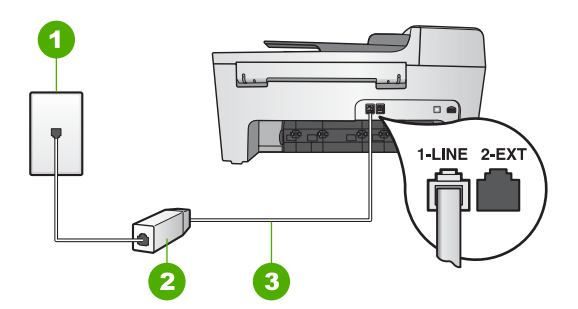

#### **Pogled na stražnju stranu uređaja HP All-in-One**

- 1 Zidna telefonska utičnica
- 2 DSL filtar i kabel koji ste dobili od davatelja DSL usluge
- 3 Telefonski kabel koji ste dobili s uređajem HP All-in-One uključen u priključak "1-LINE"

#### **Postavljanje uređaja HP All-in-One uz DSL**

- 1. DSL filtar dobivate od davatelja DSL usluga.
- 2. Pomoću telefonskog kabela koji ste dobili s uređajem HP All-in-One uključite jedan kraj u otvoreni priključak DSL filtra, a drugi kraj priključite u priključak s oznakom "1-LINE" koji se nalazi na stražnjoj strani uređaja HP All-in-One.

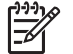

**Napomena** Ako ne koristite ovaj kabel za uključivanje uređaja HP All-in-One u zidnu telefonsku utičnicu, možda nećete moći uspješno slati faksove. Ovaj posebni kabel se razlikuje od onog kojeg već imate kod kuće ili u uredu.

3. Spojite kabel DSL filtra u zidnu telefonsku utičnicu.

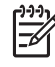

**Napomena** Ako je na ovu telefonsku liniju priključena druga uredska oprema ili usluge, kao što je usluga razlikovnog zvona, telefonska sekretarica ili usluga govorne pošte, pogledajte odgovarajući odjeljak za dodatne smjernice za postavljanje.

4. Pokrenite testiranje faksa. Informacije potražite u odjeljku [Testiranje postavki faksa.](#page-31-0)

#### <span id="page-26-0"></span>**Slučaj C: Postavljanje uređaja HP All-in-One s PBX telefonskim sustavom ili ISDN linijom**

Ako koristite PBX telefonski sustav ili ISDN modem, obavezno učinite sljedeće:

● Ako koristite PBX ili ISDN modem, spojite HP All-in-One na priključak određen za faks i telefon. Isto tako, ako je moguće, provjerite je li ISDN modem postavljen na ispravnu vrstu preklopnika za vašu državu/regiju.

**Napomena** Neki ISDN sustavi omogućuju vam konfiguriranje priključaka za određenu telefonsku opremu. Na primjer, možda ste jedan priključak konfigurirali za telefon i Group 3 standard faksiranja, a drugi priključak za višestruku namjenu. Ako imate poteškoća dok je uređaj spojen na priključak za faks/telefon ISDN pretvarača, pokušajte s višenamjenskim priključkom; možda je označen "multi-combi" ili slično.

● Ako koristite PBX telefonski sustav, postavite ton poziva na čekanju na "off" (isključeno).

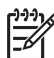

**Napomena** Mnogi digitalni PBX sustavi imaju ton poziva na čekanju koji je po zadanoj postavci "on" (uključeno). Ton poziva na čekanju ometat će svako slanje faksa i pomoću HP All-in-One nećete moći slati niti primati faksove. Informacije o isključivanju tona za poziv na čekanju potražite u dokumentaciji koju ste dobili uz PBX telefonski sustav.

- Ako koristite PBX telefonski sustav, birajte broj za vanjsku liniju prije biranja broja faksa.
- Obavezno da koristite isporučeni kabel za spajanje uređaja HP All-in-One na zidnu telefonsku utičnicu. Ako to ne učinite, možda nećete moći uspješno slati faks. Ovaj posebni telefonski kabel razlikuje se od onog kojeg imate kod kuće ili u uredu. Ako je kabel koji ste dobili prekratak, u odjeljku [Telefonski kabel koji je isporu](#page-100-0)čen uz [HP All-in-One nije dovoljno dug](#page-100-0) potražite informacije o njegovom produživanju.

#### **Slučaj D: Faks s uslugom razlikovnog zvona na istoj liniji**

Ako imate pretplatu na uslugu razlikovnog zvona (kod vaše telefonske kompanije) koja vam omogućuje više telefonskih brojeva na jednoj liniji, svaki s različitim zvonom, postavite HP All-in-One kako je opisano u ovom odjeljku.

<span id="page-27-0"></span>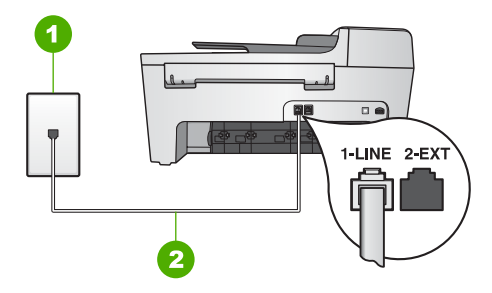

#### **Pogled na stražnju stranu uređaja HP All-in-One**

- 1 Zidna telefonska utičnica
- 2 Telefonski kabel koji ste dobili s uređajem HP All-in-One uključen u priključak "1-LINE"

#### **Postavljanje uređaja HP All-in-One uz uslugu razlikovnog zvona**

1. Uzmite telefonski kabel koji je isporučen uz HP All-in-One i priključite jedan kraj u zidnu telefonsku utičnicu, a drugi kraj u ulaz označen sa "1-LINE" na stražnjem dijelu uređaja HP All-in-One.

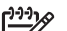

- **Napomena** Ako ne koristite ovaj kabel za uključivanje uređaja HP All-in-One u zidnu telefonsku utičnicu, možda nećete moći uspješno slati faksove. Ovaj posebni kabel se razlikuje od onog kojeg već imate kod kuće ili u uredu. Ako je kabel koji ste dobili prekratak, u odjeljku [Telefonski kabel koji](#page-100-0) je isporuč[en uz HP All-in-One nije dovoljno dug](#page-100-0) potražite informacije o njegovom produživanju.
- 2. Postavku **Auto Answer** (Automatsko odgovaranje) postavite na **On** (Uključeno). Za informacije o promjeni ove postavke pogledajte odjeljak [Postavljanje na](#page-30-0)čina [odgovaranja.](#page-30-0)
- 3. Promijenite postavku **Answer Ring Pattern** (Obrazac zvona za odgovor) kako bi odgovarala uzorku koji je telefonska kompanija dodijelila broju faksa. Za informacije o promjeni ove postavke vidi [Promjena uzorka zvona za odgovor](#page-30-0) [\(razlikovno zvono\)](#page-30-0).
	- **Napomena** Po zadanoj postavci HP All-in-One je podešen da odgovara na svaki uzorak zvona. Ako **Answer Ring Pattern** (Obrazac zvona za odgovor) ne postavite tako da odgovara uzorku zvona dodijeljenom broju faksa HP All-in-One će možda odgovarati i na govorne i faks pozive ili uopće neće odgovarati.
- 4. (Nije obavezno) Promijenite postavku **Rings to Answer** (Zvona za odgovor) na najnižu postavku (dva zvona). Za informacije o promjeni ove postavke vidi [Postavljanje razli](#page-31-0)čitih zvonjenja za [odgovor.](#page-31-0)
- 5. Pokrenite testiranje faksa. Informacije potražite u odjeljku [Testiranje postavki faksa.](#page-31-0)

Uređaj HP All-in-One će automatski odgovarati na dolazne pozive s uzorkom zvona koji ste odabrali (postavka **Answer Ring Pattern** (Obrazac zvona za odgovor)) nakon odabranog broja zvona (postavka **Rings to Answer** (Zvona za odgovor)). Zatim će faks uređaju pošiljatelja početi odašiljati tonove primanja faksa te će primiti faks.

#### **Slučaj E: Zajednička linija za govorne pozive/faks**

Ako primate govorne i faks pozive na isti telefonski broj, a nemate drugu uredsku opremu (ili govornu poštu) na ovoj telefonskoj liniji, postavite uređaj HP All-in-One kao što je opisano u ovom odjeljku.

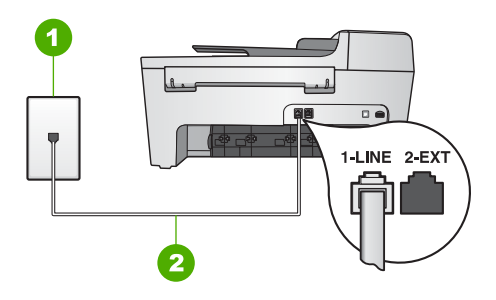

#### **Pogled na stražnju stranu uređaja HP All-in-One**

- 1 Zidna telefonska utičnica
- 2 Telefonski kabel koji ste dobili s uređajem HP All-in-One uključen u priključak "1-LINE"

#### **Postavljanje uređaja HP All-in-One sa zajedničkom linijom za govorne pozive/faks**

- 1. Uzmite telefonski kabel koji je isporučen uz HP All-in-One i priključite jedan kraj u zidnu telefonsku utičnicu, a drugi kraj u ulaz označen sa "1-LINE" na stražnjem dijelu uređaja HP All-in-One.
	- **Napomena** Ako ne koristite ovaj kabel za uključivanje uređaja HP All-in-One u zidnu telefonsku utičnicu, možda nećete moći uspješno slati faksove. Ovaj posebni kabel se razlikuje od onog kojeg već imate kod kuće ili u uredu. Ako je kabel koji ste dobili prekratak, u odjeljku [Telefonski kabel koji](#page-100-0) je isporuč[en uz HP All-in-One nije dovoljno dug](#page-100-0) potražite informacije o njegovom produživanju.
- 2. Sada trebate odlučiti kako želite da uređaj HP All-in-One odgovara na pozive, automatski ili ručno:
	- Ako HP All-in-One postavite da **automatski** odgovara na pozive, odgovarat će na sve dolazne pozive i primati faksove. U ovom slučaju HP All-in-One neće moći razlikovati faks pozive od govornih poziva; ako smatrate da se radi o govornom pozivu, morat ćete odgovoriti na njega prije uređaja HP All-in-One. Kako biste postavili HP All-in-One da automatski odgovara na pozive, promijenite postavku **Auto Answer** (Automatsko odgovaranje) na **On** (Uključeno).
	- Ako postavite HP All-in-One da odgovara na faks **ručno**, morat ćete osobno odgovarati na dolazne faks pozive jer u protivnom HP All-in-One neće primati faksove. Kako biste postavili HP All-in-One da ručno odgovara na pozive, promijenite postavku **Auto Answer** (Automatsko odgovaranje) na **Off** (Isključeno).

Za informacije o promjeni ove postavke pogledajte odjeljak [Postavljanje na](#page-30-0)čina [odgovaranja.](#page-30-0)

3. Pokrenite testiranje faksa. Informacije potražite u odjeljku [Testiranje postavki faksa.](#page-31-0)

<span id="page-29-0"></span>Ako podignete slušalicu prije nego HP All-in-One odgovori na poziv i na faks uređaju pošiljatelja čujete tonove faksa, trebate ručno odgovoriti na faks poziv. Informacije potražite u odjeljku Ruč[no primanje faksa.](#page-60-0)

#### **Slučaj F: Zajednička linija za govorne/faks pozive s govornom poštom**

Ako primate govorne pozive i pozive za faks na istoj telefonskoj liniji, a kod telefonske kompanije ste se pretplatili na uslugu govorne pošte, postavite uređaj HP All-in-One na način opisan u ovom odjeljku.

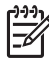

**Napomena** Ne možete automatski primati faksove ako imate uslugu govorne pošte na istoj telefonskoj liniji koju koristite za faks pozive. Morate ručno primati faksove; to znači da morate biti u mogućnosti osobno odgovoriti na dolazne faks pozive. Ako umjesto toga želite automatski primati faksove, obratite se telefonskoj kompaniji i pretplatite se na uslugu razlikovnog zvona ili nabavite odvojenu telefonsku liniju za slanje faksova.

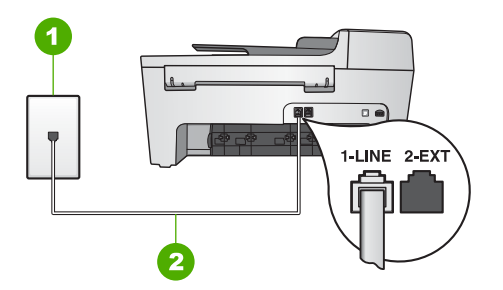

#### **Pogled na stražnju stranu uređaja HP All-in-One**

- 1 Zidna telefonska utičnica
- 2 Telefonski kabel koji ste dobili s uređajem HP All-in-One uključen u priključak "1-LINE"

#### **Postavljanje uređaja HP All-in-One za govornu poštu**

1. Uzmite telefonski kabel koji je isporučen uz HP All-in-One i priključite jedan kraj u zidnu telefonsku utičnicu, a drugi kraj u ulaz označen sa "1-LINE" na stražnjem dijelu uređaja HP All-in-One.

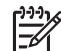

**Napomena** Ako ne koristite ovaj kabel za uključivanje uređaja HP All-in-One u zidnu telefonsku utičnicu, možda nećete moći uspješno slati faksove. Ovaj posebni kabel se razlikuje od onog kojeg već imate kod kuće ili u uredu. Ako je kabel koji ste dobili prekratak, u odjeljku [Telefonski kabel koji](#page-100-0) je isporuč[en uz HP All-in-One nije dovoljno dug](#page-100-0) potražite informacije o njegovom produživanju.

- 2. Postavku **Auto Answer** (Automatsko odgovaranje) postavite na **Off** (Isključeno). Za informacije o promjeni ove postavke pogledajte odjeljak [Postavljanje na](#page-30-0)čina [odgovaranja.](#page-30-0)
- 3. Pokrenite testiranje faksa. Informacije potražite u odjeljku [Testiranje postavki faksa.](#page-31-0)

<span id="page-30-0"></span>Na dolazne faks pozive morate odgovarati ručno jer u protivnom HP All-in-One ne može primati faksove. Za informacije o ručnom primanju faksova pogledajte odjeljak [Ru](#page-60-0)čno [primanje faksa.](#page-60-0)

#### **Promjena postavki za primanje faksa na uređaju HP All-in-One.**

Za uspješno primanje faksova trebate promijeniti neke postavke na uređaju HP All-in-One.

**Napomena** Uređaj HP All-in-One se obično postavlja za primanje faksova tijekom instalacije softvera **HP Image Zone** pomoću **Fax Setup Wizard**

(Čarobnjaka za postavljanje faksa) (za korisnike sustava Windows) ili **Fax Setup Utility** (Programa za postavljanje faksa) (za korisnike sustava Macintosh). Ovisno o danim informacijama, HP All-in-One će biti postavljen na ručno ili automatsko primanje faksova. Postavku možete u bilo koje vrijeme promijeniti s upravljačke ploče.

Ako niste sigurni koje postavke trebate odabrati za opcije opisane u ovom odjeljku, pogledajte odjeljak Postavljanje uređ[aja HP All-in-One za faksiranje](#page-23-0).

#### **Postavljanje načina odgovaranja**

Način odgovaranja utvrđuje odgovara li HP All-in-One na dolazne pozive.

- Ako HP All-in-One postavite da **automatski** odgovara na faks pozive, HP All-in-One će odgovarati na sve dolazne pozive i primati faksove. Postavku **Auto Answer** (Automatsko odgovaranje) postavite na **On** (Uključeno).
- Ako HP All-in-One postavite da **ručno** odgovara morate biti u mogućnosti osobno odgovoriti na dolazni faks poziv, jer u protivnom HP All-in-One neće moći primiti faksove. Postavku **Auto Answer** (Automatsko odgovaranje) postavite na **Off** (Isključeno). Za informacije o ručnom primanju faksova pogledajte odjeljak [Ru](#page-60-0)čno [primanje faksa.](#page-60-0)

Ako ne znate koji način odgovaranja koristiti pogledajte odjeljak [Postavljanje ure](#page-23-0)đaja [HP All-in-One za faksiranje](#page-23-0).

- 1. Pritisnite **Postavke**.
- 2. Pritisnite **4**, a zatim pritisnite **2**. Time odabirete **Basic Fax Setup** (Osnovne postavke faksa), a zatim **Auto Answer** (Automatsko odgovaranje).
- 3. Pritisnite kako biste odabrali **On** (Uključeno) ili **Off** (Isključeno).
- 4. Za prihvat postavke pritisnite **OK**.

#### **Promjena uzorka zvona za odgovor (razlikovno zvono)**

Mnoga telefonska poduzeća nude funkciju razlikovnog zvona koja vam omogućava da na jednoj liniji imate nekoliko telefonskih brojeva. Ako se pretplatite na ovu uslugu, svaki će broj imati drugačiji uzorak zvona za odgovor. Uređaj HP All-in-One možete postaviti tako da odgovara na dolazne pozive koji imaju određeni obrazac zvona.

Ako HP All-in-One spojite na liniju s razlikovnim zvonom, neka telefonska tvrtka dodijeli jednu vrstu zvona za govorne pozive, a drugu za faks pozive. HP preporučuje da za

Završno postavljanje **Završno postavljanje**

<span id="page-31-0"></span>broj faksa zatražite dvostruka ili trostruka zvona. Kada HP All-in-One prepozna određeni uzorak zvona, odgovorit će na poziv i primiti faks.

Ako nemate uslugu razlikovnog zvona, koristite zadani uzorak zvona za odgovor - **All Rings** (Kod svakog zvonjenja).

#### **Promjena uzorka zvona za odgovor preko upravljačke ploče**

- 1. Provjerite je li vaš HP All-in-One postavljen za automatsko odgovaranje na dolazne faks pozive. Upute potražite u Postavljanje nač[ina odgovaranja.](#page-30-0)
- 2. Pritisnite **Postavke**.
- 3. Pritisnite **2** i potom **1**. Time odabirete **Napr. postavke faksa**, a zatim **Obrazac zvona za odgovor**.
- 4. Pritisnite za odabir opcije i potom pritisnite **OK**. Kada telefon zvoni uzorkom zvonjenja koji je dodijeljen vašoj liniji za faks, HP Allin-One odgovara na poziv i prima faks.

#### **Postavljanje različitih zvonjenja za odgovor**

Ako postavku **Auto Answer** (Automatsko odgovaranje) podesite na **On** (Uključeno), možete navesti broj zvona prije nego što HP All-in-One automatski odgovori na dolazni poziv.

Postavka **Rings to Answer** (Zvona za odgovor) je važna ako su automatska sekretarica i HP All-in-One na istoj telefonskoj liniji, jer želite da automatska sekretarica odgovara na poziv prije uređaja HP All-in-One. Broj zvonjenja za odgovor za HP All-in-One treba biti veći od broja zvonjenja za odgovor za telefonsku sekretaricu.

Na primjer, postavite automatsku sekretaricu na odgovaranje unutar 4 zvona, a HP Allin-One na odgovaranje unutar maksimalnog broja zvona koje uređaj podržava. (Maksimalan broj zvona razlikuje se ovisno o državi/regiji.) Uz takve postavke automatska će sekretarica odgovoriti na poziv, a HP All-in-One će nadzirati liniju. Ako HP All-in-One prepozna tonove za faks, HP All-in-One će primiti faks. Ako je poziv glasovni, automatska će sekretarica snimiti dolaznu poruku.

#### **Postavljanje broja zvonjenja za odgovor preko upravljačke ploče**

- 1. Pritisnite **Postavke**.
- 2. Pritisnite **4** i potom **3**. Time odabirete **Osn. postavljanje faksa** i potom **Zvono za javljanje**.
- 3. Unesite odgovarajući broj zvona pomoću tipkovnice ili pritisnite  $\triangleleft$  ili  $\triangleright$  za promjenu broja zvona.
- 4. Za prihvat postavke pritisnite **OK**.

#### **Testiranje postavki faksa**

Možete testirati postavke faksa za provjeru statusa uređaja HP All-in-One i provjeriti je li ispravno postavljen za faksiranje. Ovaj test možete obaviti nakon što dovršite postavljanje uređaja HP All-in-One za faksiranje. Test će napraviti sljedeće:

- Potvrđuje da je odgovarajući telefonski kabel spojen na HP All-in-One
- Provjerava je li telefonski kabel uključen u pravi priključak
- Provjeriti ton za biranje
- Pronaći aktivnu telefonsku liniju
- Provierava status veze telefonske linije

Uređaj HP All-in-One će ispisati izvješće s rezultatima testiranja. Ako test ne bude zadovoljavajući, pregledajte izvješće i nađite informacije o rješavanju problema i ponovno provedite testiranje.

#### **Testiranje postavki faksa pomoću upravljačke ploče**

- 1. Postavite uređaj HP All-in-One za faksiranje prema uputama za postavljanje koje se nalaze u ovom poglavlju.
- 2. Umetnite spremnike s tintom i uložite papir pune veličine u glavnu ladicu prije početka testiranja. Za više informacija pogledajte [Zamjena spremnika s tintom](#page-71-0) i [Umetanje papira pune](#page-38-0) [veli](#page-38-0)čine.
- 3. Pritisnite **Postavke**.
- 4. Pritisnite **6**, a zatim ponovno pritisnite **6**. Time odabirete izbornik **Alati**, a zatim **Pok.test.faksa**. Uređaj HP All-in-One na zaslonu upravljačke ploče prikazuje status testiranja i ispisuje izvješće.
- 5. Pregledajte izvješće.
	- Ako test zadovoljava, a vi još uvijek imate problema s faksiranjem, provjerite jesu li postavke faksa popisane u izvješću ispravne. Postavka koja je ostavljena praznom ili nije ispravna može uzrokovati probleme pri faksiranju.
	- Ako test ne zadovolji, pregledajte izvješće kako biste pronašli informacije o tome kako riješiti probleme na koje ste naišli.
- 6. Nakon što izvadite izvješće o faksiranju iz uređaja HP All-in-One, pritisnite **OK**. Ako je potrebno, riješite probleme i ponovno provedite testiranje. Za više informacija o rješavanju problema na koje ste naišli tijekom testiranja pogledajte [Testiranje faksa ne zadovoljava.](#page-93-0)

#### **Postavljanje zaglavlja faksa**

Zaglavlje faksa ispisuje vaše ime i broj faksa na vrhu svakog faksa koji pošaljete. HP preporučuje da zaglavlje faksa postavite pomoću **Fax Setup Wizard** (Čarobnjaka za postavljanje faksa) (za korisnike sustava Windows) ili pomoću **Fax Setup Utility** (Programa za postavljanje faksa) (za korisnike sustava Macintosh) tijekom instalacije softvera **HP Image Zone** . Zaglavlje faksa možete postaviti i preko upravljačke ploče.

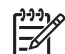

**Napomena 1** U nekim državama/regijama informacije u zaglavlju faksa su zakonska obaveza.

**Napomena 2** U Mađarskoj identifikacijsku šifru pretplatnika (zaglavlje faksa) može postaviti ili promijeniti samo ovlašteno osoblje. Za dodatne informacije obratite se svom ovlaštenom HP zastupniku.

- 1. Pritisnite **Postavke**.
- 2. Pritisnite **4**, a zatim pritisnite **1**. Time odabirete **Osn. postavljanje faksa** i potom **Zaglavlje faksa**.
- 3. Unesite osobno ime ili ime tvrtke, a zatim pritisnite **OK**.

Završno postavljanje **Završno postavljanje** 4. Pomoću numeričke tipkovnice unesite broj faksa, a zatim pritisnite **OK**.

Možda će vam biti lakše unijeti informacije o zaglavlju faksa pomoću softvera **HP Image Zone** isporučenog s uređajem HP All-in-One. Uz unos informacija o zaglavlju faksa, možete unijeti i informacije o naslovnoj stranici koja će se koristiti kada budete slali faks s računala i priložili naslovnu stranicu. Za više informacija pogledajte zaslonsku pomoć **HP Image Zone Help**.

#### **Postavljanje brzog biranja**

Brojevima faksa koje često koristite možete dodijeliti unose brzog biranja. Ovo vam omogućuje brzo biranje tih brojeva s upravljačke ploče.

Za informacije o slanju faksa pomoću brzog biranja pogledajte odjeljak [Slanje osnovnog](#page-57-0) [faksa.](#page-57-0)

Unose brojeva za brzo biranje s vašeg računala možete brzo i jednostavno postaviti pomoću softvera **HP Image Zone** isporučenog s uređajem HP All-in-One. Za više informacija pogledajte zaslonsku pomoć **HP Image Zone Help**.

#### **Stvaranje pojedinačnih unosa za brzo biranje**

Za brojeve faksa koje često koristite možete stvoriti unose za brzo biranje. Po potrebi možete i uređivati naziv ili broj faksa već stvorenog brzog biranja.

- **Naputak** Pojedinačne unose za brzo biranje možete uključiti u grupu brojeva za
- <sup>)</sup> brzo biranje. To omogućava istovremeno slanje faksa grupi ljudi. (Maksimalni broj dozvoljenih pojedinačnih brzih biranja u grupi brojeva za brzo biranje ovisi o modelu.) Za informacije o postavljanju grupe brojeva za brzo biranje pogledajte odjeljak Stvaranje grupe brojeva za brzo biranje.
- 1. Pritisnite **Postavke**.
- 2. Pritisnite **3**, a potom **1**. Time odabirete **Postavljanje brzog biranja** i potom **Zasebno brzo biranje**. Na zaslonu upravljačke ploče pojavljuje se prvi nedodijeljeni unos za brzo biranje.
- 3. Za odabir prikazanog unosa za brzo biranje pritisnite **OK**. Možete pritisnuti i **ili**li za odabir drugog praznog unosa, a potom pritisnuti **OK**.
- 4. Unesite broj faksa za dodjelu za taj unos te zatim pritisnite **OK**.
- 5. Unesite naziv i zatim pritisnite **OK**. Za dodatne informacije o unosu teksta vidi [Tekst i simboli](#page-9-0).
- 6. Ako želite postaviti drugi broj, pritisnite **1**, a ako ste završili sa stvaranjem unosa za brzo biranje, pritisnite **2**.

#### **Stvaranje grupe brojeva za brzo biranje**

Pojedinačne brojeve za brzo biranje koje ste postavili možete podijeliti u grupe kako biste isti dokument mogli istovremeno faksirati grupi ljudi. (Maksimalni broj dozvoljenih pojedinačnih brzih biranja u grupi brojeva za brzo biranje ovisi o modelu.)

- 1. Pritisnite **Postavke**.
- 2. Pritisnite **3**, a potom **2**.

Time odabirete **Postavljanje brzog biranja** i potom **Grupno brzo biranje**. Na zaslonu upravljačke ploče pojavljuje se prvi nedodijeljeni unos za brzo biranje.

- 3. Za odabir prikazanog unosa za brzo biranje pritisnite **OK**. Možete pritisnuti i **4** ili za odabir drugog praznog unosa, a potom pritisnuti **OK**.
- 4. Pritisnite ili > za kretanje kroz pojedinačne unose za brzo biranje koje ste postavili, a zatim pritisnite **OK** za odabir odgovarajućeg unosa.
- 5. Za dodavanje drugog pojedinačnog unosa za brzo biranje pritisnite **1**, a ako ste završili pritisnite **2**.
- 6. Unesite ime za grupno brzo biranje, a zatim pritisnite **OK**. Za dodatne informacije o unosu teksta vidi [Tekst i simboli](#page-9-0).
- 7. Za dodavanje drugog grupnog unosa pritisnite **1**, a ako ste završili pritisnite **2**.

# <span id="page-35-0"></span>**4 Umetanje originala i papira**

Ovo poglavlje sadrži upute o stavljanju originala u uređaj za automatsko umetanje dokumenata ili na staklo za kopiranje, skeniranje ili faksiranje; odabiru najboljeg papira za ispis; umetanju papira u ulaznu ladicu i izbjegavanju zaglavljivanja papira.

## **Umetanje originala**

Original za kopiranje, faksiranje ili skeniranje možete umetnuti u uređaj za automatsko umetanje dokumenata ili na staklo. Originali koje ste umetnuli u uređaj za automatsko umetanje dokumenata će se automatski uvući u uređaj HP All-in-One.

#### **Umetanje originala u uređaj za automatsko umetanje dokumenata**

Dokumente od jedne ili više stranica veličine letter, A4 (do 25 stranica običnog papira), ili legal (do 15 stranica običnog papira) možete kopirati, skenirati ili faksirati stavljajući ih u ladicu za umetanje dokumenata.

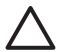

**Opreznost** U uređaj za automatsko umetanje dokumenata nemojte umetati fotografije; takav postupak bi mogao oštetiti fotografije.

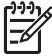

**Napomena** Neke značajke, kao što je značajka kopiranja **Fit to Page** (Podešavanje prema stranici) nisu dostupne kad umetnete originale u uređaj za automatsko umetanje dokumenata. Za više informacija pogledajte odjeljak [Umetanje originala na staklo.](#page-36-0)

#### **Umetanje originala u uređaj za automatsko umetanje dokumenata**

1. Umetnite original sa stranom za ispis okrenutom prema gore u ladicu za umetanje dokumenata. Gurajte papir u uređaj za automatsko umetanje dokumenata dok ne čujete zvučni signal. To označava da je HP All-in-One prepoznao stranice koje ste umetnuli.

Uređaj za automatsko umetanje dokumenata može zaprimiti maksimalno 25 stranica običnog papira.

- **Naputak** Za dodatnu pomoć za umetanje originala u uređaj za automatsko
- umetanje dokumenata pogledajte dijagram koju je ugraviran u ladicu za umetanje dokumenata.
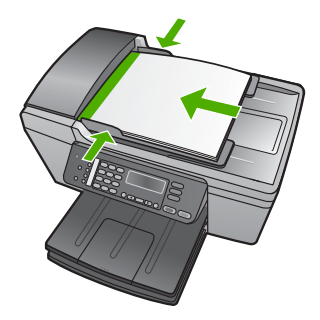

2. Pomičite vodilice za papir prema unutra dok se ne zaustave uz lijevi i desni rub papira.

## **Umetanje originala na staklo**

Možete kopirati, skenirati ili faksirati originale veličine letter ili A4 umećući ih na staklo. Ako je veličina originala legal ili sadrži više stranica, umetnite ga u uređaj za automatsko umetanje dokumenata. Za više informacije pogledajte odjeljak [Umetanje](#page-35-0) originala u uređ[aj za automatsko umetanje dokumenata](#page-35-0).

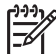

**Napomena** Mnoge posebne značajke neće funkcionirati ispravno ako staklo i unutrašnji dio poklopca nisu čisti. Za detaljnije informacije vidi Čišć[enje HP All](#page-67-0)[in-One](#page-67-0).

#### **Umetanje originala na staklo**

- 1. Uklinite sve originale iz ladice za umetanje dokumenata i podignite poklopac uređaja HP All-in-One.
- 2. Postavite original sa stranom za ispis okrenutom prema dolje na prednji lijevi kut stakla.

**Naputak** Za dodatne informacije o umetanju originala pogledajte upute ucrtane uz rub stakla.

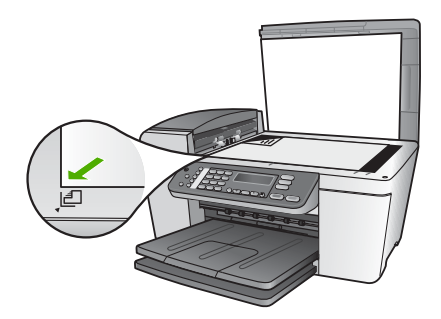

3. Zatvorite poklopac.

Umetanje originala i papira **Umetanje originala i papira**

# <span id="page-37-0"></span>**Odabir papira za ispis i kopiranje**

U HP All-in-One možete umetati različite vrste i veličine papira. Pregledajte slijedeće preporuke kako biste postigli najbolju kvalitetu ispisa i kopiranja. Kada mijenjate vrstu ili veličinu papira promijenite i njihove postavke.

## **Preporučene vrste papira za ispis i kopiranje**

Ako želite najbolju kvalitetu ispisa, HP preporučuje upotrebu HP papira posebno namijenjenih vrsti projekta koji ispisujete. Na primjer, ako ispisujete fotografije, umetnite HP Premium ili HP Premium Plus foto papir u ulaznu ladicu.

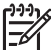

**Napomena** Ovaj uređaj podržava samo veličine papira od 10 x 15 cm s jezičcem, A4, letter i legal (samo SAD).

Za ispis bez rubova, HP All-in-One podržava samo ispis na papiru veličine 10 x 15 cm s jezičcima.

Za više informacija o HP papirima pogledajte zaslonsku pomoć **HP Image Zone Help** ili idite na:

[www.hp.com/support/inkjet\\_media](http://www.hp.com/support/inkjet_media)

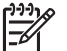

**Napomena** Ovaj dio web stranice trenutno je dostupan samo na engleskom jeziku.

Ako želite kupiti HP papire, idite na:

[www.hp.com/learn/suresupply](http://www.hp.com/learn/suresupply)

#### **Vrste papira koje treba izbjegavati**

Upotreba pretankog ili predebelog papira, papira koji je previše gladak ili je lako rastezljiv može uzrokovati zaglavljivanje papira. Korištenje papira pregrube strukture ili onoga koji ne prihvaća tintu može izazvati razmazivanje slika, prolijevanje boje ili se može dogoditi da stranica ne bude u potpunosti ispunjena.

#### **Papiri koje treba izbjegavati prilikom ispisa**

- Papir s dijelom za izrezivanje ili perforacijama (osim ako nije specifično dizajniran za korištenje s HP inkjet uređajima).
- Medij izražene teksture, kao što je platno. Ispis na takvom papiru može biti nejednak, a tinta se može upiti i kapati kroz papir.
- Izrazito gladak, sjajan ili premazani papir koji nije posebno dizajniran za HP All-in-One. Takvi papiri se mogu zaglaviti u HP All-in-One ili odbijati tintu.
- Višeslojni obrasci (duplicirani ili utrostručeni). Oni se mogu zgužvati ili zaglaviti, a postoji veća mogućnost da se tinta razmaže.
- Omotnice sa zatvaračima ili prozorima. One se mogu zaglaviti između valjaka i prouzrokovati zaglavljivanje papira.
- Papir u traci.
- Foto papir bez jezičaca veličine 10 x 15 cm

### **Papiri koje treba izbjegavati prilikom kopiranja**

- Papir bilo koje veličine osim onih koji su popisani u poglavlju o tehničkim specifikacijama tiskanog Korisničkog priručnika.
- Papir s naznakom za izrezivanje ili perforacijama (osim ako nije specifično dizajniran za korištenje s HP inkjet uređajima).
- Omotnice.
- Papir u traci.
- Prozirne folije osim HP Premium Inkjet prozirne folije ili HP Premium Plus Inkjet prozirne folije.
- Toplinski preslikači
- Višeslojni obrasci ili snopovi naljepnica.
- Foto papir bez jezičaca veličine 10 x 15 cm

# **Umetanje papira**

Ovaj odjeljak opisuje postupak umetanja papira različitih vrsta i veličina u HP All-in-One radi kopiranja, ispisa ili slanja faksom.

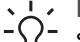

**Naputak** Radi sprječavanja cijepanja, gužvanja te zavijenih i savinutih rubova, sve medije pohranite u vrećicu koja se može zatvoriti više puta. Ako papir ne

pohranite na odgovarajući način, nagle promjene u temperaturi i vlažnosti mogle bi dovesti do uvijanja papira što nije dobro za ispis pomoću HP All-in-One.

## **Umetanje papira pune veličine**

U ulaznu ladicu uređaja HP All-in-One možete umetnuti mnoge vrste papira veličine letter, A4 ili legal.

### **Umetanje papira pune veličine**

1. Uklonite izlaznu ladicu i pomaknite vodilicu za označavanje širine papira u najdalji položaj.

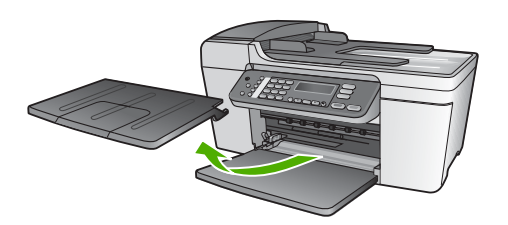

- 2. Poravnajte snop papira na ravnoj površini, a zatim provjerite sljedeće:
	- Provjerite da papir nije poderan, da na njemu nema prašine, da nije izgužvan te da nije uvijen ili presavijen na uglovima.
	- Provjerite jesu li svi papiri u snopu iste veličine i vrste.
- 3. Umetnite snop papira vrhom stranice prema naprijed i stranom za ispis prema dolje. Gurajte snop papira prema naprijed dok se ne zaustavi.

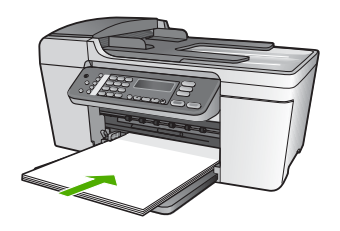

- **Opreznost** Provjerite je li HP All-in-One u stanju mirovanja i tih dok umećete papir u ulaznu ladicu. Ako HP All-in-One servisira spremnike s tintom ili je zauzet nekim drugim zadatkom, jezičac za zaustavljanje papira unutar uređaja možda nije na svojem mjestu. Mogli biste gurnuti papir previše unaprijed i tada bi HP All-in-One izbacivao prazne stranice.
- **Naputak** Ako koristite papir sa zaglavljem umetnite ga vrhom stranice
	- prema naprijed i stranom za ispis prema dolje. Za dodatnu pomoć pri umetanju papira pune veličine ili papira sa zaglavljem pogledajte dijagram ucrtan u dnu ulazne ladice.
- 4. Gurajte vodilicu za označavanje širine papira prema unutra dok se ne zaustavi na rubu papira.

Nemojte umetati previše papira u ulaznu ladicu; provjerite može li snop papira stati u ulaznu ladicu i je li niži od vrha vodilice za označavanje širine papira.

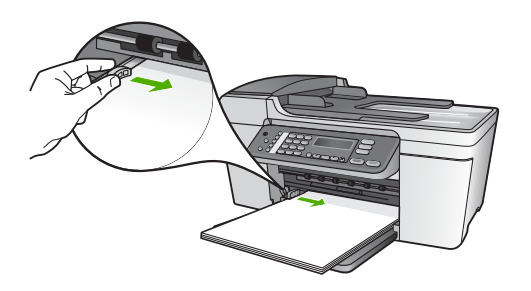

5. Vratite izlaznu ladicu.

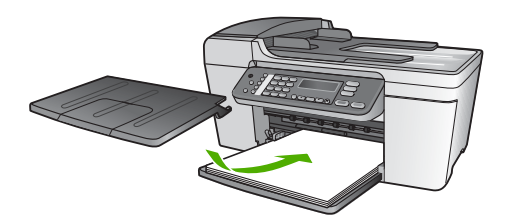

6. Produžetak izlazne ladice okrenite prema gore i prema vama.

<span id="page-40-0"></span>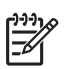

**Napomena** Prilikom korištenja papira veličine legal, neka produžetak izlazne ladice ostane zatvoren.

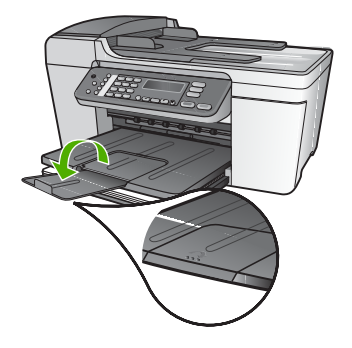

## **Umetanje foto papira veličine 10 x 15 cm (4 x 6 inča)**

Foto papir veličine 10 x 15 cm možete umetnuti u ulaznu ladicu uređaja HP All-in-One. Za najbolje rezultate koristite 10 x 15 cm HP Premium Plus foto papir ili HP Premium foto papir s jezičkom. Za detaljnije informacije pogledajte odjeljak Preporuč[ene vrste](#page-37-0) [papira za ispis i kopiranje](#page-37-0).

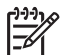

**Napomena** Za ispis bez rubova, HP All-in-One podržava samo ispis na papiru veličine 10 x 15 cm s jezičcima.

- **Naputak** Radi sprječavanja cijepanja, gužvanja te zavijenih i savinutih rubova,
- sve medije pohranite u vrećicu koja se može zatvoriti više puta. Ako papir ne pohranite na odgovarajući način, nagle promjene u temperaturi i vlažnosti mogle bi dovesti do uvijanja papira što nije dobro za ispis pomoću HP All-in-One.

#### **Umetanje foto papira s jezičkom veličine 10 × 15 cm u ulaznu ladicu.**

- 1. Uklonite izlaznu ladicu.
- 2. Uklonite sve papire iz ladice.
- 3. Umetnite snop foto papira u desni gornji kut ulazne ladice, kraćom stranom prema naprijed i stranom za ispis prema dolje. Gurajte snop foto papira prema naprijed dok se ne zaustavi.

Umetnite foto papir tako da su jezičci najbliži vama.

4. Gurajte vodilicu za označavanje širine papira prema unutra dok se ne zaustavi na snopu papira.

Nemojte umetati previše papira u ulaznu ladicu; provjerite može li snop foto papira stati u ulaznu ladicu i je li niži od vodilice za označavanje širine papira.

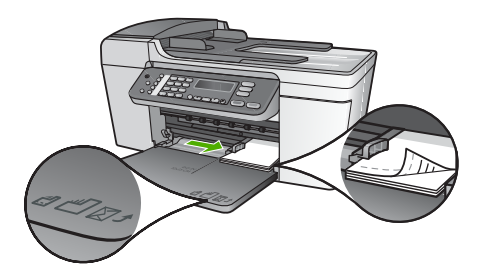

5. Vratite izlaznu ladicu.

Kako biste dobili najbolje rezultate prije ispisa ili kopiranja postavite veličinu i vrstu papira. Za informacije o promjeni postavki papira pogledajte zaslonsku pomoć **HP Image Zone Help**.

## **Umetanje indeksnih kartica**

Indeksne kartice možete umetnuti u ulaznu ladicu uređaja HP All-in-One za ispis napomena, recepata i drugog teksta. Za ispis kvalitetnih slika bez rubova pogledajte odjeljak [Umetanje foto papira veli](#page-40-0)čine 10 x 15 cm (4 x 6 inča).

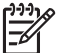

**Napomena** Uređaj ostavlja rub veličine 1,2 cm na jednoj kratkoj strani.

**Naputak** Prije ispisa više kartica, ispišite jednu probnu karticu kako rub ne bi izrezao tekst.

#### **Umetanje indeksnih kartica u ulaznu ladicu**

- 1. Uklonite izlaznu ladicu.
- 2. Uklonite sve papire iz ladice.
- 3. Umetnite snop kartica, sa stranom za ispis okrenutom prema dolje, u desni kut ulazne ladice za papir. Gurajte snop kartica prema naprijed dok se ne zaustavi.
- 4. Gurajte vodilicu za označavanje širine papira prema unutra dok se ne zaustavi na snopu kartica.

Nemojte umetati previše kartica u ulaznu ladicu; provjerite može li snop kartica stati u ulaznu ladicu i je li niži od vrha vodilice za označavanje širine papira.

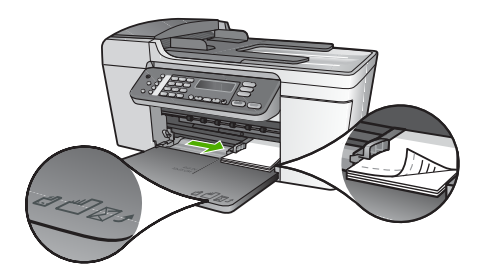

5. Vratite izlaznu ladicu.

Za najbolje rezultate postavite vrstu i veličinu papira prije ispisa ili kopiranja. Za više informacija pogledajte zaslonsku pomoć **HP Image Zone Help**.

#### **Umetanje omotnica**

U ulaznu ladicu uređaja HP All-in-One možete umetnuti jednu ili više omotnica. Nemojte koristiti sjajne ili reljefne omotnice ili omotnice s kopčama ili prozorima.

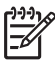

**Napomena** Specifične pojedinosti o formatiranju teksta za ispis na omotnicama potražite u datotekama pomoći vaše aplikacije za obradu teksta. Za optimalne rezultate koristite naljepnicu za povratnu adresu na omotnicama.

#### **Umetanje omotnica**

- 1. Uklonite izlaznu ladicu.
- 2. Uklonite sve papire iz ladice.
- 3. Umetnite jednu ili više omotnica u desnu stranu ulazne ladice za papir s poklopcem omotnice okrenutim prema gore i ulijevo. Gurajte snop omotnica prema naprijed dok se ne zaustavi.

**Naputak** Za dodatnu pomoć pri umetanju omotnica pogledajte dijagram  $-\Omega$  ucrtan u dnu ulazne ladice.

4. Gurajte vodilicu za označavanje širine papira prema unutra dok se ne zaustavi na snopu omotnica.

Nemojte prepuniti ulaznu ladicu za papir; pazite da snop omotnica stane unutar ulazne ladice te da ne prelazi visinu vodilice za označavanje širine papira.

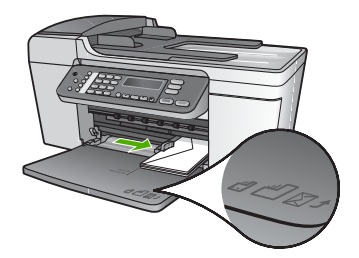

5. Vratite izlaznu ladicu.

## **Umetanje drugih vrsta papira**

Sljedeći papiri zahtijevaju posebnu pažnju prilikom umetanja.

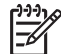

**Napomena** Nisu sve veličine papira i vrste papira dostupne u svim funkcijama na uređaju HP All-in-One. Neke veličine i vrste papira mogu se koristiti samo ako ispis pokrećete iz dijaloškog okvira **Print** (Ispis) u softverskoj aplikaciji. One nisu dostupne za kopiranje ili faksiranje. Papiri koji se mogu koristiti samo za ispis iz softverske aplikacije označeni su kao takvi.

#### **HP Premium Inkjet prozirna folija**

Umetnite foliju tako da bijela prozirna naljepnica (sa strelicama i znakom HP) bude na vrhu i prva ide u ladicu za papir.

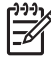

**Napomena** Uređaj HP All-in-One ne može automatski prepoznati veličinu ili vrstu papira. Za najbolje rezultate postavite vrstu papira na prozirnu foliju prije ispisa ili kopiranja.

#### **HP toplinski preslikači**

Pronađite plavu traku na strani papira koja nije za ispis i ručno umećite jedan po jedan, tako da plava traka bude okrenuta prema gore.

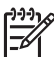

**Napomena 1** List preslikača prije upotrebe treba potpuno izravnati; ne ulažite uvijene listove. Za sprječavanje uvijanja papira za preslikače čuvajte ih u originalnom pakiranju sve dok vam ne zatrebaju.

**Napomena 2** Ovaj papir služi samo za ispisivanje.

#### **HP čestitke, HP foto čestitke ili HP čestitke s teksturom**

Umetnite mali snop HP papira za čestitke u ulaznu ladicu za papir, stranom za ispis okrenutom prema dolje; gurajte snop kartica prema naprijed dok se ne zaustavi.

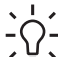

**Naputak** Pazite da dio za ispis čestitke bude okrenut prema uređaju sa stranom za ispis okrenutom prema dolje.

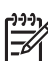

**Napomena** Ovaj papir služi samo za ispisivanje.

#### **HP Inkjet naljepnice**

Uvijek koristite letter ili A4 naljepnice dizajnirane za korištenje s HP inkjet uređajima (npr. HP inkjet naljepnice) i provjerite da naljepnice nisu starije od dvije godine. Naljepnice na starijem papiru bi se mogle odlijepiti prilikom prolaska kroz HP All-in-One, što može uzrokovati zaglavljivanje papira.

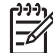

**Napomena** Ovaj papir služi samo za ispisivanje.

#### **Umetanje naljepnica**

- Rastresite snop naljepnica kako se stranice ne bi prilijepile jedna za drugu.
- Stavite snop naljepnica na vrh papira pune veličine u ulaznoj ladici tako da je strana na kojoj je naljepnica okrenuta prema dolje. Nemojte umetati jednu po jednu naljepnicu.

# **Izbjegavanje zaglavljivanja papira**

Kako biste izbjegli zaglavljivanje papira, slijedite ove smjernice:

- Prilikom korištenja papira veličine legal zatvorite izlaznu ladicu za papir.
- Često vadite ispisani papir iz izlazne ladice.
- Spriječite savijanje ili gužvanje papira čuvanjem svih neiskorištenih medija u vrećici koja se može zatvarati više puta.
- Pazite da papir umetnut u ulaznu ladicu leži ravno te da rubovi nisu svijeni ili poderani.
- Nemojte stavljati papire različitih vrsta i veličina u ulaznu ladicu; svi papiri u ulaznoj ladici moraju biti iste veličine i vrste.
- Podesite vodilicu za označavanje širine papira u ulaznoj ladici tako da dobro prianja uz umetnuti papir. Vodilica za označavanje širine papira ne smije savijati papir u ulaznoj ladici.
- Nemojte gurati medij predaleko u ladicu za papir.
- Koristite vrste papira koje se preporučaju za vaš HP All-in-One. Za dodatne informacije vidi [Odabir papira za ispis i kopiranje.](#page-37-0)
- Nemojte ostavljati originale na staklu. Ako umetnete original u uređaj za automatsko umetanje dokumenata dok je original na staklu, moguće je da se zaglavi u uređaju za automatsko umetanje dokumenata.

Za više informacija o rješenjima prilikom zaglavljivanja papira pogledajte odjeljak [Rješavanje problema s papirom](#page-101-0) ili odjeljak za rješavanje problema u zaslonskoj pomoći **HP Image Zone Help**.

# **5 Korištenje značajki kopiranja**

Uređaj HP All-in-One omogućava ispis visokokvalitetnih crno-bijelih primjeraka ili primjeraka u boji na različitim vrstama papira, uključujući i prozirne folije. Možete povećati ili smanjiti veličinu originala tako da odgovara određenoj veličini papira, podesiti tamne tonove i intenzitet boje kopije, te koristiti posebne značajke za izradu kvalitetnih kopija fotografija, uključujući kopije bez rubova.

Ovo poglavlje sadrži upute za povećanje brzine kopiranja, poboljšavanje kvalitete kopiranja, postavljanje broja kopija za ispis i smjernice za odabir najbolje vrste i veličine papira za ispis.

**Naputak** Za najbolji ispis pri standardnim radnjama kopiranja, postavite veličinu papira na **Letter** ili **A4**, vrstu papira na **Običan papir** i kvalitetu kopiranja na **Brzo kopiranje**.

Ovaj Korisnički priručnik pruža primjere dostupnih značajki kopiranja kako biste što lakše koristili HP All-in-One za izradu kopija. Istražite zaslonsku pomoć **HP Image Zone Help** isporučenu sa softverom HP All-in-One kako biste pronašli informacije o svim značajkama kopiranja koje HP All-in-One podržava. Na primjer, zaslonska pomoć **HP Image Zone Help** pruža informacije o kopiranju dokumenata koji se sastoje od više stranica, poboljšavanju svijetlih dijelova kopije i još mnogo toga. Za više informacija o zaslonskoj pomoći **HP Image Zone Help** pogledajte odjeljak [Korištenje zaslonske](#page-14-0) [pomo](#page-14-0)ći.

# **Izrada kopije**

Kvalitetne kopije možete izraditi s upravljačke ploče. Umetnite originale od više stranica u ladicu za umetanje dokumenata.

### **Izrada kopija s upravljačke ploče**

- 1. Provjerite je li papir umetnut u ulaznu ladicu.
- 2. Umetnite original sa stranom za ispis okrenutom prema dolje na prednji lijevi kut stakla ili stranom za ispis okrenutom prema gore u ladicu za umetanje dokumenata.

Ako koristite ladicu za umetanje dokumenata, postavite stranice tako da početak dokumenta bude uvučen prvi.

- 3. Učinite nešto od sljedećeg:
	- Pritisnite **Početak Crno-bijelo** za početak crno-bijelog kopiranja.
	- Pritisnite **Početak U boji** za početak kopiranja u boji.

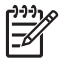

**Napomena** Ako imate original u boji, pritiskom na **Početak - Crno-bijelo** dobit ćete crno-bijelu kopiju originala u boji, a pritiskom na **Početak - U boji** dobit ćete kopiju u boji originala u boji.

Možete prilagoditi postavke kopiranja uređaja HP All-in-One za kopiranje gotovo svega što želite.

Kada promijenite postavke kopiranja, te promjene vrijede samo za trenutni zadatak. Ako želite da promjene vrijede za sve buduće zadatke morate ih postaviti kao zadane postavke.

## **Promjena postavki kopiranja samo za trenutni ispis**

- 1. Pritišćite **Kopiranje** za prikaz odgovarajućeg izbornika. Dostupni su sljedeći izbornici:
	- **Number of Copies (Broj kopija)**
	- **Reduce/Enlarge (Smanji/povećaj)**
	- **Copy Quality (Kvaliteta kopiranja)**
	- **Copy Paper Size (Veličina papira za kopiranje)**
	- **Paper Type (Vrsta papira)**
	- **Lighter/Darker (Svjetlije/tamnije)**
	- **Enhancements (Poboljšanja)**
	- **Set New Defaults (Postavljanje novih zadanih vrijednosti)**
- 2. Pritišćite  $\triangleright$  dok se ne pojavi odgovarajuća postavka.
- 3. Učinite nešto od sljedećeg:
	- Za promjenu još nekih postavki pritisnite **Kopiranje**. Time se odabire trenutna postavka i prikazuje sljedeći izbornik.
	- Za početak kopiranja pritisnite **Početak U boji** ili **Početak Crno-bijelo**.

## **Spremanje trenutnih postavki kao zadanih postavki za buduće zadatke**

- 1. Promjene postavki izvršite u izborniku **Copy Menu** (Izbornik Kopiranje).
- 2. Pritišćite **Kopiranje** dok se ne pojavi poruka **Set New Defaults** (Postavljanje novih zadanih vrijednosti).
- 3. Pritišćite dok se ne pojavi **Yes** (Da), a zatim pritisnite **OK**.

Istražite zaslonsku pomoć **HP Image Zone Help** kako biste naučili provoditi posebne zadatke poput povećavanja i smanjivanja kopija, izrade višestrukih kopija na istoj stranici i poboljšavanja kvalitete kopija.

# **Izrada fotografske kopije bez rubova veličine 10 x 15 cm (4 x 6 inča)**

Kako biste najbolju kvalitetu prilikom kopiranja fotografija, umetnite foto-papir u ulaznu ladicu i promijenite postavke kopiranja na odgovarajuću vrstu papira i poboljšanje ispisa fotografija. Za najbolju kvalitetu ispisa također biste trebali koristiti spremnike s tintom za ispis fotografija. Uz postavljene spremnike s crnom tintom i tintom u tri boje, imate sustav od šest tinti. Vidi [Korištenje spremnika za ispis fotografija](#page-74-0) za detaljne informacije.

### **Izrada kopije fotografije bez rubova s upravljačke ploče**

- 1. U ulaznu ladicu umetnite foto papir s jezičcem veličine 10 × 15 cm.
	- **Naputak** Kako biste uspješno izradili kopiju bez rubova, morate umetnuti
	- foto papir veličine 10 x 15 cm **s jezičcem**.

Za više informacija o umetanju foto papira pogledajte odjeljak [Umetanje foto](#page-40-0) papira velič[ine 10 x 15 cm \(4 x 6 in](#page-40-0)ča).

2. Postavite originalnu fotografiju sa stranom za ispis okrenutom prema dolje na prednji lijevi kut stakla.

Postavite fotografiju na staklo tako da njezin duži rub bude usklađen s prednjim rubom stakla, kao što je označeno ucrtanim vodilicama uz rub stakla.

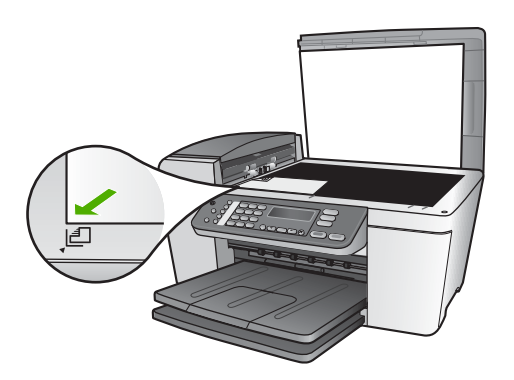

- 3. Pritišćite **Kopiranje** dok se ne pojavi **Copy Paper Size** (Veličina papira za kopiranje).
- 4. Pritišćite dok se ne pojavi **10 x 15 cm** ili **4 x 6 inches** (4 x 6 inča), a zatim pritisnite **OK**.
- 5. Pritišćite **Kopiranje** dok se ne pojavi **Reduce/Enlarge** (Smanji/povećaj).
- 6. Pritišćite **dok se ne pojavi Fit to Page** (Podešavanje prema stranici).
- 7. Pritisnite **Početak Crno-bijelo** ili **Početak U boji**.

Uređaj HP All-in-One će izraditi kopije bez rubova originalne fotografije veličine 10 x 15 cm.

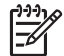

**Napomena** Nakon što se tinta potpuno osuši, s kopije fotografije možete ukloniti jezičac.

# **Prestanak kopiranja**

➔ Za prestanak kopiranja pritisnite **Odustani** na upravljačkoj ploči.

Poglavlje 5

# <span id="page-49-0"></span>**6 Korištenje značajki skeniranja**

Ovo poglavlje sadrži informacije o skeniranju u aplikaciju na računalu ili na HP Instant Share odredište.

Skeniranje je postupak pretvaranja slika i teksta u elektronički format koji odgovara vašem računalu. Skenirati možete gotovo sve (fotografije, članke iz časopisa i dokumente s tekstom), ali morate paziti da ne ogrebete staklo na uređaju HP All-in-One.

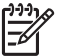

**Napomena** Na Mac računalima možete promijeniti zadane postavke programa **HP Scan Pro**. Za više informacija pogledajte zaslonsku pomoć **HP Image Zone Help**.

# **Skeniranje slike**

Možete započeti skeniranje s računala ili s uređaja HP All-in-One. Ovaj dio objašnjava samo kako skenirati s upravljačke ploče uređaja HP All-in-One.

Za informacije o skeniranju s računala te o podešavanju, mijenjanju veličine, rotiranju, izrezivanju i povećanju oštrine skeniranih dokumenata pogledajte zaslonsku pomoć **HP Image Zone Help** koju ste dobili sa softverom.

Za korištenje značajki skeniranja uređaj HP All-in-One i računalo moraju biti spojeni i uključeni. Softver HP All-in-One mora biti instaliran i pokrenut na računalu prije početka skeniranja. Kako biste provjerili je li softver HP All-in-One pokrenut na računalu s operativnim sustavom Windows, potražite ikonu **HP Digital Imaging Monitor** na sistemskoj traci sustava Windows. Na računalu s operativnim sustavom Mac softver HP All-in-One je uvijek pokrenut.

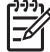

**Napomena** Ako zatvorite ikonu **HP Digital Imaging Monitor** na sistemskoj traci operativnog sustava Windows, HP All-in-One bi mogao izgubiti neke funkcije te bi se mogla pojaviti poruka o pogrešci **No Connection** (Veza nije uspostavljena). Ako se to dogodi, funkcije možete vratiti ponovnim pokretanjem računala ili pokretanjem softvera **HP Image Zone**.

## **Skeniranje originala na računalo**

Originale postavljene na staklo možete skenirati izravno s upravljačke ploče ili ladice za umetanje dokumenata.

- 1. Umetnite original stranom za ispis okrenutom prema dolje na prednji lijevi kut stakla ili stranom za ispis okrenutom prema gore u ladicu za umetanje dokumenata.
- 2. Pritisnite **Skeniranje** ukoliko već ne svijetli. Na zaslonu upravljačke ploče pojavit će se izbornik **Scan To** (Skeniraj u).
- 3. Pritisnite **OK** i odaberite zadanu aplikaciju za primanje skeniranja ili koristite gumbe sa strelicama i označite drugu aplikaciju i zatim pritisnite **OK**.

**Naputak** Ako želite da skenirani dokument bude crno-bijeli, pritisnite **Početak - Crno-bijelo** umjesto **OK**.

Pregled slike skeniranog sadržaja pojavljuje se na prozoru **HP Scanning** (HP Skeniranje) (Windows) ili **HP Scan Pro** (Mac) na računalu, gdje ju možete obrađivati.

Za dodatne informacije o uređivanju pregleda slike pogledajte zaslonsku pomoć **HP Image Zone Help** koju ste dobili sa softverom.

4. Uredite pregled slike. Nakon završetka pritisnite **Accept** (Prihvati). Vaš HP All-in-One šalje skenirani sadržaj odabranoj aplikaciji. Primjerice, ako odaberete **HP Image Zone**, ona se automatski otvara i prikazuje sliku.

Za informacije o korištenju HP Instant Share za zajedničko korištenje skeniranih slika pogledajte zaslonsku pomoć **HP Image Zone Help**.

## **Prekid skeniranja**

➔ Za prestanak skeniranja pritisnite **Odustani** na upravljačkoj ploči.

# **Zajedničko korištenje skeniraniranih slika s prijateljima i obitelji**

Skeniranu sliku možete podijeliti s prijateljima i obitelji na način da ga pošaljete kao email privitak ili pomoću HP Instant Share.

## **Slanje kao e-mail privitak**

Skenirane slike možete spremiti na računalo, odakle ih zatim možete poslati kao e-mail privitak.

Za informacije o spremanju skenirane slike pogledajte odjeljak [Skeniranje originala na](#page-49-0) rač[unalo.](#page-49-0)

Za dodatne informacije o slanju skenirane slike kao e-mail privitka pogledajte zaslonsku pomoć **HP Image Zone Help** koju ste dobili sa softverom.

## **Slanje putem HP Instant Share**

Skenirane slike jednostavno možete podijeliti s prijateljima i obitelji pomoću online usluge HP Instant Share. HP Instant Share vam omogućuje slanje slika drugima emailom ili učitavanje fotografija na online foto album ili uslugu za obradu fotografija.

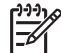

**Napomena** Dostupnost ovdje opisanih usluga razlikuje se prema državi/regiji. Neke od ovdje opisanih usluga možda nisu dostupne u vašoj državi/regiji.

### **Zajedničko korištenje skeniranih slika**

- 1. Umetnite original stranom za ispis okrenutom prema dolje na prednji lijevi kut stakla.
- 2. Pritisnite **Skeniranje**. Na zaslonu upravljačke ploče pojavit će se izbornik **Scan To** (Skeniraj u).
- 3. Pritisnite **ili** i odaberite **HP Instant Share.** Uređaj HP All-in-One šalje skenirane slike na vaše računalo. Koristite softver HP Instant Share na računalu za slanje slike kao pregledne sličice primatelju putem e-maila (slika u punoj veličini može se preuzeti kasnije, kada primatelju to bude

odgovaralo), slanje na online foto album, uslugu za obradu fotografija ili umreženi HP uređaj.

## **Ispis skenirane slike**

Skeniranu sliku možete ispisati pomoću softvera **HP Image Zone**. Za dodatne informacije pogledajte zaslonsku pomoć **HP Image Zone Help** koju ste dobili sa softverom.

# **Uređivanje skenirane slike**

Skeniranu sliku možete uređivati pomoću softvera **HP Image Zone**. Skenirani dokument možete uređivati i pomoću softvera za optičko prepoznavanje znakova (OCR).

### **Uređivanje skenirane fotografije ili slike**

Skeniranu fotografiju ili sliku možete uređivati pomoću softvera **HP Image Zone**. Pomoću ovog softvera možete podesiti svjetlinu, oštrinu, zasićenost boje i drugo. Sliku možete i rotirati pomoću softvera **HP Image Zone**.

Za dodatne informacije pogledajte zaslonsku pomoć **HP Image Zone Help** koju ste dobili sa softverom.

### **Uređivanje skeniranog dokumenta**

Skeniranje teksta (poznato i kao optičko prepoznavanje znakova ili OCR) omogućuje vam prijenos sadržaja članaka iz časopisa, knjiga i drugog tiskanog materijala u vaš omiljeni program za obradu teksta i mnoge druge programe kao tekst koji se može uređivati. Naučite koristiti OCR ispravno kako biste dobili optimalne rezultate. Prvim korištenjem softvera OCR skenirani dokument možda neće biti savršene kvalitete. Korištenje OCR softvera je umjetnost za koju je potrebno vrijeme i vještina. Kako biste više saznali o skeniranju dokumenata, osobito dokumenata koji sadrže i tekst i grafiku, pročitajte upute koje ste dobili s OCR softverom.

Poglavlje 6

# **7 Ispis s računala**

Uređaj HP All-in-One se može koristiti sa svakom softverskom aplikacijom koja podržava ispis. Upute se malo razlikuju ovisno o tome vršite li ispis s osobnog računala s operativnim sustavom Windows ili Macintosh. Svakako slijedite upute u ovom poglavlju za vaš operativni sustav.

Ovaj Korisnički priručnik sadrži samo uzorak dostupnih značajki ispisa kako bi vam se olakšao početak korištenja uređaja HP All-in-One za ispis iz softverske aplikacije. Istražite zaslonsku pomoć **HP Image Zone Help** koju ste dobili sa softverom HP All-in-One i pronađite informacije o svim postavkama ispisa koje HP All-in-One podržava. Na primjer, zaslonska pomoć **HP Image Zone Help** sadrži informacije o ispisu postera, ispisu više stranica na jedan list i drugo. Za više informacija o zaslonskoj pomoći **HP Image Zone Help** pogledajte odjeljak [Korištenje zaslonske pomo](#page-14-0)ći.

# **Ispis iz softverske aplikacije**

Većinu postavki ispisa automatski podešava aplikacija iz koje vršite ispis ili HP ColorSmart tehnologija. Postavke morate podesiti ručno samo kad mijenjate kvalitetu ispisa, ispisujete na posebnim vrstama papira ili folije ili koristite posebne značajke.

### **Ispis iz softverske aplikacije (Windows)**

- 1. Provjerite je li papir umetnut u ulaznu ladicu.
- 2. U izborniku **File** (Datoteka) pritisnite **Print** (Ispis).
- 3. Za pisač odaberite HP All-in-One.
- 4. Ukoliko se ukaže potreba za mijenjanjem postavki, pritisnite gumb koji se otvara u dijaloškom okviru **Properties** (Svojstva). Ovisno o softverskoj aplikaciji koju koristite, ovaj gumb može imati slijedeće nazive: **Properties** (Svojstva), **Options** (Opcije), **Printer Setup** (Postavljanje pisača), **Printer** (Pisač) ili **Preferences** (Preference).
- 5. Odaberite opcije ispisa korištenjem značajki koje se nalaze na karticama **Paper/ Quality** (Kvaliteta papira), **Finishing** (Dovršavanje), **Effects** (Efekti), **Basics** (Osnove), **Color** (Boja).
	- **Naputak** Jednostavno možete odabrati odgovarajuće opcije ispisa s
	- prethodno definiranog popisa zadataka za ispis na kartici **Printing Shortcuts** (Prečaci za ispis). Pritisnite na bilo koju vrstu ispisa na popisu **What do you want to do?** (Što želite učiniti?). Zadane postavke za odabrani tip ispisa su postavljene i prikazane na kartici **Printing Shortcuts**  (Prečaci za ispis). Ako je potrebno, postavke možete podesiti ovdje ili napraviti izmjene na drugim karticama u dijaloškom okviru **Properties** (Svojstva).
- 6. Pritisnite **OK** za zatvaranje dijaloškog okvira **Properties** (Svojstva).
- 7. Pritisnite **Print** (Ispis) ili **OK** (U redu).

#### **Ispis iz softverske aplikacije (Mac)**

- 1. Provjerite je li papir umetnut u ulaznu ladicu.
- 2. U izborniku **File** (Datoteka) vaše softverske aplikacije, odaberite **Page Setup** (Postava stranice). Pojavljuje se dijaloški okvir **Page Setup** (Postava stranice), koji vam omogućava određivanje veličinu papira, orijentaciju i razmjer.
- 3. Provjerite je li HP All-in-One odabrani pisač.
- 4. Odredite atribute stranice:
	- Izaberite veličinu papira.
	- Odaberite smjer.
	- Unesite postotak razmjera.
- 5. Pritisnite **OK** (U redu).
- 6. U izborniku **File** (Datoteka) softverske aplikacije koju koristite, odaberite **Print** (Ispis).

Pojavit će se dijaloški okvir **Print** (Ispis) i otvorit će se ploča **Copies & Pages** (Kopije i stranice).

- 7. Ovisno o zahtjevima projekta na kojem radite, imate mogućnost mijenjanja postavki ispisa za svaku opciju u skočnom izborniku.
- 8. Za početak ispisa pritisnite **Print** (Ispis).

# **Promjena postavki ispisa**

Možete prilagoditi postavke ispisa uređaja HP All-in-One za ispisivanje gotovo svega što želite.

### **Korisnici operativnog sustava Windows**

Prije promjene postavki ispisa, trebate odlučiti želite li promijeniti postavke samo za trenutni ispis ili postavke želite postaviti kao zadane za sve buduće ispise. Kako će se prikazati postavke ispisa ovisi o tome želite li primijeniti promjene na sve buduće ispise ili samo na tekući ispis.

### **Promjena postavki ispisa za sve buduće poslove**

- 1. U programu **HP Solution Center (HP centar usluga)** (HP centar usluga) pritisnite **Settings** (Postavke), usmjerite kursor prema **Print Settings** (Postavke ispisa), a zatim pritisnite **Printer Settings** (Postavke pisača).
- 2. Promijenite postavke ispisa i pritisnite **OK** (U redu).

#### **Promjena postavki ispisa za trenutni ispis**

- 1. U izborniku **File** (Datoteka) pritisnite **Print** (Ispis).
- 2. Provjerite je li HP All-in-One odabrani pisač.
- 3. Pritisnite gumb koji otvara dijaloški okvir **Properties** (Svojstva). Ovisno o softverskoj aplikaciji koju koristite, ovaj gumb može imati slijedeće nazive: **Properties** (Svojstva), **Options** (Opcije), **Printer Setup** (Postavljanje pisača), ili **Printer** (Pisač).
- 4. Promijenite postavke ispisa i pritisnite **OK** (U redu).
- 5. Pritisnite **Print** (Ispis) ili **OK** (U redu) u dijaloškom okviru **Print** (Ispis) za početak ispisa.

## **Korisnici Macintosh računala**

Pomoću dijaloških okvira **Page Setup** (Postava stranice) i **Print** (Ispis) možete mijenjati postavke ispisa. Koji dijaloški okvir ćete koristiti ovisi o tome koju postavku želite promijeniti.

#### **Promjena veličine papira, orijentacije ili postotka razmjera**

- 1. U izborniku **File** (Datoteka) vaše softverske aplikacije, odaberite **Page Setup** (Postava stranice).
- 2. Prije početka ispisa odaberite HP All-in-One u **Print Center** (Centru za ispis) (v 10.2) ili **Printer Setup Utility** (Programu za postavljanje pisača) (v 10.3 ili kasnija).
- 3. Promijenite postavke veličine papira, orijentacije i postotka skaliranja i potom pritisnite **OK**.

#### **Promjena ostalih postavki ispisa**

- 1. U izborniku **File** (Datoteka) softverske aplikacije koju koristite, odaberite **Print** (Ispis).
- 2. Provjerite je li HP All-in-One odabrani pisač.
- 3. Promijenite postavke ispisa i pritisnite **Print** (Ispis).

## **Prekid ispisa**

Iako ispis možete prekinuti preko uređaja HP All-in-One ili računala, HP preporučuje da ga za najbolji rezultat prekinete preko uređaja HP All-in-One.

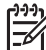

**Napomena** Korisnici operativnog sustava Windows: Iako većina softverskih aplikacija izrađenih za Windows koristi Windows red čekanja na ispis, vaša softverska aplikacija ga možda ne koristi. Primjer softverske aplikacije koja ne koristi Windows red čekanja na ispis je PowerPoint u programskom paketu Microsoft Office 97.

Ako ne možete poništiti ispis pomoću jednog od sljedećih postupaka, pogledajte upute za poništavanje ispisa u pozadini u online pomoći za svoju softversku aplikaciju.

#### **Prekid ispisa preko uređaja HP All-in-One**

➔ Pritisnite **Odustani** na upravljačkoj ploči. Na zaslonu upravljačke ploče potražite poruku **Print Cancelled** (Ispis poništen). Ukoliko se poruka ne pojavi, ponovo pritisnite tipku **Odustani**.

#### **Prekid ispisa s računala (korisnici operativnog sustava Windows 9x ili 2000)**

- 1. U operativnom sustavu Windows pritisnite na **Start** (Početak), idite na **Settings** (Postavke) i pritisnite **Printers** (Pisači).
- 2. Dvaput pritisnite ikonu HP All-in-One.

**Naputak** Možete i dvaput pritisnuti na ikonu pisača na traci zadataka operativnog sustava Windows.

3. Odaberite ispis koji želite poništiti.

4. U izborniku **Document** (Dokument) pritisnite **Cancel Printing** (Prekini ispis) ili **Cancel** (Odustani) ili na tipkovnici pritisnite tipku DELETE. Prekid ispisa može potrajati nekoliko trenutaka.

#### **Prekid ispisa s računala (korisnici operativnog sustava Windows XP)**

- 1. Na traci zadataka operativnog sustava Windows pritisnite **Start** (Početak), a zatim **Control Panel** (Upravljačka ploča).
- 2. Otvorite **Printers and Faxes** (Pisači i faksovi) u Control Panel (Upravljačkoj ploči).
- 3. Dvaput pritisnite ikonu HP All-in-One.

**Naputak** Možete i dvaput pritisnuti na ikonu pisača na traci zadataka operativnog sustava Windows.

- 4. Odaberite ispis koji želite poništiti.
- 5. U izborniku **Document** (Dokument) pritisnite **Cancel Printing** (Prekini ispis) ili **Cancel** (Odustani) ili na tipkovnici pritisnite tipku DELETE. Prekid ispisa može potrajati nekoliko trenutaka.

#### **Prekid ispisa s računala (Mac)**

- 1. Otvorite **Print Center** (Centar za ispis) (v 10.2) ili **Printer Setup Utility** (Program za postavljanje pisača) (v 10.3 ili kasnije) u mapi **Applications:Utilities** (Aplikacije: Pomoćni programi).
- 2. Provjerite je li HP All-in-One odabrani pisač.
- 3. U izborniku **Printers** (Pisači) odaberite **Show Jobs** (Prikaži poslove).
- 4. Odaberite ispis koji želite poništiti.
- 5. Pritisnite **Delete** (Izbriši). Prekid ispisa može potrajati nekoliko trenutaka.

# **8 Korištenje značajki faksa**

Uređaj HP All-in-One možete koristiti za slanje i primanje faksova, uključujući faksove u boji.

**Napomena** Prije početka faksiranja provjerite jeste li ispravno postavili HP Allin-One za faksiranje. Dodatne informacije potražite u odjeljku [Postavljanje](#page-23-0) uređ[aja HP All-in-One za faksiranje.](#page-23-0)

Ovaj Korisnički priručnik sadrži samo uzorak dostupnih značajki faksa kako bi vam se olakšao početak korištenja uređaja HP All-in-One za slanje i primanje faksova. Istražite zaslonsku pomoć **HP Image Zone Help** koju ste dobili sa softverom HP All-in-One i pronađite informacije o svim značajkama faksa koje HP All-in-One podržava. Na primjer, zaslonska pomoć **HP Image Zone Help** sadrži informacije o programiranju slanja faksa, slanju faksa više primatelja i drugo. Za više informacija o zaslonskoj pomoći **HP Image Zone Help** pogledajte odjeljak [Korištenje zaslonske pomo](#page-14-0)ći.

# **Slanje faksa**

Faks možete poslati na više različitih načina. Pomoću upravljačke ploče s uređaja HP All-in-One možete poslati crno-bijeli ili faks u boji. Također možete slati faksove ručno s povezanog telefona. Ovo vam omogućuje razgovor s primateljem prije slanja faksa.

Ako često šaljete faksove na iste brojeve, možete koristiti unose za brzo biranje. Za dodatne informacije o postavljanju unosa za brzo biranje pogledajte odjeljak [Postavljanje brzog biranja](#page-33-0).

### **Slanje osnovnog faksa**

Crno-bijeli faks od jedne ili više stranica jednostavno možete poslati pomoću upravljačke ploče, kao što je ovdje opisano. Ako želite poslati faks u boji ili foto faks, pogledajte zaslonsku pomoć **HP Image Zone Help**.

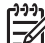

**Napomena** Ako trebate tiskanu potvrdu da su vaši faksovi uspješno poslani, omogućite potvrdu faksa **prije** slanja faksova. Detaljnije informacije potražite u odjeljku Ispis izvješć[a s potvrdama faksiranja](#page-63-0).

- **Naputak** Faks možete poslati i ručno s telefona ili pomoću nadzora biranja.
- Ove značajke omogućuju vam nadzor brzine biranja. Korisne su i ako želite koristiti telefonsku karticu za naplatu poziva i kada želite odgovoriti na tonske naredbe prilikom biranja. Za dodatne informacije pogledajte odjeljak Ručno slanje faksa preko telefona ili Slanje faksa pomoć[u nadzora biranja prilikom](#page-59-0) [slanja faksa.](#page-59-0)
- 1. Umetnite originale stranom za ispis okrenutom prema gore u ladicu za umetanje dokumenata. Ako šaljete faks od jedne stranice, npr. fotografiju, originale možete postaviti i na staklo.

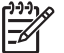

**Napomena** Ako šaljete faks od više stranica, originale morate umetnuti u ladicu za umetanje dokumenata. Dokument od više stranica ne možete faksirati sa stakla.

2. Pritisnite **Faks**.

Pojavit će se odzivnik **Fax Number** (Broj faksa).

- 3. Unesite broj faksa pomoću tipkovnice, pritisnite **Brzo biranje** ili gumb za brzo biranje jednim dodirom kako biste odabrali broj za brzo biranje ili pritisnite **Ponovno biranje/pauza** za ponovno biranje posljednjeg biranog broja.
- 4. Pritisnite **Početak Crno-bijelo**.
	- **Ako HP All-in-One prepozna original umetnut u uređaj za automatsko umetanje dokumenata**, HP All-in-One šalje dokument na broj koji ste unijeli.
	- **Ako HP All-in-One ne prepozna original umetnut u uređaj za automatsko umetanje dokumenata**, pojavit će se odzivnik **Fax from glass?** (Faks sa stakla?). Provjerite nalazi li se original na staklu, a zatim pritisnite **1** i odaberite **Yes** (Da).

## **Ručno slanje faksa preko telefona**

Faks poziv možete pokrenuti s telefona na istoj telefonskoj liniji na kojoj se nalazi i HP All-in-One ako vam je praktičnije koristiti tipkovnicu na telefonu nego onu na uređaju HP All-in-One. Ovakav način slanja faksa zove se ručno slanje faksa. Kada ručno šaljete faks, kroz slušalicu telefona ćete čuti tonove biranja ili druge tonove. Ovo vam olakšava korištenje telefonske kartice za slanje faksa.

Ovisno o tome kako je postavljen faks uređaj primatelja, primatelj će se javiti na telefon ili će poziv preuzeti faks uređaj. Ako se osoba javi na telefon, prije slanja faksa možete razgovarati s primateljem. Ako se na poziv javi faks uređaj, faks možete poslati izravno uređaju kada s faks uređaja primatelja začujete tonove faksa.

### **Ručno slanje faksa s telefona**

1. Umetnite originale stranom za ispis okrenutom prema gore u ladicu za umetanje dokumenata.

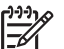

**Napomena** Ova značajka nije podržana ako originale umetnete na staklo. Originale morate umetnuti u ladicu za umetanje dokumenata.

2. Birajte broj pomoću gumba na telefonu koji je priključen na uređaj HP All-in-One.

**Faks**

<span id="page-59-0"></span>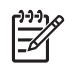

**Napomena** Kod ručnog slanja faksa ne koristite tipkovnicu na upravljačkoj ploči uređaja HP All-in-One. Za biranje broja primatelja morate koristiti tipkovnicu na telefonu.

3. Ako primatelj odgovori na poziv možete povesti razgovor prije slanja faksa.

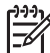

**Napomena** Ako na poziv odgovori faks uređaj, s faks uređaja primatelja ćete začuti tonove faksa. Za prijenos faksa idite na sljedeći korak.

- 4. Kada ste spremni za slanje faksa, pritisnite **Faks** na upravljačkoj ploči uređaja HP All-in-One.
- 5. Kada se to od vas zatraži, pritisnite **1** i odaberite **Send Fax** (Slanje faksa), a zatim pritisnite **Početak - Crno-bijelo** ili **Početak - U boji**.

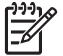

**Napomena** Ako ste razgovarali s primateljem prije slanja faksa,

obavijestite primatelja da mora pritisnuti Start (Početak) na svom faks uređaju nakon što začuje tonove faksa.

Za vrijeme prijenosa faksa, na telefonskoj liniji se ne čuju zvukovi. U to vrijeme možete spustiti slušalicu. Ako želite nastaviti razgovor s primateljem, ostanite na liniji dok se prijenos faksa ne završi.

## **Slanje faksa pomoću nadzora biranja prilikom slanja faksa**

Nadzor biranja prilikom slanja faksa omogućuje vam biranje broja s upravljačke ploče na isti način kao što biste birali i običan telefonski broj. Kada šaljete faks pomoću nadzora biranja, kroz zvučnike uređaja HP All-in-One ćete začuti tonove biranja, naredbe i druge zvukove. To vam omogućuje odgovaranje na naredbe pri telefoniranju te nadzor nad brzinom biranja.

**Naputak** Ako želite koristiti nadzor biranja za slanje faksa pomoću telefonske kartice, HP preporučuje stvaranje unosa za brzo biranje za spremanje osobnog identifikacijskog broja (PIN-a) za telefonsku karticu. Ako ne spremate PIN na poseban unos za brzo biranje, možda ga nećete moći dovoljno brzo unijeti. Uređaj HP All-in-One može početi s prijenosom tonova faksa prije nego što završite s unosom PIN-a, a poziv neće uspjeti.

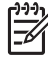

**Napomena** Provjerite je li zvuk uključen, jer u protivnom nećete čuti ton za biranje. Detaljnije informacije potražite u odjeljku [Podešavanje glasno](#page-22-0)će.

#### **Slanje faksa s upravljačke ploče pomoću nadzora biranja**

1. Umetnite originale stranom za ispis okrenutom prema gore u ladicu za umetanje dokumenata. Ako šaljete faks od jedne stranice, npr. fotografiju, originale možete postaviti i na staklo.

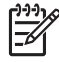

**Napomena** Ako šaljete faks od više stranica, originale morate umetnuti u ladicu za umetanje dokumenata. Dokument od više stranica ne možete faksirati sa stakla.

- 2. Pritisnite **Faks**, a zatim pritisnite **Početak Crno-bijelo** ili **Početak U boji**.
	- **Ako HP All-in-One prepozna original umetnut u uređaj za automatsko umetanje dokumenata**, začut ćete ton za biranje.
	- **Ako HP All-in-One ne prepozna original umetnut u uređaj za automatsko umetanje dokumenata**, pojavit će se odzivnik **Fax from glass?** (Faks sa stakla?). Provjerite nalazi li se original na staklu, a zatim pritisnite **1** i odaberite **Yes** (Da).
- 3. Nakon što čujete ton za biranje, unesite broj pomoću tipkovnice na upravljačkoj ploči.
- 4. Slijedite svaku uputu koja se pojavi.
	- **Naputak** Ako za slanje faksa koristite telefonsku karticu, unesite PIN kada
	- se to od vas zatraži, pritisnite **Brzo biranje** ili gumb za brzo biranje jednim dodirom i odaberite unos za brzo biranje na koji ste spremili PIN.

Vaš se faks šalje kada faks uređaj primatelja odgovori.

# **Primanje faksa**

Ovisno o postavki **Auto Answer** (Automatsko odgovaranje), HP All-in-One faksove može primati automatski ili ručno. Ako ste opciju **Auto Answer** (Automatsko odgovaranje) postavili na **Off** (Isključeno), morat ćete ručno primati faksove. Ako je opcija **Auto Answer** (Automatsko odgovaranje) postavljena na **On** (Uključeno)(zadana postavka), HP All-in-One će automatski odgovoriti na dolazne pozive i primati faksove nakon broja zvonjenja određenog postavkom **Rings to Answer** (Zvona za odgovor). (Zadana postavka **Rings to Answer** (Zvona za odgovor) je pet zvonjenja.) Za dodatne informacije o funkciji **Auto Answer** (Automatsko odgovaranje) pogledajte odjeljak Postavljanje nač[ina odgovaranja.](#page-30-0)

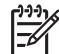

**Napomena** Ako ste za ispis fotografija instalirali spremnik s tintom za ispis fotografija, možda ćete ga htjeti zamijeniti spremnikom s crnom tintom za primanje faksova. Pogledajte odjeljak [Korištenje spremnika za ispis fotografija.](#page-74-0)

### **Ručno primanje faksa**

Ako ste HP All-in-One postavili na ručno primanje faksova (opcija **Auto Answer** (Automatsko odgovaranje) je postavljena na **Off** (Isključeno)) ili ste odgovorili na poziv i začuli tonove faksa, za primanje faksa pogledajte upute u ovom dijelu.

- 1. Provjerite je li HP All-in-One uključen i ima li u ulaznoj ladici papira.
- 2. Uklonite originale iz ladice za umetanje dokumenata.
- 3. Ako telefonski razgovarate s pošiljateljem, uputite ga da na svom faks uređaju pritisne Start (Početak).
- 4. Kada s faks uređaja pošiljatelja začujete tonove faksa, uredite sljedeće:
	- a. Pritisnite **Faks** na upravljačkoj ploči uređaja HP All-in-One.
	- b. Kada se to od vas zatraži, pritisnite **2** i odaberite **Receive fax** (Primanje faksa).
	- c. Nakon što HP All-in-One počne primati faks, možete spustiti slušalicu.

**Faks**

<span id="page-61-0"></span>**Naputak** Ako je telefon koji koristite na istoj liniji kao i HP All-in-One, ali

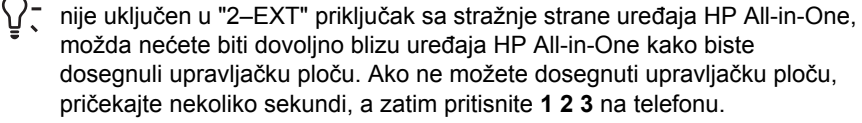

Ako HP All-in-One ne počne primati faks, pričekajte još nekoliko sekundi i ponovno pritisnite **1 2 3**. Nakon što HP All-in-One počne primati faks, možete spustiti slušalicu.

## **Postavljanje primanja sigurnosne kopije faksa**

Ovisno o preferencama i sigurnosnim zahtjevima, HP All-in-One možete postaviti da sprema sve primljene faksove, samo faksove koje prima dok je u stanju pogreške ili da uopće ne sprema faksove koje prima.

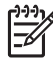

**Napomena** Uređaj HP All-in-One briše sve faksove spremljene u memoriji kada isključite HP All-in-One. Faksove iz memorije možete brisati tako da obrišete dnevnik faksova u izborniku **Setup Menu** (Izbornik Postavke) ili promijenite način rada **Backup Fax Reception** (Primanje sigurnosne kopije faksa) u **Off** (Isključeno). Za više informacija pogledajte zaslonsku pomoć **HP Image Zone Help**.

Dostupni su sljedeći načini **Backup Fax Reception** (Primanja sigurnosne kopije faksa): **On** (Uključeno), **On Error Only** (Samo kod pogreške) i **Off** (Isključeno).

● **On** (Uključeno) je zadana postavka. Kada je **Backup Fax Reception** (Primanje sigurnosne kopije faksa) **On** (Uključeno), HP All-in-One sprema sve faksove koje primi u memoriju. Ovo vam omogućuje ponovni ispis najviše osam posljednjih primljenih faksova ako su još uvijek spremljeni u memoriji. Detaljnije informacije potražite u odjeljku [Ponovni ispis primljenih faksova iz memorije.](#page-62-0)

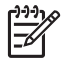

**Napomena** Kada se memorija napuni, HP All-in-One sprema preko najstarijih, ispisanih faksova kada primi nove. Ako se memorija napuni neispisanim faksovima, HP All-in-One će prestati primati faks pozive.

- Kod postavke **On Error Only** (Samo kod pogreške) HP All-in-One sprema faksove u memoriju samo kada dođe do pogreške koja sprečava uređaj HP All-in-One da ispisuje faksove (na primjer, ako u uređaju HP All-in-One nestane papira). Uređaj HP All-in-One će nastaviti spremati dolazne faksove sve dok ima slobodnog prostora u memoriji. (Ako se memorija napuni, HP All-in-One će prestati odgovarati na dolazne faks pozive.) Kada se pogreška razriješi, faksovi spremljeni u memoriji automatski se ispisuju i brišu iz memorije.
- **Off** (Isključeno) znači da se faksovi nikad ne spremaju u memoriju. (Na primjer, možda ćete trebati isključiti **Backup Fax Reception** (Primanje sigurnosne kopije faksa) zbog sigurnosnih razloga.) Ako dođe do pogreške koja sprečava uređaj HP All-in-One da ispisuje (na primjer, u uređaju HP All-in-One nema papira), HP All-in-One će prestati odgovarati na dolazne faks pozive.

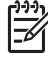

**Napomena** Ako je postavka **Backup Fax Reception** (Primanje sigurnosne kopije faksa) omogućena, a isključili ste uređaj HP All-in-One, svi faksovi u memoriji se brišu, uključujući i neispisane faksove koje ste možda primili dok je HP All-in-One bio u stanju pogreške. Trebate se obratiti pošiljateljima i zamoliti ih <span id="page-62-0"></span>da ponovno pošalju neispisane faksove. (Za popis faksova koje ste primili ispišite dnevnik faksa. Dnevnik faksa, koji sadrži brojeve s kojih ste primali faksove, neće se izbrisati dok je HP All-in-One isključen. Za dodatne informacije o dnevniku faksa pogledajte zaslonsku pomoć **HP Image Zone Help**.)

#### **Postavljanje primanja sigurnosne kopije faksa preko upravljačke ploče**

- 1. Pritisnite **Postavke**.
- 2. Pritisnite **5** i zatim ponovno pritisnite **5**. Time odabirete **Napr. postavke faksa**, a zatim **Primanje sig. kopije faksa**.
- 3. Pritisnite ▶ i odaberite **On** (Uključeno), **On Error Only** (Samo kod pogreške) ili **Off** (Isključeno).
- 4. Pritisnite **OK**.

#### **Ponovni ispis primljenih faksova iz memorije**

Ako ste **Backup Fax Reception** (Primanje sigurnosne kopije faksa) postavili na **On** (Uključeno), HP All-in-One sprema primljene faksove u memoriju, bez obzira je li uređaj u stanju pogreške. Za dodatne informacije pogledajte odjeljak [Postavljanje primanja](#page-61-0) [sigurnosne kopije faksa](#page-61-0).

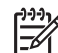

**Napomena** Uređaj HP All-in-One briše sve faksove spremljene u memoriji kada isključite HP All-in-One. Faksove iz memorije možete brisati tako da obrišete dnevnik faksova u izborniku **Setup Menu** (Izbornik Postavke) ili promijenite način rada **Backup Fax Reception** (Primanje sigurnosne kopije faksa) u **Off** (Isključeno). Za više informacija pogledajte zaslonsku pomoć **HP Image Zone Help**.

Ovisno o veličini faksova u memoriji, možete ponovno ispisati najviše osam posljednjih ispisanih faksova, ako su još u memoriji. Na primjer, možda ćete trebati ponovno ispisati faksove ako ste izgubili kopiju posljednjeg ispisa.

- 1. Provjerite je li papir umetnut u ulaznu ladicu.
- 2. Pritisnite **Postavke**.
- 3. Pritisnite **6**, a zatim **5**.

Time odabirete opciju **Alati**, a zatim **Pon. ispis faks. iz memo.**.

Faksovi se ispisuju redoslijedom obrnutim od onoga kojim su primljeni, tako da se faks koji je primljen posljednji ispisuje prvi i tako dalje.

4. Ako želite prestati ispisivati faksove iz memorije, pritisnite **Odustani**.

## **Ispis izvješća**

Uređaj HP All-in-One možete postaviti tako da automatski ispisuje izvješća o pogreškama te izvješća o potvrdama za svaki faks koji pošaljete i primite. Također možete i ručno ispisivati sistemska izvješća kako su vam potrebna; ona daju korisne sistemske informacije o vašem HP All-in-One.

Za dodatne informacije o sistemskim izvješćima koje generirate pogledajte zaslonsku pomoć **HP Image Zone Help**.

## <span id="page-63-0"></span>**Ispis izvješća s potvrdama faksiranja**

Ako trebate tiskanu potvrdu da su vaši faksovi uspješno poslani, omogućite potvrdu faksa **prije** slanja faksova. Odaberite **On Fax Send** (Slanje faksa uključeno) ili **Send & Receive** (Slanje i primanje).

- 1. Pritisnite **Postavke**.
- 2. Pritisnite **2**, a zatim **1**. Time odabirete **Print Report** (Izvješće o ispisu) i potom **Fax Confirmation** (Potvrda faksiranja).
- 3. Pritisnite i odaberite nešto od sljedećeg, a zatim pritisnite OK.

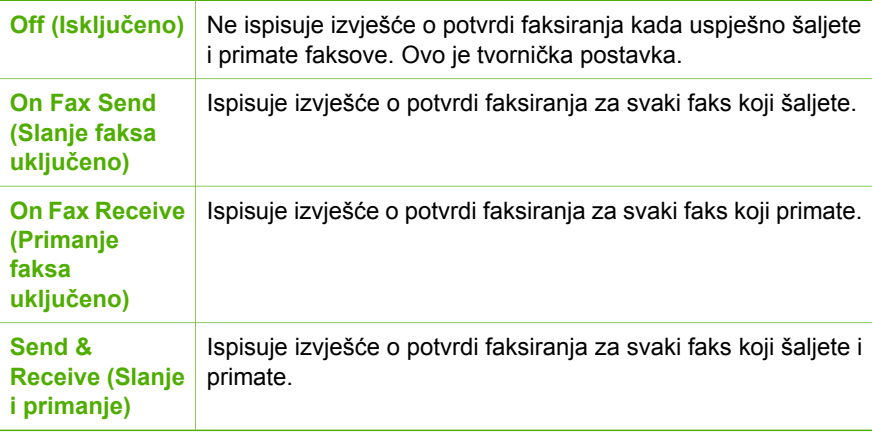

#### **Ispis izvješća o pogrešci faksa**

Uređaj HP All-in-One možete konfigurirati tako da ispisuje izvješće kod pogreške tijekom prijenosa.

- 1. Pritisnite **Postavke**.
- 2. Pritisnite **2**, a zatim **2**. Time odabirete **Print Report** (Izvješće o ispisu) i potom **Fax Error Report** (Izvješće o pogrešci faksa).
- 3. Pritisnite i odaberite nešto od sljedećeg, a zatim pritisnite **OK**.

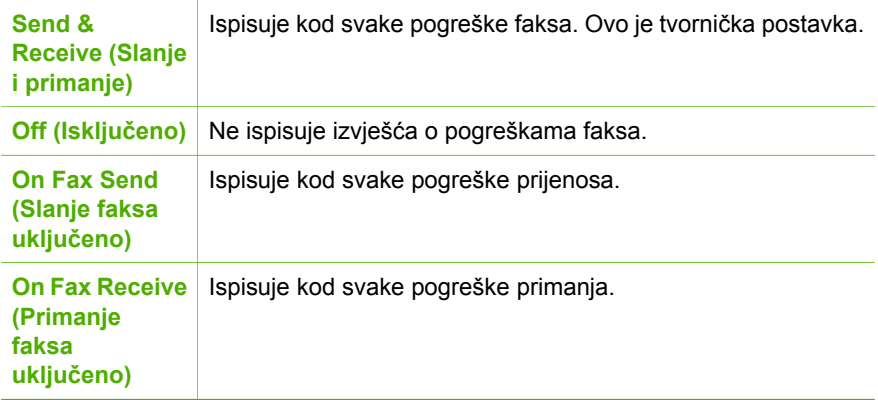

# **Prekid faksiranja**

U bilo kojem trenutku možete otkazati slanje ili primanje faksa.

#### **Prestanak slanja faksa s upravljačke ploče**

➔ Pritisnite **Odustani** na upravljačkoj ploči kako biste zaustavili slanje ili primanje faksa. Pogledajte ima li na zaslonu upravljačke ploče poruka **Faks poništen**. Ako se ne pojavi, ponovo pritisnite **Odustani**. Uređaj HP All-in-One ispisuje sve stranice koje je već počeo ispisivati i potom poništava preostali dio faksa. To traje nekoliko trenutaka.

#### **Poništavanje broja koji ste birali**

➔ Pritisnite **Odustani** za poništavanje broja koji trenutno birate.

# <span id="page-65-0"></span>**9 Naručivanje pribora**

HP proizvode, kao što su preporučene vrste papira i spremnici s tintom, možete naručiti online na HP web stranici.

# **Naručivanje papira, prozirnih folija i drugih medija.**

Za naručivanje medija kao što su HP Premium papir, HP Premium Plus foto papir ili HP Premium Inkjet prozirna folija idite na [www.hp.com/learn/suresupply](http://www.hp.com/learn/suresupply). Ako se to od vas traži, odaberite svoju državu/regiju, slijedite upute za odabir proizvoda i zatim pritisnite na jednu od veza trgovine na stranici.

# **Naručivanje spremnika za ispis**

Za naručivanje spremnika s tintom za HP All-in-One idite na [www.hp.com/learn/](http://www.hp.com/learn/suresupply) [suresupply.](http://www.hp.com/learn/suresupply) Ako se to od vas traži, odaberite svoju državu/regiju, slijedite upute za odabir proizvoda i zatim pritisnite na jednu od veza trgovine na stranici. Uređaj HP Allin-One podržava sljedeće spremnike s tintom:

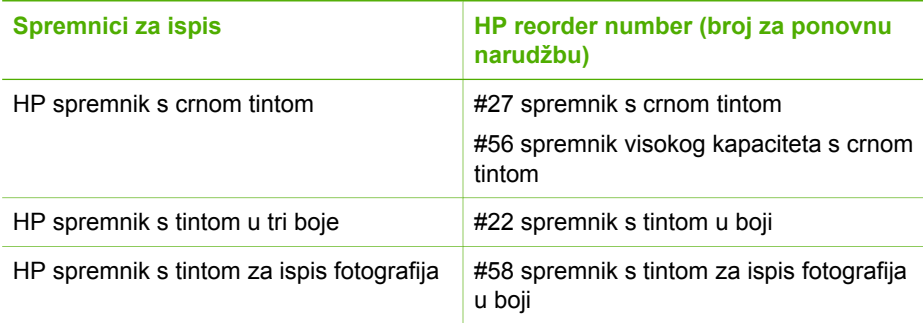

Brojeve za ponovno naručivanje za sve spremnike s tintom koje vaš uređaj podržava možete pronaći na sljedeći način.

- **Sustav Windows**: U programu **HP Solution Center (HP centar usluga)** (HP centar usluga) pritisnite **Settings** (Postavke), usmjerite kursor na **Print Settings** (Postavke ispisa), a zatim pritisnite **Printer Toolbox** (Alati za pisač). Pritisnite na karticu **Estimated Ink Levels** (Procijenjena razina tinte), zatim pritisnite **Print Cartridge Ordering Information** (Informacije o naručivanju spremnika s tintom).
- **Sustav Mac**: U programu **HP Image Zone** pritisnite karticu **Devices** (Uređaji). U području **Select Devices** (Odabir uređaja) pritisnite ikonu za HP All-in-One. U području **Device Options** (Opcije uređaja) pritisnite **Settings** (Postavke), a zatim odaberite **Maintain Printer** (Održavanje pisača). Ako se to od vas traži, odaberite HP All-in-One, a zatim pritisnite **Utilities** (Pomoćni programi). Iz skočnog izbornika odaberite **Supplies** (Potrošni materijal).

Osim toga, možete se obratiti lokalnom distributeru HP proizvoda ili otići na [www.hp.com/support](http://h20180.www2.hp.com/apps/Nav?h_pagetype=prodhomes&h_lang=hr&h_cc=all&h_product=hpofficeje441141&h_page=hpcom) i pogledati ispravne brojeve za ponovno naručivanje spremnika s tintom za HP All-in-One.

# **Naručivanje ostalog pribora**

Za naručivanje ostalog pribora kao što su HP All-in-One softver, primjerak tiskanog Korisničkog priručnika, Vodič za postavljanje ili drugi korisnički zamjenjivi dijelovi nazovite odgovarajući broj:

- U SAD-u ili Kanadi nazovite **1-800-474-6836 (1-800-HP invent)**.
- U Europi, nazovite +49 180 5 290220 (Njemačka) ili +44 870 606 9081 (U.K.).

Za naručivanje softvera HP All-in-One u drugim državama/regijama, nazovite telefonski broj za svoju državu/regiju. Niže navedeni brojevi vrijede od datuma tiskanja ovog priručnika. Za popis važećih brojeva za naručivanje idite na [www.hp.com/support](http://h20180.www2.hp.com/apps/Nav?h_pagetype=prodhomes&h_lang=hr&h_cc=all&h_product=hpofficeje441141&h_page=hpcom). Ako se to od vas traži, odaberite svoju državu/regiju, a zatim pritisnite na **Contact HP** (Kontaktirajte HP) za informacije o pozivanju tehničke podrške.

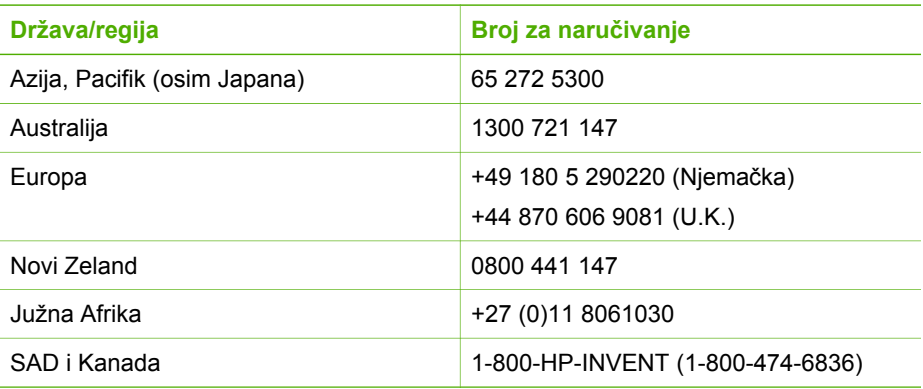

# <span id="page-67-0"></span>**10 Održavanje uređaja HP All-in-One**

Uređaj HP All-in-One ne zahtjeva komplicirano održavanje. S vremena na vrijeme možete očistiti staklo i unutrašnju stranu poklopca radi uklanjanja površinske prašine. Time ćete osigurati da vaše kopije i skenirane slike budu čiste. Također trebate povremeno zamijeniti, poravnati ili očistiti spremnike s tintom. U ovom odlomku nalaze se upute o tome kako održati HP All-in-One u besprijekornom stanju. Izvršite ove jednostavne postupke za održavanje, ako je to potrebno.

# **Čišćenje HP All-in-One**

Možda ćete trebati očistiti staklo i unutrašnjost poklopca kako bi osigurali da vaše kopije i skenirani materijali budu čisti. Možda ćete trebati očistiti prašinu s vanjskog dijela uređaja HP All-in-One.

## **Čišćenje stakla**

Staklo na čijoj se glavnoj staklenoj površini nalaze otisci prstiju, mrlje, vlasi kose i prašina usporava izvedbu i utječe na točnost rada značajki kao što su **Fit to Page** (Podešavanje prema stranici).

## **Čišćenje stakla**

1. Isključite HP All-in-One, isključite kabel za napajanje i podignite poklopac skenera.

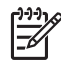

**Napomena** Kada isključite kabel napajanja, datum i vrijeme se brišu. Kada ponovno spojite kabel napajanja, trebat ćete ponovno namjestiti datum i vrijeme. Detaljnije informacije potražite u odjeljku [Postavljanje datuma i](#page-21-0) [vremena.](#page-21-0) Svi faksovi spremljeni u memoriji se također brišu.

2. Očistite staklo mekom krpom ili spužvom lagano navlaženom neabrazivnim sredstvom za čišćenje stakla.

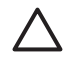

**Opreznost** Za čišćenje stakla nije dopuštena upotreba abrazivnih sredstava, acetona, benzola ili tetraklorida, jer ga na taj način možete oštetiti. Nemojte stavljati i nemojte prskati tekućinu izravno na staklo. Tekućina bi se mogla zavući ispod stakla i oštetiti uređaj.

3. Osušite staklo krpom od meke kože ili spužvom kako biste spriječili stvaranje mrlja.

### **Čišćenje staklenog jezičca unutar uređaja za automatsko umetanje dokumenata**

1. Podignite poklopac uređaja za automatsko umetanje papira

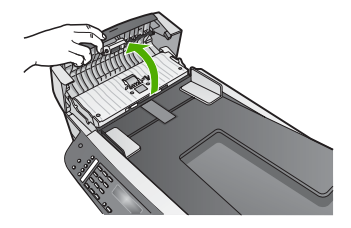

2. Podignite poklopac kao kad stavljate dokument na staklo

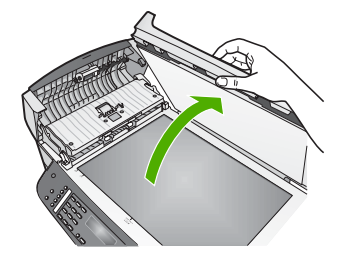

3. Podignite mehanizam uređaja za automatsko umetanje dokumenata

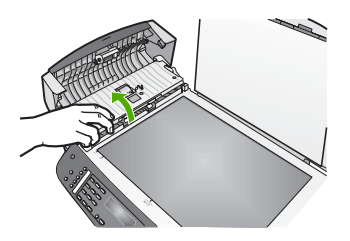

Ispod uređaja za automatsko umetanja dokumenata se nalazi stakleni jezičac.

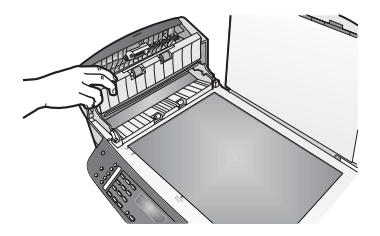

4. Očistite stakleni jezičac mekom krpom ili spužvom lagano navlaženom neabrazivnim sredstvom za čišćenje stakla.

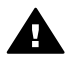

**Upozorenje** Za čišćenje stakla nije dopuštena upotreba abrazivnih sredstava, acetona, benzola ili tetraklorida, jer ga na taj način možete oštetiti. Nemojte nanositi ili prskati tekućinu izravno na staklo, jer bi mogla proći ispod stakla i oštetiti uređaj.

- 5. Spustite mehanizam uređaja za automatsko umetanje dokumenata i spustite poklopac uređaja za automatsko umetanje dokumenata.
- 6. Zatvorite poklopac.

## **Čišćenje unutrašnjosti poklopca**

Na bijeloj traci koja se nalazi na unutrašnjosti poklopca HP All-in-One mogu se nakupiti manje nečistoće.

- 1. Isključite HP All-in-One, isključite kabel za napajanje i podignite poklopac skenera.
- 2. Očistite bijelu traku mekanom krpom ili spužvom lagano navlaženom blagim sapunom i toplom vodom.

Blago isperite traku kako bi oslabili prljavštinu. Ne trljajte traku.

3. Osušite traku krpom od meke kože ili običnom mekanom krpom.

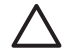

**Opreznost** Nemojte koristiti papirnate ubruse, jer oni mogu izgrebati traku.

4. Ako je potrebno dodatno čišćenje ponovite prethodne korake koristeći alkohol za čišćenje te dobro prebrišite traku vlažnom krpom kako bi otklonili sve ostatke alkohola.

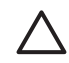

**Opreznost** Pazite da ne prolijete alkohol po staklu ili obojenim dijelovima uređaja HP All-in-One, jer to može oštetiti uređaj.

## **Čišćenje vanjske strane**

Za čišćenje prašine, prljavštine i mrlja na uređaju koristite mekanu krpu ili blago navlaženu spužvu. Unutrašnjost HP All-in-One ne zahtijeva čišćenje. Pazite da tekućina ne dođe u dodir s upravljačkom pločom i unutrašnjošću uređaja HP All-in-One.

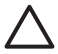

**Opreznost** Kako biste izbjegli oštećenje obojenih dijelova uređaja HP All-in-One, nemojte čistiti upravljačku ploču, ladicu za umetanje dokumenata, poklopac ili druge obojene dijelove uređaja alkoholnim proizvodima ili proizvodima koji sadrže alkohol.

# **Ispis izvješća o automatskom testiranju**

Ako dolazi do problema s ispisom, prije promjene spremnika s tintom ispišite Self-Test report (Izvješće o automatskom testiranju). To izvješće daje korisne informacije o nekoliko aspekata vašeg uređaja, uključujući i spremnike s tintom.

- 1. U ulaznu ladicu umetnite čisti bijeli papir veličine letter, A4 ili legal.
- 2. Pritisnite **Postavke**.
- 3. Pritisnite **2**, a zatim **6**. Time odabirete **Izvješ. o ispisu** i zatim **Izvješće o auto. test.**.

Uređaj HP All-in-One ispisuje izvješće o automatskom testiranju koje može otkriti uzrok problema s ispisom.

4. Provjerite pružaju li se trake u boji preko čitave stranice.

Ako crna linija nedostaje, izblijedjela je, iscrtana ili ima linije, to može ukazivati na problem sa spremnicima s crnom tintom ili tintom za ispis fotografija u desnom utoru.

Ako bilo koja od preostale tri linije nedostaje, izblijedjela je, iscrtana ili ima linije, to može ukazivati na problem sa spremnikom s tintom u tri boje u lijevom utoru. Ako se stupci boje ne pojavljuju u crnoj, blijedoplavoj, grimiznoj i žutoj boji, možda trebate očistiti spremnike s tintom. Za dodatne informacije pogledajte odjeljak Čišć[enje spremnika s tintom.](#page-76-0) Ako se problem ne riješi, možda trebate zamijeniti spremnik s tintom. Za detaljnije informacije o mijenjanju spremnika s tintom pogledajte odjeljak [Zamjena spremnika s tintom](#page-71-0).

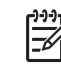

**Napomena** Primjere testnih uzoraka normalnih i neispravnih spremnika s tintom potražite u zaslonskoj pomoći **HP Image Zone Help** koju ste dobili sa softverom.

# **Rad sa spremnicima s tintom**

Za osiguravanje vrhunske kvalitete ispisa na uređaju HP All-in-One, morat ćete provesti nekoliko jednostavnih postupaka za održavanje. Ovaj odjeljak daje upute za rukovanje sa spremnicima s tintom i upute za zamjenu, poravnavanje i čišćenje spremnika s tintom.

## **Rukovanje spremnicima s tintom**

Prije promjene spremnika s tintom bilo bi dobro da znate nazive njegovih dijelova i način rukovanja.

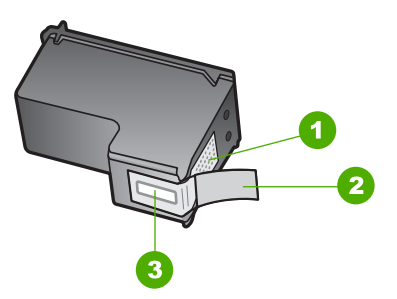

- 1 Kontakti boje bakra
- 2 Plastična traka s ružičastim jezičcem za povlačenje (morate je ukloniti prije umetanja)
- 3 Brizgaljke tinte ispod trake

Primite spremnike s tintom za crne plastične dijelove sa strane, s naljepnicom na vrhu. Nemojte dodirivati kontakte boje bakra ili brizgaljke tinte

<span id="page-71-0"></span>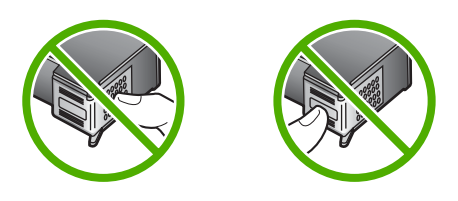

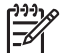

**Napomena** Pazite da ne ispustite spremnik s tintom. Tako se mogu oštetiti i postati neiskoristivi.

## **Zamjena spremnika s tintom**

Kada je razina tinte u spremniku niska, na zaslonu upravljačke ploče se pojavljuje poruka.

- **Naputak** Slijedeći ove upute također možete umjesto spremnika s crnom tintom
	- umetnuti spremnik s tintom za ispis fotografija radi ispisa fotografija u boji visoke kvalitete.

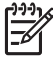

**Napomena** Možete provjeriti i razinu tinte preostalu u spremnicima pomoću softvera **HP Image Zone** koji ste dobili s uređajem HP All-in-One. Za informacije pogledajte zaslonsku pomoć **HP Image Zone Help** koju ste dobili sa softverom.

Pobrinite se da imate spreman rezervni spremnik s tintom kada se na zaslonu upravljačke ploče pojavi poruka o niskoj razini tinte. Ako ispisani tekst djeluje izblijedjelo ili općenita kvaliteta ispisa oslabi, trebali biste zamijeniti spremnike s tintom.

Brojeve za ponovno naručivanje za sve spremnike s tintom koje uređaj HP All-in-One podržava potražite u odjeljku Naruč[ivanje spremnika za ispis](#page-65-0). Za naručivanje spremnika s tintom za HP All-in-One idite na [www.hp.com/learn/suresupply](http://www.hp.com/learn/suresupply). Ako se to od vas traži, odaberite svoju državu/regiju, slijedite upute za odabir proizvoda i zatim pritisnite na jednu od veza trgovine na stranici.

## **Zamjena spremnika s tintom**

1. Provjerite je li HP All-in-One uključen.

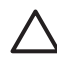

**Opreznost** Ako je HP All-in-One isključen kada otvorite vratašca za pristup spremnicima s tintom, HP All-in-One neće otpustiti spremnike te ih nećete moći zamijeniti. Možete oštetiti HP All-in-One ako spremnici s tintom nisu sigurno uglavljeni s desne strane kada ih pokušavate ukloniti.

2. Vratašca za pristup spremnicima s tintom povucite prema naprijed i otvorite. Nosač spremnika se nalazi na krajnjoj desnoj strani uređaja HP All-in-One.
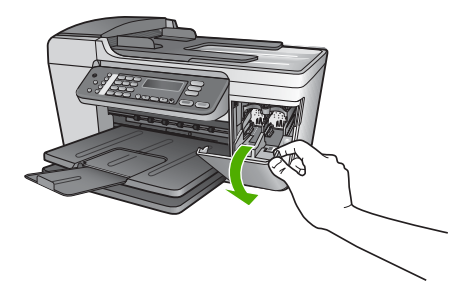

3. Pričekajte da se nosač spremnika umiri i utiša, a zatim lagano pritisnite spremnik s tintom kako biste ga otpustili.

Ako mijenjate spremnik s tintom u tri boje, izvadite spremnik s tintom u lijevom nosaču.

Ako mijenjate spremnik s crnom tintom ili tintom za fotografije, uklonite spremnik s tintom u desnom nosaču.

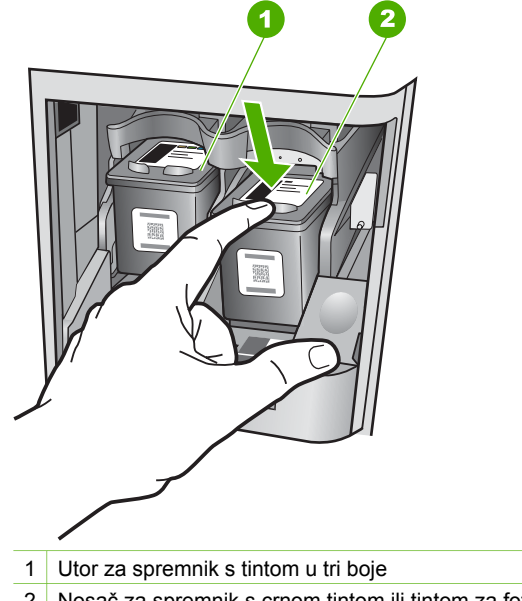

- 2 Nosač za spremnik s crnom tintom ili tintom za fotografije
- 4. Iz nosača izvucite spremnik s tintom prema sebi.
- 5. Ako uklanjate spremnik s crnom tintom kako biste umetnuli spremnik s tintom za ispis fotografija, spremnik s crnom tintom pohranite u štitnik spremnika s tintom. Detaljnije informacije potražite u [Korištenje štitnika za spremnik s tintom.](#page-74-0) Ako uklanjate spremnike s tintom jer je razina tinte niska ili je nema, reciklirajte spremnik s tintom. Program za recikliranje pribora za uređaje HP Inkjet je dostupan u mnogim državama/regijama i omogućuje vam besplatno recikliranje spremnika s tintom. Više informacija potražite na web stranici: [www.hp.com/hpinfo/globalcitizenship/environment/recycle/inkjet.html](http://www.hp.com/hpinfo/globalcitizenship/environment/recycle/inkjet.html)

6. Pažljivo otpakirajte novi spremnik s tintom, dodirujte samo crnu plastiku te uklonite traku pomoću ružičastog jezičca za povlačenje.

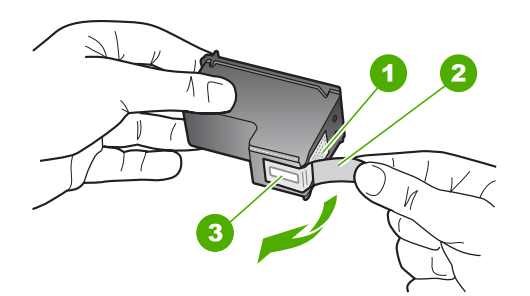

- 1 Kontakti boje bakra
- 2 Plastična traka s ružičastim jezičcem za povlačenje (morate je ukloniti prije umetanja)
- 3 Brizgaljke tinte ispod trake

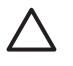

**Opreznost** Kontakte boje bakra ili brizgaljke tinte nemojte dodirivati. Dodirivanjem tih dijelova možete uzrokovati začepljenja, prekid dotoka tinte i slabe električne veze.

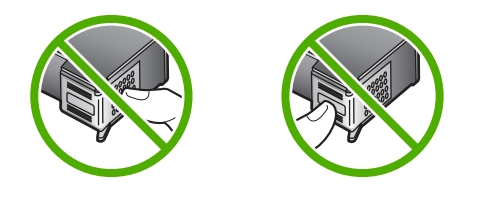

7. Gurnite novi spremnik s tintom naprijed u prazni utor. Zatim nježno gurnite gornji dio spremnika s tintom prema naprijed dok ne sjedne u udubljenje. Ako umećete spremnik s tintom u tri boje, gurnite ga u lijevi utor. Ako umećete spremnik s crnom tintom ili tintom za ispis fotografija, gurnite ga u desni utor.

<span id="page-74-0"></span>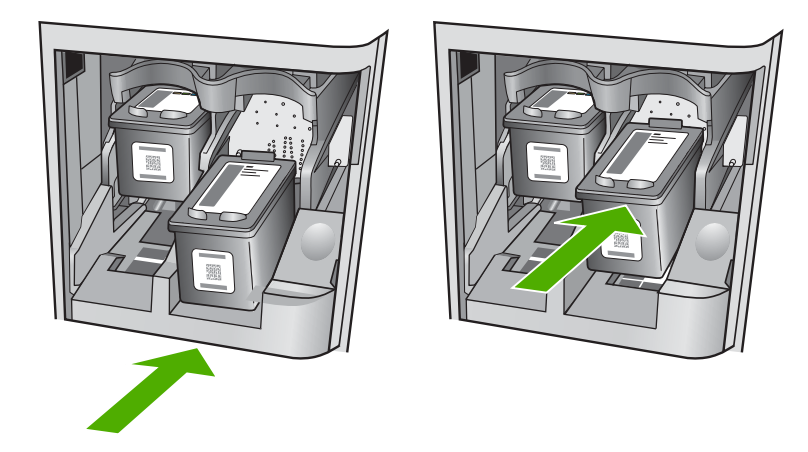

8. Zatvorite vratašca za pristup nosaču spremnika s tintom.

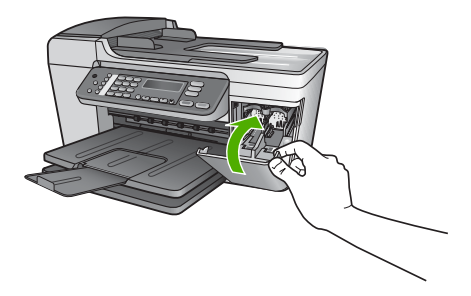

# **Korištenje spremnika za ispis fotografija**

Kvalitetu fotografija u boji koje ispisujete i kopirate pomoću HP All-in-One možete poboljšati kupnjom spremnika s tintom za ispis fotografija. Izvadite spremnik s crnom tintom i stavite spremnik s tintom za ispis fotografija na njegovo mjesto. S instaliranim spremnikom s tintom u tri boje i spremnikom s tintom za ispis fotografija, imate sustav od šest tinti koji vam daje fotografije poboljšane kvalitete.

Kada ispisujete obične tekstualne dokumente, vratite spremnik s crnom tintom nazad u pisač. Za čuvanje spremnika i sprečavanje sušenja kod dužeg nekorištenja koristite štitnik za spremnik s tintom.

- Za detaljnije informacije o nabavljanju spremnika za ispis fotografija vidi Naruč[ivanje spremnika za ispis](#page-65-0).
- Za detaljnije informacije o mijenjanju spremnika s tintom vidi [Zamjena spremnika s](#page-71-0) [tintom.](#page-71-0)
- Za detaljnije informacije o štitniku za spremnik s tintom vidi Korištenje štitnika za spremnik s tintom.

# **Korištenje štitnika za spremnik s tintom**

Kada kupite spremnik s tintom za ispis fotografija, u nekim državama/regijama uz njega dobijete i štitnik za spremnik s tintom. U drugim državama/regijama štitnik za spremnik

<span id="page-75-0"></span>s tintom isporučuje se u kutiji s uređajem HP All-in-One. Ako spremnik s tintom niti HP All-in-One nisu isporučeni sa štitnikom za spremnik s tintom, možete ga naručiti od HP podrške. Idite na [www.hp.com/support](http://h20180.www2.hp.com/apps/Nav?h_pagetype=prodhomes&h_lang=hr&h_cc=all&h_product=hpofficeje441141&h_page=hpcom).

Štitnik za spremnik s tintom dizajniran je tako da osigurava spremnik s tintom te sprečava sušenje dok se spremnik ne koristi. Svaki puta kada uklonite spremnik s tintom iz uređaja HP All-in-One, a namjeravate ga ponovo koristiti kasnije, pohranite ga u štitnik za spremnik s tintom. Na primjer, pohranite spremnik s crnom tintom u štitnik za spremnik s tintom kada ga uklonite radi ispisa fotografija visoke kvalitete pomoću spremnika s tintom za ispis fotografija i spremnika s tri boje.

#### **Umetanje spremnika s tintom u štitnik spremnika**

➔ Stavite spremnik s tintom u štitnik za spremnik s tintom pod malim kutom i sigurno ga uglavite na mjesto.

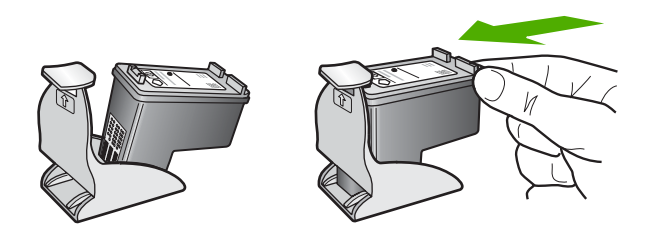

# **Uklanjanje spremnika s tintom iz štitnika spremnika**

→ Pritisnite vrh štitnika za spremnik s tintom kako biste oslobodili spremnik, a zatim nježno izvadite spremnik s tintom iz štitnika.

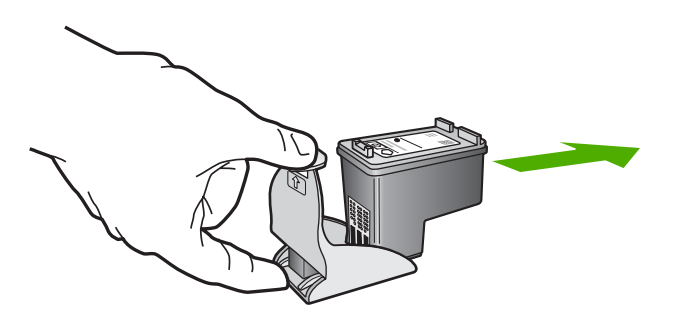

# **Poravnavanje spremnika s tintom**

Vaš HP All-in-One vas obavještava o potrebi poravnavanja spremnika s tintom svaki put kada ih instalirate ili promijenite. Također u svakom trenutku možete poravnati spremnike s tintom pomoću upravljačke ploče ili softvera **HP Image Zone** na računalu. Poravnavanjem spremnika s tintom osigurat ćete bolju kvalitetu ispisa.

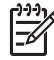

**Napomena** Ako uklonite ili ponovno instalirate isti spremnik, HP All-in-One vas neće obavijestiti da poravnate spremnike s tintom. Uređaj HP All-in-One je memorirao vrijednosti poravnavanja za taj spremnik s tintom, pa nema potrebe za ponovnim poravnavanjem.

#### <span id="page-76-0"></span>**Poravnavanje spremnika s tintom pomoću upravljačke ploče kada to uređaj od vas zatraži**

1. Provjerite jeste li u ulaznu ladicu umetnuli papir veličine letter ili A4, a zatim pritisnite **OK**.

Uređaj HP All-in-One ispisuje stranicu za poravnavanje spremnika s tintom.

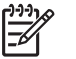

**Napomena** Ako ste prilikom poravnavanja u ulaznu ladicu umetnuli papir koji nije bijel, poravnavanje neće uspjeti. Umetnite nekorišteni bijeli papir u ulaznu ladicu, a zatim pokušajte ponovo obaviti poravnavanje.

Ako poravnavanje ponovo ne uspije, senzor ili spremnik s tintom možda nisu ispravni. Obratite se HP podršci. Idite na [www.hp.com/support.](http://h20180.www2.hp.com/apps/Nav?h_pagetype=prodhomes&h_lang=hr&h_cc=all&h_product=hpofficeje441141&h_page=hpcom) Ako se to od vas traži, odaberite svoju državu/regiju, a zatim pritisnite na **Contact HP** (Kontaktirajte HP) za informacije o pozivanju tehničke podrške.

2. Stavite stranicu za poravnavanje spremnika s tintom na prednji lijevi kut stakla i pritisnite **OK**.

Uređaj HP All-in-One poravnava spremnike s tintom. Reciklirajte ili bacite stranicu za poravnavanje spremnika s tintom.

#### **Za poravnavanje spremnika pomoću upravljačke ploče u bilo kojem drugom trenutku**

- 1. U ulaznu ladicu umetnite nekorišteni, obični bijeli papir veličine letter ili A4.
- 2. Pritisnite **Postavke**.
- 3. Pritisnite **6**, a zatim pritisnite **2**. Time odabirete **Alati** (Alati), a zatim **Porav. sprem. tinte**. Uređaj HP All-in-One ispisuje stranicu za poravnavanje spremnika s tintom.
- 4. Stavite stranicu za poravnavanje spremnika s tintom na prednji lijevi kut stakla i pritisnite **OK**.

Uređaj HP All-in-One poravnava spremnike s tintom. Reciklirajte ili bacite stranicu za poravnavanje spremnika s tintom.

Za informacije o poravnavanju spremnika s tintom pomoću softvera **HP Image Zone** koji ste dobili s uređajem HP All-in-One pogledajte zaslonsku pomoć **HP Image Zone Help** koju ste dobili sa softverom.

# **Čišćenje spremnika s tintom**

Ovu funkciju koristite kada izvješće o automatskom testiranju pokazuje iscrtkane bijele linije preko bilo kojeg stupca boje ili kada je boja zamrljana nakon prvog umetanja spremnika s tintom. Nemojte čistiti spremnike s tintom kada za to nema potrebe, jer se time troši tinta i skraćuje vijek trajanja brizgaljki tinte.

# **Poravnanje spremnika s tintom pomoću upravljačke ploče**

- 1. U ulaznu ladicu umetnite nekorišteni, obični bijeli papir veličine letter ili A4.
- 2. Pritisnite **Postavke**.
- 3. Pritisnite **6**, a zatim **1**. Time odabirete **Alati**, a zatim **Čiš. spremnika tinte**. Vaš HP All-in-One ispisuje stranicu koju možete reciklirati ili baciti.

Ako je kvaliteta kopiranja ili ispisa loša i nakon čišćenja spremnika s tintom, pokušajte očistiti kontakte spremnika prije nego što ga zamijenite. Informacije o čišćenju kontakata spremnika s tintom potražite u Čišćenje kontakata spremnika s tintom. Informacije o zamjeni spremnika s tintom potražite u [Zamjena spremnika s](#page-71-0) [tintom.](#page-71-0)

Za informacije o poravnavanju spremnika s tintom pomoću softvera **HP Image Zone** koji ste dobili s uređajem HP All-in-One pogledajte zaslonsku pomoć **HP Image Zone Help** koju ste dobili sa softverom.

# **Čišćenje kontakata spremnika s tintom**

Kontakte spremnika s tintom čistite samo ako se na zaslonu upravljačke ploče učestalo pojavljuje poruka da provjerite spremnike za ispis nakon što se već očistili ili poravnali spremnike s tintom.

Prije čišćenja kontakata uklonite spremnik s tintom i provjerite prekriva li išta kontakte spremnika s tintom, a zatim ponovo instalirajte spremnik. Ako i dalje budete dobivali poruke za provjeru spremnika, očistite kontakte.

Imajte pri ruci sljedeće:

Suhu spužvu, krpu koja ne ostavlja vlakna ili bilo kakav mekani materijal koji ne ostavlja tragove.

**Naputak** Filtri za kavu ne puštaju dlačice i jako dobro čiste spremnike s tintom.

● Destiliranu, filtriranu ili vodu iz boce (voda iz slavine može sadržavati nečistoće koje bi oštetile spremnike s tintom).

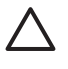

**Opreznost** Prilikom čišćenja kontakata spremnika s tintom **nemojte** koristiti sredstva za čišćenje ili alkohol. Oni mogu oštetiti spremnik s tintom ili HP All-in-One.

#### **Čišćenje kontakata spremnika s tintom**

- 1. Uključite HP All-in-One i otvorite vratašca za pristup nosaču spremnika s tintom. Nosač spremnika se nalazi na krajnjoj desnoj strani uređaja HP All-in-One.
- 2. Pričekajte da se nosač spremnika umiri i utiša, a zatim isključite kabel napajanja iz HP All-in-One.

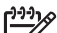

**Napomena** Kada isključite kabel napajanja, datum i vrijeme se brišu. Kada ponovno spojite kabel napajanja, trebat ćete ponovno namjestiti datum i

vrijeme. Detaljnije informacije potražite u odjeljku [Postavljanje datuma i](#page-21-0) [vremena.](#page-21-0) Svi faksovi spremljeni u memoriji se također brišu.

3. Lagano pritisnite spremnik s tintom prema dolje kako biste ga oslobodili, a zatim ga povucite prema sebi iz utora.

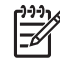

**Napomena** Nemojte istovremeno uklanjati oba spremnika s tintom. Vadite i čistite jedan po jedan spremnik s tintom. Spremnik s tintom nemojte ostaviti izvan uređaja HP All-in-One duže od 30 minuta.

- 4. Pregledajte kontakte spremnika s tintom i provjerite je li se na njima nakupilo prljavštine.
- 5. Navlažite čistu spužvu ili krpu koja ne ostavlja vlakna u destiliranoj vodi i dobro je ocijedite.
- 6. Spremnike s tintom držite sa strane.
- 7. Očistite samo kontakte boje bakra. Za informacije o čišćenju područja brizgaljki pogledajte odjeljak Čišćenje područja oko brizgaljki tinte. Neka se spremnici s tintom suše otprilike deset minuta.

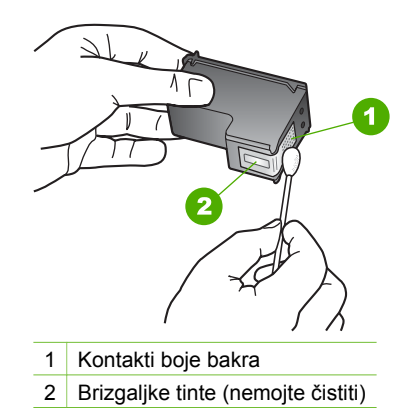

- 8. Gurnite spremnik s tintom natrag u utor. Gurnite spremnik s tintom prema naprijed dok ne sjedne na mjesto.
- 9. Ako je potrebno, postupak ponovite za druge spremnike s tintom.
- 10. Lagano zatvorite vratašca za pristup nosaču spremnika i uključite kabel napajanja u HP All-in-One.

# **Čišćenje područja oko brizgaljki tinte**

Ako se HP All-in-One koristi u prašnjavom okruženju, unutar uređaja bi se mogla nakupiti manja količina prljavštine. Prljavština uključuje prašinu, dlake, vlakna iz tepiha ili tkanina. Kada prljavština dospije u spremnike s tintom, može uzrokovati crtice i mrlje na ispisanoj stranici. Razmazivanje tinte može biti ispravljeno čišćenjem područja oko brizgaljki tinte kao što je ovdje opisano.

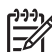

**Napomena** Očistite područje oko brizgaljke tinte samo ako i dalje vidite crtice i mrlje na ispisanim stranicama nakon što ste očistili spremnike s tintom pomoću upravljačke ploče ili softvera **HP Image Zone**. Za više informacija vidi Čišć[enje](#page-76-0) [spremnika s tintom.](#page-76-0)

Imajte pri ruci sljedeće:

Suhu spužvu, krpu koja ne ostavlja vlakna ili bilo kakav mekani materijal koji ne ostavlja tragove.

**Naputak** Filtri za kavu ne puštaju dlačice i jako dobro čiste spremnike s  $\frac{1}{2} \mathbb{Q}$  = tintom.

● Destiliranu, filtriranu ili vodu iz boce (voda iz slavine može sadržavati nečistoće koje bi oštetile spremnike s tintom).

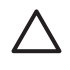

**Opreznost Nemojte** dodirivati kontakte boje bakra ili raspršivače tinte. Dodirivanjem tih dijelova možete uzrokovati začepljenja, prekid dotoka tinte i slabe električne veze.

#### **Čišćenje područja oko brizgaljki tinte**

- 1. Uključite HP All-in-One i otvorite vratašca za pristup nosaču spremnika s tintom. Nosač spremnika se nalazi na krajnjoj desnoj strani uređaja HP All-in-One.
- 2. Pričekajte da se nosač spremnika umiri i utiša, a zatim isključite kabel napajanja iz HP All-in-One.

**Napomena** Kada isključite kabel napajanja, datum i vrijeme se brišu. Datum i vrijeme trebate ponovno postaviti kasnije, kada ponovo uključite kabel za napajanje. Za dodatne informacije pogledajte odjeljak [Postavljanje](#page-21-0) [datuma i vremena](#page-21-0). Svi faksovi spremljeni u memoriji se također brišu.

3. Lagano pritisnite spremnik s tintom prema dolje kako biste ga oslobodili, a zatim ga povucite prema sebi iz utora.

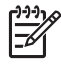

**Napomena** Nemojte istovremeno uklanjati oba spremnika s tintom. Vadite i čistite jedan po jedan spremnik s tintom. Spremnik s tintom nemojte ostaviti izvan uređaja HP All-in-One duže od 30 minuta.

- 4. Položite spremnik s tintom na komad papira s brizgaljkama tinte okrenutima prema gore.
- 5. Destiliranom vodom lagano navlažite čisti štapić od pjenaste gume.
- 6. Štapićem očistite lice i rubove oko brizgaljki tinte, kao što je prikazano ispod.

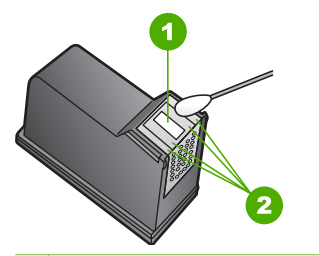

- 1 Brizgaljke tinte (nemojte čistiti)
- 2 Lice i rubovi oko područja brizgaljki tinte

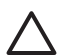

**Opreznost** Brizgaljke tinte **nemojte** čistiti.

7. Gurnite spremnik s tintom natrag u utor. Gurnite spremnik s tintom prema naprijed dok ne sjedne na mjesto.

- 8. Ako je potrebno, postupak ponovite za druge spremnike s tintom.
- 9. Lagano zatvorite vratašca za pristup nosaču spremnika i uključite kabel napajanja u HP All-in-One.

# <span id="page-81-0"></span>**11 Obavijesti o rješavanju problema**

Ovo poglavlje sadrži informacije o rješavanju problema za HP All-in-One. Posebno su date obavijesti o pitanjima postavljanja i konfiguracije, kao i o nekim temama o radu. Za dodatne informacije o rješavanju problema pogledajte zaslonsku pomoć **HP Image Zone Help** koju ste dobili sa softverom. Za dodatne informacije pogledajte [Korištenje](#page-14-0) [zaslonske pomo](#page-14-0)ći.

Mnogi problemi nastaju kad se HP All-in-One pomoću USB kabela priključi na računalo prije instalacije softvera HP All-in-One. Ako ste priključili HP All-in-One na svoje računalo prije nego što je to na zaslonu instalacije softvera od vas bilo zatraženo, morate pratiti sljedeće korake:

#### **Rješavanje problema za uobičajene probleme s postavljanjem**

- 1. Odspojite USB kabel od računala.
- 2. Deinstalirajte softver (ako ste ga već instalirali).
- 3. Ponovo pokrenite računalo
- 4. Isključite HP All-in-One, pričekajte jednu minutu i zatim ga ponovo pokrenite.
- 5. Ponovo instalirajte softver za HP All-in-One.

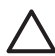

**Opreznost** Nemojte priključivati USB kabel na računalo dok za to ne vidite poruku na zaslonu.

Dodatne informacije o deinstalaciji i ponovnoj instalaciji softvera potražite u [Deinstaliranje i ponovno instaliranje softvera..](#page-90-0)

Pogledajte popis ispod i potražite informacije o temama u ovom poglavlju.

#### **Dodatne teme o rješavanju problema u ovom Korisničkom priručniku**

- **Rješavanje problema u postavljanju**: Sadrži informacije o postavljanju hardvera, instaliranju softvera i informacije o rješavanju problema kod postavljanja
- **Rješavanje problema u radu**: Sadrži informacije o problemima koji mogu nastati kod izvršavanja običnih zadataka pri korištenju značajki uređaja HP All-in-One.
- **Ažuriranje uređaja**: Potaknuti savjetom HP službe za korisničku podršku ili porukom na zaslonu upravljačke ploče, mogli biste pristupiti web stranici HP podrške kako biste nadogradili uređaj. Ovaj odjeljak sadrži informacije o nadogradnji uređaja.

#### **Drugi izvori informacija**

- **Vodič za postavljanje**: Vodič za postavljanje vam pokazuje kako postaviti HP Allin-One.
- **Korisnički priručnik**: Korisnički priručnik je knjiga koju sada čitate. Ova knjiga opisuje osnovne značajke uređaja HP All-in-One, objašnjava način korištenja uređaja HP All-in-One, te sadrži informacije o rješavanju problema s postavljanjem i radom.
- **HP Image Zone Help**: Zaslonska pomoć **HP Image Zone Help** opisuje način korištenja uređaja HP All-in-One s računalom i sadrži dodatne informacije o

rješavanju problema koje se ne nalaze u Korisničkom priručniku. Za dodatne informacije pogledajte [Korištenje zaslonske pomo](#page-14-0)ći.

<span id="page-82-0"></span>● **Datoteka Readme**: Datoteka Readme sadrži informacije o sistemskim zahtjevima i mogućim problemima prilikom instalacije. Za dodatne informacije pogledajte Pregled datoteke Readme.

Ako ne možete riješiti problem pomoću zaslonske pomoći ili HP web stranica, nazovite HP podršku na broj koji je naveden za vašu državu/regiju. Detaljnije informacije potražite u [HP jamstvo i podrška](#page-107-0).

# **Pregled datoteke Readme**

Možda ćete trebati pogledati datoteku Readme i potražiti informacije o sistemskim zahtjevima i mogućim problemima prilikom instalacije.

- U operativnom sustavu Windows datoteci Readme možete pristupiti iz alatne trake sustava Windows pritiskom na **Start** (Početak), usmjeravanjem kursora na **Programs** (Programi) ili **All Programs** (Svi programi), usmjeravanjem kursora na **HP**, **Officejet All-in-One 5600 series** i pritiskom na **Readme**.
- U operativnom sustavu Mac OS X datoteci Readme možete pristupiti tako što pritisnete na ikonu koja se nalazi u mapi gornje razine CD-ROM-a sa softverom za HP All-in-One.

# **Rješavanje problema u postavljanju**

Ovaj dio uključuje savjete za rješavanje problema s instalacijom i konfiguracijom za neke od najuobičajenijih problema vezanih za hardver, softver i postavljanje faksa.

# **Rješavanje problema pri postavljanju hardvera**

Ovaj odjeljak služi za rješavanje svih problema koji bi se mogli pojaviti pri postavljanju hardvera uređaja HP All-in-One.

#### **Uređaj HP All-in-One se ne može uključiti**

**Rješenje** Provjerite je li svaki kabel za napajanje čvrsto spojen i pričekajte nekoliko sekundi da se HP All-in-One uključi. Ako uključujete HP All-in-One po prvi put, uključivanje može potrajati jednu minutu. Ako je HP All-in-One uključen u utičnicu na produžnom kabelu, provjerite je li on uključen.

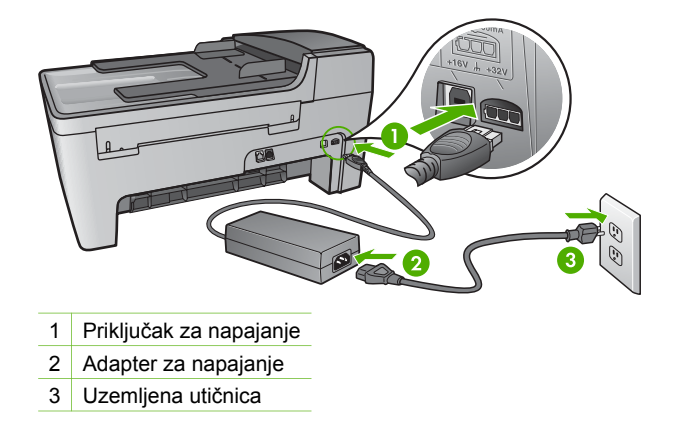

**USB kabel je priključen, ali imam poteškoća pri korištenju uređaja HP All-in-One uz računalo**

**Rješenje** Prije priključivanja USB kabela morate instalirati softver koji je isporučen s uređajem HP All-in-One. Tijekom instalacije nemojte priključiti USB kabel dok to od vas ne zatraže upute na zaslonu. Prijevremeno priključivanje USB kabela može uzrokovati pogreške.

Nakon instalacije softvera, spajanje računala s uređajem HP All-in-One pomoću USB kabela je jednostavno. Jednostavno uključite jedan kraj USB kabela u stražnju stranu računala, a drugi u stražnju stranu uređaja HP All-in-One. Možete priključiti na bilo koji USB ulaz na stražnjoj strani računala. Za dodatne informacije pogledajte Rješavanje problema za uobič[ajene probleme s postavljanjem](#page-81-0).

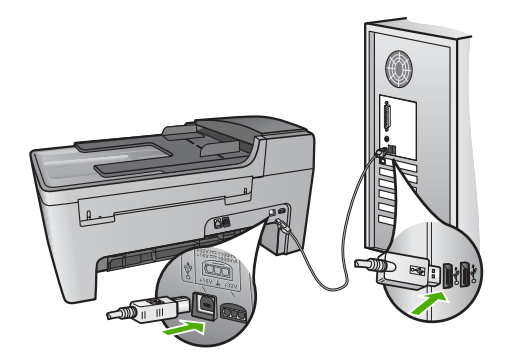

#### **Na zaslonu na upravljačkoj ploči pojavila se poruka da pričvrstim poklopac upravljačke ploče**

**Rješenje** To može značiti da poklopac upravljačke ploče nije pričvršćen ili je nepravilno pričvršćen. Provjerite jeste li poravnali upravljačku ploču preko gumba na vrhu uređaja HP All-in-One i čvrsto je uglavite na mjesto.

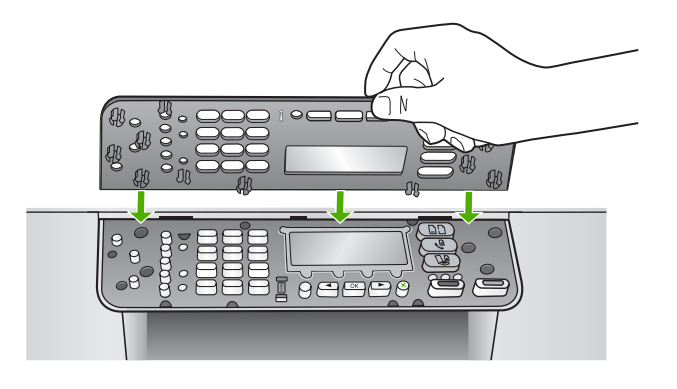

#### **Zaslon upravljačke ploče prikazuje krivi jezik**

**Rješenje** Jezične postavke možete promijeniti bilo kada preko izbornika **Setup Menu** (Izbornik Postavke). Za dodatne informacije pogledajte [Postavke jezika i](#page-21-0) [države/regije.](#page-21-0)

#### **U izbornicima na zaslonu upravljačke ploče prikazuju se krive mjere**

**Rješenje** Možda ste pri postavljanju uređaja HP All-in-One odabrali pogrešnu državu/regiju. Odabir države/regije određuje kako se veličine papira prikazuju na zaslonu upravljačke ploče.

Kako biste promijenili državu/regiju, morate ponovno postaviti jezične postavke. Jezične postavke možete promijeniti bilo kada preko izbornika **Setup Menu** (Izbornik Postavke). Za dodatne informacije pogledajte [Postavke jezika i države/](#page-21-0) [regije](#page-21-0).

#### **Na zaslonu upravljačke ploče se pojavila poruka za poravnavanje spremnika s tintom**

**Rješenje** Uređaj HP All-in-One vas obavještava o potrebi poravnavanja spremnika s tintom svaki put kada instalirate novi spremnik. Detaljnije informacije potražite u [Poravnavanje spremnika s tintom](#page-75-0).

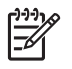

**Napomena** Ako uklonite ili ponovno instalirate isti spremnik, HP All-in-One vas neće obavijestiti da poravnate spremnike s tintom. Uređaj HP All-in-One je memorirao vrijednosti poravnavanja za taj spremnik s tintom, pa nema potrebe za ponovnim poravnavanjem.

#### **Na zaslonu upravljačke ploče se pojavila poruka da poravnavanje spremnika s tintom nije uspjelo**

**Uzrok** U ulaznu ladicu umetnuta je pogrešna vrsta papira, na primjer, papir u boji, papir sa tekstom ili određeni reciklirani papir.

**Rješenje** Umetnite nekorišteni bijeli letter ili A4 papir u ulaznu ladicu, a zatim pokušajte ponovo obaviti poravnavanje.

Ako poravnavanje ponovo ne uspije, senzor ili spremnik s tintom možda nisu ispravni. Obratite se HP podršci. Idite na [www.hp.com/support.](http://h20180.www2.hp.com/apps/Nav?h_pagetype=prodhomes&h_lang=hr&h_cc=all&h_product=hpofficeje441141&h_page=hpcom) Ako se to od vas traži, odaberite svoju državu/regiju, a zatim pritisnite na **Contact HP** (Kontaktirajte HP) za informacije o pozivanju tehničke podrške.

**Uzrok** Spremnike s tintom prekriva zaštitna traka.

**Rješenje** Provjerite svaki spremnik s tintom. Ako plastična traka još uvijek prekriva brizgaljke tinte, pažljivo uklonite traku povlačenjem ružičastog jezičca. Nemojte dodirivati kontakte boje bakra ili brizgaljke tinte.

Ponovo umetnite spremnike s tintom i provjerite jesu li u cjelini umetnuti i jesu li sieli na miesto.

Za dodatne informacije o umetanju spremnika s tintom pogledajte [Rad sa](#page-70-0) [spremnicima s tintom](#page-70-0).

**Uzrok** Kontakti na spremniku s tintom ne dodiruju kontakte u nosaču spremnika.

**Rješenje** Izvadite, a zatim ponovo umetnite spremnike s tintom. Provjerite jesu li potpuno umetnuti i jesu li sjeli na mjesto.

**Uzrok** Spremnik s tintom ili senzor nije ispravan.

**Rješenje** Obratite se HP podršci. Idite na [www.hp.com/support](http://h20180.www2.hp.com/apps/Nav?h_pagetype=prodhomes&h_lang=hr&h_cc=all&h_product=hpofficeje441141&h_page=hpcom). Ako se to od vas traži, odaberite svoju državu/regiju, a zatim pritisnite na **Contact HP** (Kontaktirajte HP) za informacije o pozivanju tehničke podrške.

#### **HP All-in-One ne vrši ispis**

**Rješenje** Ako HP All-in-One i računalo međusobno ne komuniciraju, pokušajte sljedeće:

Provjerite je li redoslijed ispisa na uređaju HP All-in-One pauziran (Windows) ili zaustavljen (Mac). Ako jest, za nastavak ispisivanja odaberite odgovarajuću postavku. Za dodatne informacije o pristupu redoslijedu ispisa pregledajte

dokumentaciju koja je isporučena s operativnim sustavom instaliranim na vašem računalu.

- Provjerite USB kabel. Ako koristite stariji kabel, možda ne radi kako treba. Pokušajte ga spojiti s drugim proizvodom kako biste vidjeli radi li USB kabel. Ako se pojave problemi, možda USB kabel treba zamijeniti. Isto tako, kabel ne bi smio biti duži od 3 metra.
- Provjerite podržava li vaše računalo USB. Neki operativni sustavi kao što su Windows 95 i Windows NT ne podržavaju USB priključke. Za više informacija provjerite dokumentaciju koja je isporučena s vašim operativnim sustavom.
- Provjerite vezu od uređaja HP All-in-One do računala. Provjerite je li USB kabel pravilno priključen u USB priključak na stražnjem dijelu uređaja HP Allin-One. Provjerite je li drugi kraj USB kabela priključen u USB priključak na računalu. Nakon što se kabel ispravno priključi, isključite i ponovo uključite HP All-in-One.

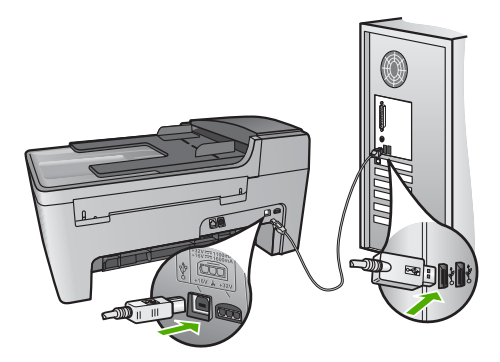

- Provjerite ostale pisače i skenere. Možda će biti potrebno isključiti starije uređaje iz računala.
- Nakon provjere priključaka pokušajte ponovno pokrenuti računalo. Isključite i ponovo uključite HP All-in-One.
- Ako bude potrebno, deinstalirajte i ponovo instalirajte softver **HP Image Zone**. Detaljnije informacije potražite u [Deinstaliranje i ponovno instaliranje softvera..](#page-90-0)

Za više informacija o postavljanju uređaja HP All-in-One i priključivanju na računalo, pogledajte Vodič za postavljanje koji je isporučen uz HP All-in-One.

#### **Na zaslonu upravljačke ploče se pojavila poruka o zaglavljenom papiru ili zastoju spremnika**

**Rješenje** Ako se na zaslonu na upravljačkoj ploči pojavi poruka o zaglavljivanju papira ili zastoju spremnika s tintom, možda je u uređaju HP All-in-One zaostalo materijala za pakiranje. Pogledajte unutrašnjost pisača, uključujući vratašca za pristup spremniku s tintom. Blokada za transport je možda još uvijek na svom mjestu na lijevoj strani uređaja HP All-in-One. Izvucite blokadu za transport i bacite je.

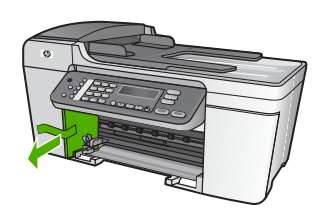

# **Rješavanje problema instalacije softvera**

Ako se tijekom instalacije softvera susretnete s problemima, za moguća rješenja pogledajte teme ispod. Ako se prilikom postavljanja pojave problemi s hardverom, vidi [Rješavanje problema pri postavljanju hardvera](#page-82-0).

Tijekom uobičajene instalacije softvera HP All-in-One događa se sljedeće:

- 1. CD-ROM sa softverom za HP All-in-One se pokreće automatski.
- 2. Softver se instalira.
- 3. Datoteke se kopiraju na vaše računalo.
- 4. Od vas se traži da spojite uređaj HP All-in-One s računalom.
- 5. Na zaslonu čarobnjaka za instalaciju će se pojaviti zelena slova OK i kvačica.
- 6. Od vas se traži ponovno pokretanje računala.
- 7. Pokreće se **Fax Setup Wizard** (Čarobnjak za postavljanje faksa) (Windows) ili **Fax Setup Utility** (Program za postavljanje faksa) (Mac).
- 8. Pokreće se postupak registracije.

Ako se bilo što od ovoga ne dogodi, može biti problem u instalaciji.

Za kontrolu instalacije na Windows računalu, provjerite sljedeće:

- Pokrenite program **HP Solution Center (HP centar usluga)** (HP centar usluga) i provjerite vide li se sljedeći gumbi: **Scan Picture** (Skeniranje fotografije), **Scan Document** (Skeniranje dokumenta), **Send a Fax** Slanje faksa). Ako se ikone odmah ne pojave, možda ćete trebati pričekati nekoliko minuta kako bi se HP Allin-One spojio s računalom. U suprotnom pogledajte [U softveru HP Solution Center](#page-89-0) [\(HP centar usluga\) \(HP centar usluga\) nedostaju neki gumbi \(Windows\)](#page-89-0). Za informacije o pokretanju programa **HP Solution Center (HP centar usluga)** (HP centar usluga) pogledajte zaslonsku pomoć **HP Image Zone Help** koju ste dobili sa softverom.
- Otvorite dijaloški okvir **Printers** (Pisači) i provjerite nalazi li se HP All-in-One na popisu.
- Na programskoj traci koja je na desnoj strani alatne trake sustava Windows potražite ikonu HP All-in-One. Ona označava da je HP All-in-One spreman.

# **Kad umetnem CD-ROM u CD-ROM pogon računala ništa se ne događa**

**Rješenje** Ako se instalacija ne pokrene automatski, možete je pokrenuti ručno.

#### **Pokretanje instalacije s računala s operativnim sustavom Windows**

- 1. U izborniku **Start** (Početak) sustava Windows pritisnite **Run** (Pokretanje).
- 2. U dijaloški okvir **Run** (Pokretanje) upišite **d:\setup.exe** (ako vašem CD-ROM pogonu nije dodijeljeno slovo D, unesite odgovarajuće slovo za pogon) i pritisnite **OK**.

#### **Pokretanje instalacije s računala s operativnim sustavom Mac**

- 1. Dvaput pritisnite ikonu za CD na računalu kako bi se prikazao sadržaj CD-a.
- 2. Dvaput pritisnite ikonu Setup (Postavljanje).

#### **Pojavit će se zaslon s provjerom minimalnih sistemskih uvjeta (Windows)**

**Rješenje** Vaš sustav nema dostupne minimalne zahtjeve za instaliranje softvera. Pritisnite **Details** (Pojedinosti) kako biste vidjeli u čemu je problem i ispravite problem prije nego što ponovo pokušate instalirati softver.

Umjesto toga možete pokušati instalirati **HP Image Zone Express**. **HP Image Zone Express** sadrži manje funkcija od softvera **HP Image Zone**, ali zahtijeva manje prostora i memorije na računalu.

Za dodatne informacije o instaliranju softvera **HP Image Zone Express** pogledajte Vodič za postavljanje koji ste dobili s uređajem HP All-in-One.

#### **Na odzivniku USB spajanja se pojavio crveni X**

**Rješenje** U pravilu će se pojaviti zelena kvačica koja označava uspješnu plug and play vezu. Crveni X označava da plug and play veza nije uspjela.

Učinite sljedeće:

- 1. Provjerite je li poklopac upravljačke ploče pričvršćen, isključite kabel za napajanje uređaja HP All-in-One ,a zatim ga ponovno uključite.
- 2. Provjerite jesu li USB kabel i kabel za napajanje priključeni.

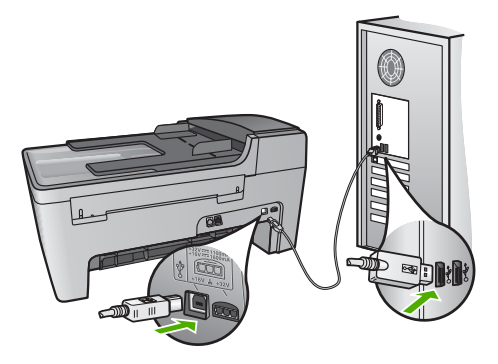

3. Za pokušaj ponovnog postavljanja plug and play veze pritisnite **Retry** (Pokušaj ponovo). Ako ovo ne uspije, prijeđite na sljedeći korak.

- <span id="page-89-0"></span>– Isključite i ponovo priključite USB kabel.
- Nemojte priključivati USB kabel na tipkovnicu niti čvorište bez napajanja.
- Provjerite je li USB kabel dugačak 3 metra ili manje.
- Ako je na vaše računalo spojeno nekoliko USB uređaja, možda biste ih trebali isključiti tijekom instalacije.
- 5. Nastavite s instalacijom i ponovo pokrenite računalo nakon upute na zaslonu.
- 6. Ako koristite računalo s operativnim sustavom Windows, otvorite **HP Solution Center (HP centar usluga)** (HP centar usluga) i potražite osnovne ikone (**Scan Picture** (Skeniranje fotografije), **Scan Document** (Skeniranje dokumenta) i **Send a Fax** (Slanje faksa)). Ako se bitne ikone ne pojave, uklonite softver i ponovo ga instalirajte. Za dodatne informacije pogledajte [Deinstaliranje i ponovno instaliranje softvera..](#page-90-0)

# **Pojavila se poruka o nepoznatoj pogrešci**

**Rješenje** Pokušajte nastaviti instalaciju. Ako to ne uspije, zaustavite i ponovo pokrenite instalaciju te slijedite upute na zaslonu. Ako se pojavi pogreška, možda ćete trebati deinstalirati i zatim ponovo instalirati softver. Nemojte jednostavno izbrisati programske datoteke za HP All-in-One s računala. Obavezno ih ispravno uklonite pomoću pomoćnog programa za deinstaliranje koji ste dobili prilikom instalacije softvera **HP Image Zone**.

Detaljnije informacije potražite u [Deinstaliranje i ponovno instaliranje softvera..](#page-90-0)

# **U softveru HP Solution Center (HP centar usluga) (HP centar usluga) nedostaju neki gumbi (Windows)**

Ako se osnovne ikone (**Scan Picture** (Skeniranje fotografije), **Scan Document** (Skeniranje dokumenta) i **Send a Fax** (Slanje faksa)) ne pojavljuju, instalacija možda nije potpuna.

**Rješenje** Ako je instalacija nepotpuna, možda ćete morati deinstalirati i ponovo instalirati softver. Nemojte jednostavno izbrisati programske datoteke uređaja HP All-in-One s hard diska. Uklonite ih pomoću programa za deinstaliranje unutar grupe programa za HP All-in-One. Detaljnije informacije potražite u [Deinstaliranje i](#page-90-0) [ponovno instaliranje softvera.](#page-90-0).

# **Fax Setup Wizard (Čarobnjak za postavljanje faksa) (Windows) ili Fax Setup Utility (Program za postavljanje faksa) (Mac) se ne pokreće**

**Rješenje** Možete ručno pokrenuti **Fax Setup Wizard** (Čarobnjak za postavljanje faksa) (Windows) ili **Fax Setup Utility** (Program za postavljanje faksa) (Mac) kako bi završili s postavljanjem uređaja HP All-in-One.

# **Pokretanje Fax Setup Wizard (Čarobnjaka za postavljanje faksa) (Windows)**

➔ U softveru **HP Solution Center (HP centar usluga)** (HP centar usluga) pritisnite **Settings** (Postavke), usmjerite kursor na **Fax Settings & Setup**

<span id="page-90-0"></span>(Postavljanje i postavke faksa), a zatim pritisnite **Fax Setup Wizard** (Čarobnjak za postavljanje faksa).

#### **Pokretanje Fax Setup Utility (Programa za postavljanje faksa) (Mac)**

- 1. U programu **HP Image Zone** pritisnite karticu **Devices** (Uređaji).
- 2. U području **Select Devices** (Odabir uređaja) pritisnite ikonu za HP All-in-One.
- 3. Pritisnite **Settings** (Postavke), a zatim odaberite **Fax Setup Utility** (Pomoćni program za postavljanje faksa).

#### **Zaslon za registraciju se ne pojavljuje (Windows)**

**Rješenje** Zaslonu za registraciju (Sign up now (Registrirajte se odmah)) možete pristupiti iz trake zadatka operativnog sustava Windows tako što pritisnete na **Start** (Početak), usmjerite kursor na **Programs** (Programi) ili **All Programs** (Svi programi), **HP**, **Officejet All-in-One 5600 series**, a zatim pritisnete na **Product Registration** (Registracija proizvoda).

#### **Digital Imaging Monitor se ne pojavljuju na programskoj traci (Windows)**

**Rješenje** Ako se **Digital Imaging Monitor** ne pojavi na programskoj traci (obično se nalazi u donjem desnom kutu radne površine), pokrenite **HP Solution Center (HP centar usluga)** (HP centar usluga) i provjerite nalaze li se osnovne ikone tamo.

Za dodatne informacije o osnovnim gumbima koje nedostaju u softveru **HP Solution Center (HP centar usluga)** (HP centar usluga) pogledajte [U softveru](#page-89-0) [HP Solution Center \(HP centar usluga\) \(HP centar usluga\) nedostaju neki gumbi](#page-89-0) [\(Windows\).](#page-89-0)

#### **Deinstaliranje i ponovno instaliranje softvera.**

Ako instalacija nije potpuna, ili ako USB kabel priključite na računalo prije nego se pojavi poruka s uputom da to učinite, možda ćete trebati deinstalirati i zatim ponovo instalirati softver. Nemojte jednostavno izbrisati programske datoteke za HP All-in-One s računala. Obavezno ih ispravno uklonite pomoću pomoćnog programa za deinstaliranje koji ste dobili prilikom instalacije softvera **HP Image Zone**.

Ponovna instalacija može potrajati od 20 do 40 minuta. Postoje tri načina deinstalacije softvera na računalu s operativnim sustavom Windows i jedan način na računalu s operativnim sustavom Mac.

#### **Deinstaliranje kod računala sa sustavom Windows; 1. način**

- 1. Isključite HP All-in-One iz računala. HP All-in-One možete ponovo spojiti na računalo tek nakon ponovne instalacije softvera.
- 2. Pritisnite gumb **Uključeno** kako biste isključili HP All-in-One.
- 3. Na traci zadataka operativnog sustava Windows pritisnite **Start** (Početak), **Programs** (Programi) ili **All Programs** (Svi programi), **HP**, **Officejet All-in-One 5600 series**, **Uninstall** (Deinstaliraj).
- 4. Slijedite upute na zaslonu.
- 5. Ako se pojavi upit želite li ukloniti zajedničke datoteke pritisnite **No** (Ne). Drugi programi koji koriste te datoteke možda neće ispravno raditi ako se one izbrišu.
- 6. Ponovo pokrenite računalo.

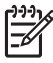

**Napomena** Obavezno isključite HP All-in-One prije ponovnog pokretanja računala. HP All-in-One možete ponovo spojiti na računalo tek nakon ponovne instalacije softvera.

- 7. Za ponovno instaliranje softvera umetnite CD-ROM uređaja HP All-in-One u CD-ROM pogon računala te slijedite upute na zaslonu i upute u Vodiču za postavljanje koji je isporučen uz HP All-in-One.
- 8. Nakon što instalirate softver priključite HP All-in-One na računalo.
- 9. Za uključivanje uređaja HP All-in-One pritisnite gumb **Uključeno**. Nakon priključivanja i uključivanja uređaja HP All-in-One, trebat ćete pričekati nekoliko minuta za dovršetak svih Plug and Play radnji.
- 10. Slijedite upute na zaslonu.

Kada se instalacija softvera završi, na programskoj traci sustava Windows pojavit će se ikona HP Digital Imaging Monitor.

Kako biste provjerili je li softver pravilno instaliran, dvaput pritisnite ikonu **HP Solution Center (HP centar usluga)** (HP centar usluga) na radnoj površini. Ako **HP Solution Center (HP centar usluga)** (HP centar usluga) prikazuje osnovne ikone (**Scan Picture** (Skeniranje fotografije), **Scan Document** (Skeniranje dokumenta) i **Send a Fax** (Slanje faksa)), softver je pravilno instaliran.

#### **Deinstaliranje kod računala sa sustavom Windows; 2. način**

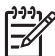

**Napomena** Koristite ovaj način ako **Uninstall** (Deinstaliraj) nije dostupno u izborniku Start (Početak) operativnog sustava Windows.

- 1. Na alatnoj traci sustava Windows pritisnite **Start** (Početak), **Settings** (Postavke) **Control Panel** (Upravljačka ploča).
- 2. Dvaput pritisnite na **Add/Remove Programs** (Dodaj/ukloni programe).
- 3. Odaberite **HP All-in-One & Officejet 4.0**, a zatim pritisnite **Change/Remove** (Promijeni/ukloni).

Slijedite upute na zaslonu.

- 4. Isključite HP All-in-One iz računala.
- 5. Ponovo pokrenite računalo.

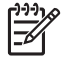

**Napomena** Obavezno isključite HP All-in-One prije ponovnog pokretanja računala. HP All-in-One možete ponovo spojiti na računalo tek nakon ponovne instalacije softvera.

- 6. Umetnite CD-ROM softvera HP All-in-One u CD-ROM pogon računala i pokrenite program Setup (Postavljanje).
- 7. Slijedite zaslonske upute i upute iz Vodiča za postavljanje koji ste dobili s uređajem HP All-in-One.

#### **Deinstaliranje kod računala sa sustavom Windows; 3. način**

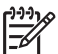

**Napomena** Ovo je alternativni način ako **Uninstall** (Deinstaliraj) nije dostupan u izborniku Start (Početak) operativnog sustava Windows.

- 1. Umetnite CD-ROM softvera HP All-in-One u CD-ROM pogon računala i pokrenite program Setup (Postavljanje).
- 2. Odaberite **Uninstall** (Deinstaliranje) i slijedite upute na zaslonu.
- 3. Isključite HP All-in-One iz računala.
- 4. Ponovo pokrenite računalo.

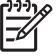

**Napomena** Obavezno isključite HP All-in-One prije ponovnog pokretanja računala. HP All-in-One možete ponovo spojiti na računalo tek nakon ponovne instalacije softvera.

- 5. Ponovno pokrenite program Setup (Postavljanje) za uređaj HP All-in-One.
- 6. Odaberite **Reinstall** (Ponovno instaliraj).
- 7. Slijedite upute na zaslonu i upute u Vodiču za postavljanje koji je isporučen uz HP All-in-One.

# **Deinstaliranje s operativnog sustava Mac**

- 1. Isključite uređaj HP All-in-One s Mac računala.
- 2. Dvaput pritisnite na mapu **Applications:HP All-in-One Software** (Aplikacije: HP All-in-One softver).
- 3. Dvaput pritisnite **HP Uninstaller** (HP deinstaliranje). Slijedite zaslonske upute.
- 4. Nakon što je softver deinstaliran, isključite uređaj HP All-in-One i ponovno pokrenite računalo.

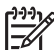

- **Napomena** Obavezno isključite HP All-in-One prije ponovnog pokretanja računala. HP All-in-One možete ponovo spojiti na računalo tek nakon ponovne instalacije softvera.
- 5. Za ponovno instaliranje softvera umetnite CD-ROM za HP All-in-One u CD-ROM pogon računala.
- 6. Na radnoj površini otvorite CD-ROM i dvaput pritisnite na **HP All-in-One Installer**.
- 7. Slijedite upute na zaslonu i upute u Vodiču za postavljanje koji je isporučen uz HP All-in-One.

# **Rješavanje problema pri postavljanju faksa**

Ovaj odjeljak sadrži informacije o rješavanju problema pri postavljanju faksa za HP Allin-One. Ako HP All-in-One nije ispravno postavljen za faksiranje, mogli biste se susresti s poteškoćama pri slanju i/ili primanju faksova.

Ovaj odjeljak sadrži samo rješavanje problema vezanih uz postavljanje. Za dodatne teme o rješavanju problema faksa, kao što su problemi s ispisom ili sporim primanjem faksa, pogledajte odjeljak **5600 series Troubleshooting** (Rješavanje problema za 5600 series) u zaslonskoj pomoći **HP Image Zone Help**. Za dodatne informacije pogledajte [Korištenje zaslonske pomo](#page-14-0)ći.

Ako imate problema s faksiranjem, možete ispisati izvješće o testiranju faksa kako biste provjerili status uređaja HP All-in-One. Test neće uspjeti ako HP All-in-One nije pravilno postavljen za faksiranje. Izvedite ovaj test nakon završetka postavljanja uređaja HP All-in-One za faksiranje. Za dodatne informacije pogledajte [Testiranje postavki faksa.](#page-31-0)

Ako test ne zadovoljava, na izvješću potražite informacije kako riješiti pronađene probleme. Za dodatne informacije možete pogledati i sljedeći odjeljak, Testiranje faksa ne zadovoljava.

#### **Testiranje faksa ne zadovoljava**

Ako ste testirali faks, a test ne zadovoljava, na izvješću potražite osnovne informacije o pogrešci. Za više pojedinosti provjerite izvješće kako biste vidjeli koji dio testa nije uspio, a zatim pogledajte odgovarajuću temu u ovom dijelu i potražite rješenja.

- "Testiranje hardvera faksa" nije uspjelo
- [Test "Faks je spojen s aktivnom zidnom telefonskom uti](#page-94-0)čnicom" nije uspio
- [Test "Telefonski kabel je spojen u ispravan priklju](#page-94-0)čak na faksu" nije uspio
- [Test "Korištenje ispravne vrste telefonskog kabela s faksom" nije uspio](#page-95-0)
- [Test "Prepoznavanje tona za biranje" nije uspio](#page-96-0)
- [Test "Stanje faks linije" nije uspio](#page-96-0)

#### **"Testiranje hardvera faksa" nije uspjelo**

#### **Rješenje**

- Isključite HP All-in-One pomoću gumba **Uključeno** na upravljačkoj ploči i isključite kabel za napajanje od stražnje strane uređaja HP All-in-One. Nakon nekoliko sekundi ponovo spojite kabel i uključite napajanje. Ponovo pokrenite test. Ako test ponovo ne zadovolji nastavite s pregledom informacija u ovom odjeljku.
- Pokušajte poslati ili primiti probni faks. Ako možete uspješno poslati ili primiti faks, možda ne postoji problem.
- Ako imate računalo sa sustavom Windows i pokrećete test iz **Fax Setup Wizard** (Čarobnjaka za postavljanje faksa), provjerite nije li HP All-in-One zauzet dovršavanjem nekog drugog zadatka kao što je primanje faksa ili kopiranje. Pogledajte je li na zaslonu upravljačke ploče prikazana poruka da je HP All-in-One zauzet. Ako jest, prije pokretanja testa pričekajte da se uređaj vrati u stanje mirovanja.

Nakon što riješite sve probleme, ponovo pokrenite testiranje faksa i provjerite je li prolazan i je li uređaj HP All-in-One spreman za faksiranje. Ako **Test hardvera faksa** je i dalje neuspješan i imate problema s faksiranjem, obratite se HP podršci. Idite na [www.hp.com/support.](http://h20180.www2.hp.com/apps/Nav?h_pagetype=prodhomes&h_lang=hr&h_cc=all&h_product=hpofficeje441141&h_page=hpcom) Ako se to od vas traži, odaberite svoju državu/regiju, a zatim pritisnite na **Contact HP** (Kontaktirajte HP) za informacije o pozivanju tehničke podrške.

#### <span id="page-94-0"></span>**Test "Faks je spojen s aktivnom zidnom telefonskom utičnicom" nije uspio**

#### **Rješenje**

- Provjerite vezu između zidne telefonske utičnice i uređaja HP All-in-One kako biste provjerili je li telefonski kabel ispravno priključen.
- Obavezno koristite telefonski kabel koji ste dobili s uređajem HP All-in-One. Ako ne koristite telefonski kabel koji ste dobili za spajanje uređaja HP All-in-One sa zidnom telefonskom utičnicom, možda nećete moći slati ili primati faksove. Nakon što uključite telefonski kabel koji ste dobili s uređajem HP Allin-One, ponovo pokrenite testiranje faksa.
- Provjerite jeste li ispravno spojili uređaj HP All-in-One sa zidnom telefonskom utičnicom. Pomoću telefonskog kabela koji ste dobili u kutiji s uređajem HP All-in-One uključite jedan kraj u zidnu telefonsku utičnicu, a drugi u priključak s oznakom "1-LINE" koji se nalazi sa stražnje strane uređaja HP All-in-One. Za dodatne informacije o postavljanju uređaja HP All-in-One za faksiranje pogledajte [Postavljanje faksa.](#page-22-0)
- Korištenje telefonskog razdjelnika može uzrokovati probleme pri faksiranju. (Razdjelnik je konektor za dva kabela koji se priključi na zidnu telefonsku utičnicu.) Pokušajte isključiti razdjelnik i spojiti HP All-in-One izravno u zidnu telefonsku utičnicu.
- U utičnicu gdje je bio priključen HP All-in-One priključite telefon i provjerite ima li telefonskog signala. Ako nema telefonskog signala, neka vaša telefonska kompanija provjeri liniju.
- Pokušajte poslati ili primiti probni faks. Ako možete uspješno poslati ili primiti faks, možda ne postoji problem.

Nakon što riješite sve probleme, ponovo pokrenite test kako biste provjerili je li sada zadovoljio i je li HP All-in-One spreman za faksiranje.

#### **Test "Telefonski kabel je spojen u ispravan priključak na faksu" nije uspio**

**Rješenje** Telefonski kabel je priključen u krivi priključak na stražnjoj strani uređaja HP All-in-One.

1. Uzmite telefonski kabel koji je isporučen uz HP All-in-One i priključite jedan kraj u zidnu telefonsku utičnicu, a drugi kraj u ulaz označen sa "1-LINE" na stražnjem dijelu uređaja HP All-in-One.

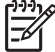

**Napomena** Ako ste kabel priključili u priključak "2-EXT", nećete moći slati niti primati faksove. Priključak "2-EXT" se koristi samo za priključivanje druge opreme, kao što je automatska sekretarica ili telefon.

Rješavanje problema **Rješavanje problema**

<span id="page-95-0"></span>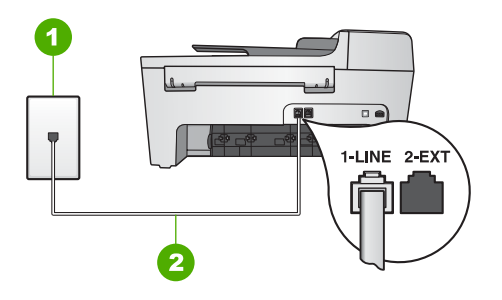

#### **Pogled na stražnju stranu uređaja HP All-in-One**

- 1 Zidna telefonska utičnica
- 2 Telefonski kabel koji ste dobili s uređajem HP All-in-One spojen na priključak "1- LINE"
- 2. Nakon što priključite telefonski kabel u priključak "1-LINE", ponovo pokrenite test kako biste provjerili je li sada zadovoljio i je li HP All-in-One spreman za faksiranje.
- 3. Pokušajte poslati ili primiti probni faks.

#### **Test "Korištenje ispravne vrste telefonskog kabela s faksom" nije uspio**

#### **Rješenje**

Obavezno za spajanje u zidnu telefonsku utičnicu koristite telefonski kabel koji je isporučen uz HP All-in-One. Priključite jedan kraj telefonskog kabela u priključak označen sa "1-LINE" sa stražnje strane uređaja HP All-in-One, drugi kraj u zidnu telefonsku utičnicu kako je prikazano ispod.

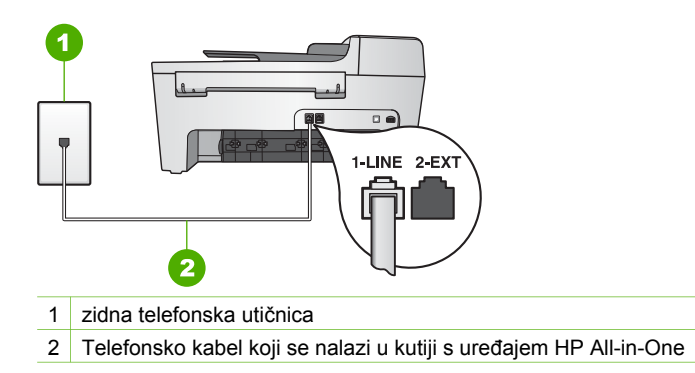

Ako isporučeni telefonski kabel nije dovoljno dug, možete ga produžiti. Za informacije vidi [Telefonski kabel koji je isporu](#page-100-0)čen uz HP All-in-One nije [dovoljno dug](#page-100-0).

Provjerite vezu između zidne telefonske utičnice i uređaja HP All-in-One kako biste provjerili je li telefonski kabel ispravno priključen.

#### <span id="page-96-0"></span>**Test "Prepoznavanje tona za biranje" nije uspio**

#### **Rješenje**

- Druga oprema koja koristi istu telefonsku liniju kao i HP All-in-One može uzrokovati nezadovoljavajući rezultat testa. Kako biste provjerili uzrokuje li druga oprema probleme, isključite svu ostalu opremu od telefonske linije i ponovo pokrenite testiranje. Ako **Detekcija tona za biranje** bude zadovoljavajuća, tada jedan ili više uređaja izazivaju probleme; pokušajte ih spajati natrag na telefonsku liniju jedan po jedan i svaki put pokrenuti testiranje kako biste ustanovili koji uređaj uzrokuje problem.
- U utičnicu gdje je bio priključen HP All-in-One priključite telefon i provjerite ima li telefonskog signala. Ako nema telefonskog signala, neka vaša telefonska kompanija provjeri liniju.
- Provjerite jeste li ispravno spojili uređaj HP All-in-One sa zidnom telefonskom utičnicom. Pomoću telefonskog kabela koji ste dobili u kutiji s uređajem HP All-in-One uključite jedan kraj u zidnu telefonsku utičnicu, a drugi u priključak s oznakom "1-LINE" koji se nalazi sa stražnje strane uređaja HP All-in-One. Za dodatne informacije o postavljanju uređaja HP All-in-One za faksiranje pogledajte [Postavljanje faksa.](#page-22-0)
- Korištenje telefonskog razdjelnika može uzrokovati probleme pri faksiranju. (Razdjelnik je konektor za dva kabela koji se priključi na zidnu telefonsku utičnicu.) Pokušajte isključiti razdjelnik i spojiti HP All-in-One izravno u zidnu telefonsku utičnicu.
- Test može biti nezadovoljavajući ako vaš telefonski sustav ne koristi standardni ton za biranje kao što je to slučaj kod nekih PBX sustava. To neće izazvati probleme pri slanju ili primanju faksova. Pokušajte poslati ili primiti probni faks.
- Provjerite jesu li postavke za državu/regiju ispravno namještene. Ako postavke za državu/regiju nisu postavljene ili nisu ispravno postavljene, test možda neće biti zadovoljavajući, pa biste mogli imati problema pri slanju i primanju faksova. Za dodatne informacije pogledajte [Postavke jezika i države/regije.](#page-21-0)
- Provjerite jeste li uređaj HP All-in-One priključili na analognu telefonsku liniju jer u protivnom nećete moći slati i primati faksove. Za provjeru je li telefonska linija digitalna, na liniju priključite obični analogni telefon i provjerite ima li signala. Ako ne čujete uobičajeni ton za biranje, linija je možda namještena za digitalne telefone. Priključite HP All-in-One na analognu telefonsku liniju i pokušajte poslati ili primiti faks.

Nakon što riješite sve probleme, ponovo pokrenite test kako biste provjerili je li sada zadovoljio i je li HP All-in-One spreman za faksiranje. Ako **Detekcija tona za biranje** i dalje ne zadovoljava, neka vaša telefonska kompanija provjeri telefonsku liniju.

#### **Test "Stanje faks linije" nije uspio**

#### **Rješenje**

Provjerite jeste li uređaj HP All-in-One priključili na analognu telefonsku liniju jer u protivnom nećete moći slati i primati faksove. Za provjeru je li telefonska

linija digitalna, na liniju priključite obični analogni telefon i provjerite ima li signala. Ako ne čujete uobičajeni ton za biranje, linija je možda namještena za digitalne telefone. Priključite HP All-in-One na analognu telefonsku liniju i pokušajte poslati ili primiti faks.

- Provjerite vezu između zidne telefonske utičnice i uređaja HP All-in-One kako biste provjerili je li telefonski kabel ispravno priključen.
- Provjerite jeste li ispravno spojili uređaj HP All-in-One sa zidnom telefonskom utičnicom. Pomoću telefonskog kabela koji ste dobili u kutiji s uređajem HP All-in-One uključite jedan kraj u zidnu telefonsku utičnicu, a drugi u priključak s oznakom "1-LINE" koji se nalazi sa stražnje strane uređaja HP All-in-One. Za dodatne informacije o postavljanju uređaja HP All-in-One za faksiranje pogledajte [Postavljanje faksa.](#page-22-0)
- Druga oprema koja koristi istu telefonsku liniju kao i HP All-in-One može uzrokovati nezadovoljavajući rezultat testa. Kako biste provjerili uzrokuje li druga oprema probleme, isključite svu ostalu opremu od telefonske linije i ponovo pokrenite testiranje.
	- Ako **Test stanja faks linije** bude zadovoljavajuć, tada jedan ili više uređaja izazivaju probleme; pokušajte ih spajati natrag na telefonsku liniju jedan po jedan i svaki put pokrenuti testiranje kako biste ustanovili koji uređaj uzrokuje problem.
	- Ako **Test stanja faks linije** ne bude zadovoljavajuć, priključite HP All-in-One na telefonsku liniju i nastavite s pregledom informacija u ovom odjeljku.
- Korištenje telefonskog razdjelnika može uzrokovati probleme pri faksiranju. (Razdjelnik je konektor za dva kabela koji se priključi na zidnu telefonsku utičnicu.) Pokušajte isključiti razdjelnik i spojiti HP All-in-One izravno u zidnu telefonsku utičnicu.

Nakon što riješite sve probleme, ponovo pokrenite test kako biste provjerili je li sada zadovoljio i je li HP All-in-One spreman za faksiranje. Ako **Test stanja faks linije** i dalje ne zadovoljava, a vi imate problema s faksiranjem, neka vaša telefonska kompanija provjeri telefonsku liniju.

#### **Zaslon na upravljačkoj ploči uvijek prikazuje Phone Off Hook (Telefon isključen).**

**Rješenje** Vrsta telefonskog kabela koji koristite ne odgovara. Provjerite koristite li telefonsko kabel koji ste dobili s uređajem HP All-in-One kako biste uređaj spojili s telefonskom linijom. Za dodatne informacije pogledajte [Test "Korištenje ispravne](#page-95-0) [vrste telefonskog kabela s faksom" nije uspio](#page-95-0).

#### **Uređaj HP All-in-One ima problema sa slanjem i primanjem faksova**

**Rješenje** Provjerite je li HP All-in-One uključen. Pogledajte zaslon na upravljačkoj ploči uređaja HP All-in-One. Ako je zaslon na upravljačkoj ploči prazan, a lampica **Uključeno** ne svijetli, HP All-in-One je isključen. Provjerite je li kabel za napajanje čvrsto spojen s uređajem HP All-in-One i uključen u utičnicu. Pritisnite gumb **Uključeno** kako biste uključili HP All-in-One.

Nakon uključivanja uređaja HP All-in-One, HP preporučuje da pričekate pet minuta prije slanja ili primanja faksa. Uređaj HP All-in-One ne može slati ili primati faksove prilikom inicijalizacije nakon što je bio isključen.

#### **Rješenje**

#### **Uređaj HP All-in-One ne može primati faksove, ali ih može slati**

#### **Rješenje**

- Ako ne koristite uslugu razlikovnih zvona provjerite je li funkcija **Obrazac zvona za odgovor** uređaja HP All-in-One postavljena na **Kod svakog zvonjenja**. Upute potražite u [Promjena uzorka zvona za odgovor \(razlikovno](#page-30-0) [zvono\)](#page-30-0).
- Ako je **Auto Answer** (Automatsko odgovaranje) postavljeno na **Off** (Isključeno), trebate ručno primati faksove; u protivnom, uređaj HP All-in-One neće primati faksove. Za informacije o ručnom primanju faksova pogledajte Ruč[no primanje faksa](#page-60-0).
- Ako imate glasovnu poštu na istom telefonskom broju koji koristite za faks pozive, faksove morate primati ručno a ne automatski. To znači da morate osobno odgovoriti na dolazne faks pozive. Za informacije o postavljanju uređaja HP All-in-One kada imate uslugu govorne pošte pogledajte [Postavljanje faksa.](#page-22-0) Za informacije o ručnom primanju faksova pogledajte Ruč[no primanje faksa](#page-60-0).
- Ako imate računalni modem na istoj telefonskoj liniji na kojoj se nalazi i HP All-in-One, provjerite je li softver modema postavljen na ručno primanje faksova. Modemi koji su postavljeni na ručno primanje faksova preuzimaju telefonsku liniju za primanje svih dolaznih poziva, što uređaju HP All-in-One onemogućuje primanje faks poziva.
- Ako automatska sekretarica i HP All-in-One dijele istu telefonsku liniju, možete se susresti sa sljedećim problemima:
	- Poruka na sekretarici je možda preduga ili preglasna pa HP All-in-One ne može prepoznati faks tonove, a faks uređaj koji upućuje poziv može prekinuti vezu.
	- Automatska sekretarica možda prebrzo prekida vezu ako nitko ne pokušava ostaviti poruku, što je slučaj kod faks poziva. Zbog toga HP Allin-One ne može prepoznati faks tonove. Ovaj problem je dosta uobičajen kod digitalnih automatskih sekretarica.

Sljedeći postupci mogu pomoći u uklanjanju problema:

- Provjerite je li HP All-in-One postavljen na automatsko primanje faksova. Za informacije o postavljanju uređaja HP All-in-One za ručno primanje faksova pogledajte Postavljanje nač[ina odgovaranja.](#page-30-0)
- Provjerite je li postavka **Rings to Answer** (Zvona za odgovor) postavljena na veći broj zvonjenja od automatske sekretarice. Za dodatne informacije pogledajte Postavljanje različ[itih zvonjenja za odgovor.](#page-31-0)

– Ponovo spojite automatsku sekretaricu i snimite izlaznu poruku. Snimite poruku u trajanju od otprilike 10 sekundi. Dok snimate poruku, govorite sporo i tiho. Na kraju govorne poruke ostavite barem 5 sekundi tišine. Pri snimanju tišine ne bi smjelo biti nikakvih pozadinskih šumova. Ponovo pokušajte primiti faks.

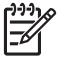

**Napomena** Neke digitalne automatske sekretarice bi mogle izbaciti snimljenu tišinu s kraja poruke. Za provjeru preslušajte poruku.

Ako HP All-in-One koristi istu telefonsku liniju kao i drugi oblici telefonske opreme, npr. automatska sekretarica, računalni modem ili preklopnik s više ulaza, razina signala faksa mogla bi biti smanjena. To može prouzročiti probleme tijekom primanja faksa. Za provjeru isključite svu ostalu opremu osim uređaja HP All-in-One od

telefonske linije i tada pokušajte primiti faks. Ako u odsustvu ostalih uređaja možete uspješno primati faksove, tada jedan ili više ostalih uređaja uzrokuju problem; ponovno ih spajajte jedan po jedan i svaki put pokušajte primiti faks dok ne ustanovite koji je uređaj izvor problema.

Ako imate poseban uzorak zvona za broj telefona za faks (pomoću usluge razlikovnog zvona koju pruža vaša telefonska tvrtka), provjerite je li značajka **Answer Ring Pattern** (Obrazac zvona za odgovor) na uređaju HP All-in-One usklađena. Za dodatne informacije pogledajte [Promjena uzorka zvona za](#page-30-0) [odgovor \(razlikovno zvono\)](#page-30-0).

# **Uređaj HP All-in-One ne može slati faksove, ali ih može primati**

#### **Rješenje**

- Uređaj HP All-in-One možda bira prebrzo ili prerano. Možda ćete u slijed brojeva morati umetnuti nekoliko pauza. Primjerice, ako trebate pristupiti vanjskoj liniji prije biranja broja, umetnite pauzu nakon broja za vanjsku liniju. Ako je vaš broj 95555555, s tim da je 9 broj za vanjsku liniju, možda ćete morati umetnuti pauze na sljedeći način: 9-555-5555. Za umetanje pauze tijekom biranja pritisnite **Ponovno biranje/pauza** ili uzastopno pritišćite gumb **Razmak (#)** dok se na zaslonu upravljačke ploče ne pojavi crtica (**-**). Za slanje faksa možete koristiti nadzor biranja. To vam omogućuje slušanje telefonske linije dok birate. Možete postaviti brzinu biranja i odgovarati na naredbe za vrijeme biranja. Za dodatne informacije pogledajte [Slanje faksa](#page-59-0) pomoć[u nadzora biranja prilikom slanja faksa](#page-59-0).
- Broj koji ste unijeli pri slanju faksa nije u odgovarajućem formatu ili faks uređaj primatelja ima probleme. Za provjeru pokušajte nazvati broj faksa s telefona i slušajte tonove faksa. Ako ne čujete tonove faksa, faks uređaj primatelja je možda isključen ili nije spojen ili usluga govorne pošte ometa telefonsku liniju

primatelja. Možete također zatražiti od primatelja da provjeri je li sve u redu s njegovim uređajem.

#### <span id="page-100-0"></span>**Na automatskoj sekretarici su snimljeni faks tonovi**

#### **Rješenje**

- Provjerite je li HP All-in-One postavljen na automatsko primanje faksova. Ako je uređaj HP All-in-One postavljen na ručno primanje faksova, HP All-in-One neće odgovarati na dolazne pozive. Morate biti dostupni za odgovaranje na dolazni poziv jer u protivnom uređaj HP All-in-One neće primiti faks, a automatska sekretarica će snimiti tonove faksa. Za informacije o postavljanju uređaja HP All-in-One za ručno primanje faksova pogledajte [Postavljanje](#page-30-0) nač[ina odgovaranja.](#page-30-0)
- Provjerite je li postavka **Rings to Answer** (Zvona za odgovor) postavljena na veći broj zvonjenja od automatske sekretarice. Za dodatne informacije pogledajte Postavljanje različ[itih zvonjenja za odgovor.](#page-31-0)

#### **Telefonski kabel koji je isporučen uz HP All-in-One nije dovoljno dug**

**Rješenje** Ako telefonski kabel koji ste dobili s uređajem HP All-in-One nije dovoljno dugačak, možete se poslužiti spojnikom i produžiti ga. Spojnik možete kupiti u trgovini s telefonskom opremom. Trebat će vam i dodatni telefonski kabel, a to može biti standardni telefonski kabel koji već imate kod kuće ili u uredu.

- **Naputak** Ako je uz HP All-in-One isporučen adapter za dvožilni telefonski
- <sup>1</sup> kabel, možete ga koristiti za produživanje uz četverožilni telefonski kabel.
- Za informacije o upotrebi adaptera za dvožilni telefonski kabel pogledajte dokumentaciju koja je uz njega isporučena.

#### **Produživanje telefonskog kabela**

- 1. Uzmite telefonski kabel koji je isporučen uz HP All-in-One i priključite jedan kraj u spojnik, a drugi kraj u ulaz označen sa "1-LINE" na stražnjem dijelu uređaja HP All-in-One.
- 2. U drugi ulaz spojnika priključite drugi telefonski kabel te drugi kraj tog kabela priključite u zidnu telefonsku utičnicu kako je prikazano ispod.

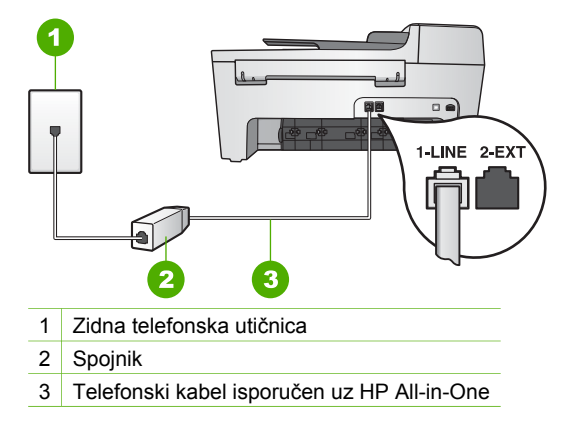

# **Rješavanje problema u radu**

Ovaj dio sadrži informacije o rješavanju problema s papirom i spremnicima s tintom.

Odjeljak o rješavanju problema u zaslonskoj pomoći **HP Image Zone Help** sadrži potpunije savjete za rješavanje najuobičajenijih problema s uređajem HP All-in-One.

Za dodatne informacije pogledajte [Korištenje softvera HP Image Zone](#page-10-0).

Ako imate pristup Internetu, pomoć možete dobiti na HP web stranici na [www.hp.com/](http://h20180.www2.hp.com/apps/Nav?h_pagetype=prodhomes&h_lang=hr&h_cc=all&h_product=hpofficeje441141&h_page=hpcom) [support](http://h20180.www2.hp.com/apps/Nav?h_pagetype=prodhomes&h_lang=hr&h_cc=all&h_product=hpofficeje441141&h_page=hpcom). Web stranice također daju odgovor na često postavljana pitanja.

#### **Rješavanje problema s papirom**

Kako biste izbjegli zaglavljivanje papira, koristite samo vrste papira preporučene za uređaj HP All-in-One. Za popis preporučenih vrsta papira pogledajte zaslonsku pomoć **HP Image Zone Help** ili idite na [www.hp.com/support.](http://h20180.www2.hp.com/apps/Nav?h_pagetype=prodhomes&h_lang=hr&h_cc=all&h_product=hpofficeje441141&h_page=hpcom)

U ulaznu ladicu nemojte umetati svinuti i izgužvani papir ili papir sa savinutim ili otrgnutim rubovima. Za dodatne informacije pogledajte [Umetanje papira](#page-38-0).

Ako ipak dođe do zaglavljivanja papira u uređaju, slijedite ove upute.

#### **Papir se zaglavio u uređaju HP All-in-One**

#### **Rješenje**

1. Otpustite stražnja vratašca tako što ćete na njima s lijeve strane pritisnuti jezičce. Uklonite vratašca tako što ćete ih izvući iz uređaja HP All-in-One.

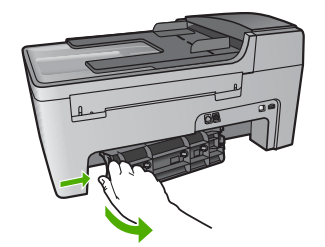

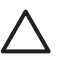

**Opreznost** Pokušaj uklanjanja zaglavljenog papira s prednje strane uređaja HP All-in-One može oštetiti mehanizam za ispis. Uvijek uklanjajte zaglavljeni papir kroz stražnja vratašca.

2. Nježno izvucite papir iz valjaka.

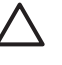

**Opreznost** Ako se papir podere dok ga vadite iz valjaka, provjerite jesu li komadići papira ostali na valjcima i kotačićima unutar uređaja. Ako ne uklonite sve komadiće papira iz uređaja HP All-in-One, vjerojatno će doći do još zaglavljivanja.

- 3. Vratite stražnja vratašca na mjesto. Lagano gurnite vratašca dok ne sjednu na mjesto.
- 4. Za nastavak tekućeg posla pritisnite **OK**.

#### **Rješenje**

1. Podignite poklopac uređaja za automatsko umetanje papira

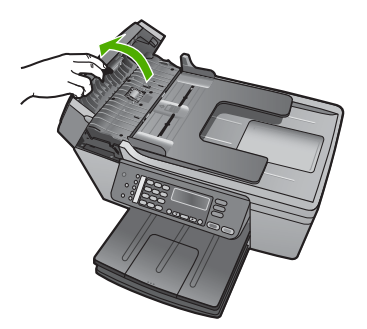

2. Nježno izvucite papir iz valjaka.

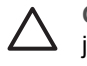

**Opreznost** Ako se papir podere dok ga vadite iz valjaka, provjerite jesu li komadići papira ostali na valjcima i kotačićima unutar uređaja. Ako ne uklonite sve komadiće papira iz uređaja HP All-in-One, vjerojatno će doći do još zaglavljivanja.

3. Zatvorite poklopac uređaja za automatsko umetanje papira.

#### **Uređaj za automatsko umetanje papira povlači previše listova ili ih uopće ne povlači**

**Uzrok** Možda trebate očistiti jastučić za odvajanje ili valjke unutar uređaja za automatsko umetanje papira. Nakon opsežne upotrebe, kopiranja rukom pisanih dokumenata ili dokumenata s puno tinte, na valjcima i jastučiću za odvajanje se mogu nakupiti grafit, vosak ili tinta.

- Ako uređaj za automatsko umetanje papira uopće ne povlači listove potrebno je očistiti valjke unutar uređaja.
- Ako uređaj za automatsko umetanje papira umjesto jednog lista povlači više njih potrebno je očistiti jastučić za odvajanje unutar uređaja.

**Rješenje** Umetnite jedan ili dva lista nekorištenog običnog bijelog papira u ladicu za umetanje dokumenata, a zatim pritisnite **Početak - Crno-bijelo** i povucite stranice kroz uređaj za automatsko umetanje dokumenata. Obični papir čisti i upija talog s valjaka i jastučića za odvajanje.

Ukoliko problem ustraje ili uređaj za automatsko umetanje dokumenata ne uvuče obični papir, možete ručno očistiti valjke i jastučić za odvajanje.

#### **Za čišćenje valjaka i jastučića za odvajanje**

1. Podignite poklopac uređaja za automatsko umetanje papira Valjci i jastučić za odvajanje prikazani su na sljedećoj ilustraciji.

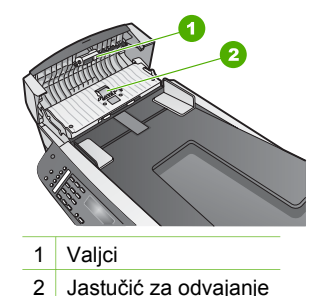

- 2. Blago navlažite čistu tkaninu koja ne pušta vlakna destiliranom vodom i ocijedite višak vode.
- 3. Vlažnom tkaninom obrišite talog s valjaka ili jastučića za odvajanje.
- 4. Ako ne možete očistiti talog destiliranom vodom, pokušajte s alkoholom za čišćenje.
- 5. Zatvorite poklopac uređaja za automatsko umetanje papira.

# **Rješavanje problema spremnika s tintom**

Ako ste se susreli s problemima pri ispisu, možda imate problema s jednim od spremnika za tintu.

- 1. Uklonite spremnike s tintom i provjerite je li zaštitna vrpca potpuno uklonjena.
- 2. Ponovo umetnite spremnike s tintom i provjerite jesu li u cjelini umetnuti i jesu li sjeli na mjesto.
- 3. Ako problem ustraje, ispišite izvješće o automatskom testiranju kako biste odredili je li problem u spremnicima s tintom.

U izvješću su korisne informacije o spremnicima s tintom, uključujući informacije o statusu.

- 4. Ako izvješće o automatskom testiranju ukazuje na problem, očistite spremnike za tintu.
- 5. Ako problem ustraje, očistite kontakte boje bakra na spremnicima s tintom.
- 6. Ako se još uvijek susrećete s problemima pri ispisu, utvrdite koji spremnik s tintom je izvor problema i zamijenite ga.

Za dodatne informacije o ispisu izvješća o automatskom testiranju i čišćenju spremnika s tintom pogledajte Održavanje uređ[aja HP All-in-One](#page-67-0).

# **Ažuriranje uređaja**

Kako bi uređaj HP All-in-One radio glatko s najnaprednijom dostupnom tehnologijom, ažuriranja za uređaj HP All-in-One dostupna su na web stranici HP podrške, a možete ih instalirati pomoću **Device Update Wizard** (Čarobnjaka za ažuriranje uređaja). Isto

tako, možda ćete trebati instalirati ažuriranja za uređaj HP All-in-One zbog nekog od sliedećih razloga:

- Nazvali ste HP korisničku podršku i predstavnik vam je savjetovao da posjetite HP web stranicu i preuzmete nadogradnju za uređaj.
- Na zaslonu upravljačke ploče uređaja HP All-in-One pojavljuje se poruka koja vas upućuje da ažurirate uređaj.

# **Ažuriranje uređaja (Windows)**

Na računalu s operativnim sustavom Windows koristite jednu od sljedećih mogućnosti kako bi preuzeli ažuriranje za uređaj:

- Koristite pretraživač za preuzimanje ažuriranja za uređaj HP All-in-One sa stranice [www.hp.com/support](http://h20180.www2.hp.com/apps/Nav?h_pagetype=prodhomes&h_lang=hr&h_cc=all&h_product=hpofficeje441141&h_page=hpcom). Datoteka će biti samoekstrahirajuća izvedbena s ekstenzijom .exe. Kada dvaput kliknete na .exe datoteku, na računalu se otvara **Device Update Wizard** (Čarobnjak za ažuriranje uređaja).
- Koristite pomoćni program **Software Update** (Ažuriranje softvera) kako biste pretražili stranicu HP podrške za automatsko ažuriranje uređaja u prethodno utvrđenim vremenskim rasponima.

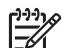

**Napomena** Ako ste korisnik operativnog sustava Windows, pomoćni program **Software Update** (Ažuriranje softvera) (dio softvera **HP Image Zone** instaliranog na računalu) možete postaviti da automatski pretražuje web stranice HP podrške za ažuriranjima za uređaj u prethodno utvrđenim vremenskim intervalima. Ako nemate najnoviju verziju pomoćnog programa **Software Update** (Ažuriranje softvera), pojavit će se dijaloški okvir na računalu koji će vas upozoriti da ga trebate nadograditi. Prihvatite nadogradnju. Za dodatne informacije o pomoćnom programu **Software Update** (Ažuriranje softvera) pogledajte zaslonsku pomoć **HP Image Zone Help**.

#### **Za ažuriranje uređaja**

- 1. Učinite nešto od sljedećeg:
	- Dvaput pritisnite .exe datoteku ažuriranja koju ste preuzeli s [www.hp.com/](http://h20180.www2.hp.com/apps/Nav?h_pagetype=prodhomes&h_lang=hr&h_cc=all&h_product=hpofficeje441141&h_page=hpcom) [support](http://h20180.www2.hp.com/apps/Nav?h_pagetype=prodhomes&h_lang=hr&h_cc=all&h_product=hpofficeje441141&h_page=hpcom).
	- Kad se to od vas zatraži prihvatite nadogradnju uređaja koju je pronašao program **Software Update** (Ažuriranje softvera).

Na vašem računalu će se pokrenuti **Device Update Wizard** (Čarobnjak za ažuriranje uređaja).

- 2. Na zaslonu **Welcome** (Dobrodišli) pritisnite **Next** (Sljedeće). Pojavit će se zaslon **Select a Device** (Odabir uređaja).
- 3. Odaberite uređaj HP All-in-One s popisa i pritisnite **Next** (Sljedeće). Pojavit će se zaslon **Important Information** (Važne informacije).
- 4. Provjerite imaju li vaše računalo i uređaj potrebne uvjete s popisa.
- 5. Ako imaju pritisnite **Update** (Ažuriranje). Pojavit će se zaslon **Updating Device** (Ažuriranje uređaja). Na upravljačkoj ploči uređaja HP All-in-One počinje bljeskati lampica.

Zaslon na zaslonu upravljačke ploče će postati zelene boje dok se nadogradnja učitava i otvara na vašem uređaju.

6. Nemojte isključivati, gasiti uređaj ili na njemu izvoditi bilo kakve druge radnje dok je ažuriranje u tijeku.

**Napomena** Ako ometate ažuriranje ili poruka o pogrešci naznači da ažuriranje nije uspjelo, za pomoć se obratite HP podršci.

Nakon što se uređaj HP All-in-One ugasi i ponovo pokrene, na računalu će se pojaviti zaslon ažuriranja.

Uređaj je ažuriran. Sada možete koristiti HP All-in-One.

# **Ažuriranje uređaja (Macintosh)**

Na računalu s operativnim sustavom Mac za ažuriranje uređaja HP All-in-One učinite sljedeće:

- 1. Koristite pretraživač za preuzimanje ažuriranja za uređaj HP All-in-One sa stranice [www.hp.com/support](http://h20180.www2.hp.com/apps/Nav?h_pagetype=prodhomes&h_lang=hr&h_cc=all&h_product=hpofficeje441141&h_page=hpcom).
- 2. Dvaput pritisnite prenesenu datoteku. Na računalu će se pokrenuti program za instaliranje.
- 3. Za instaliranje datoteke nadogradnje na HP All-in-One slijedite upute na zaslonu.
- 4. Za dovršetak postupka ponovo pokrenite HP All-in-One.

# <span id="page-107-0"></span>**12 HP jamstvo i podrška**

Hewlett-Packard za vaš HP All-in-One pruža telefonsku i podršku putem Interneta.

Ovo poglavlje sadrži informacije o jamstvu te kako dobiti podršku putem Interneta, pristupiti serijskom broju i servisnom ID-u, kontaktirati HP korisničku podršku i pripremiti HP All-in-One za transport.

Ako u tiskanoj ili zaslonskoj dokumentaciji koju ste dobili s proizvodom ne možete naći odgovor koji trebate, možete se obratiti nekoj od HP usluga za podršku koje se nalaze u sljedećem dijelu. Neke službe za podršku dostupne su isključivo u SAD-u i Kanadi, dok su druge dostupne u mnogim zemljama/regijama diljem svijeta. Ako nije naveden telefonski broj službe za podršku za vašu državu/regiju, za pomoć se obratite najbližem ovlaštenom HP dobavljaču.

# **Jamstvo**

Želite li koristiti HP usluge servisiranja, najprije se morate obratiti HP servisnom uredu ili HP centru za korisničku podršku zbog osnovnog otklanjanja poteškoća. Korake koje morate obaviti prije pozivanja službe za korisničku podršku naći ćete u odjeljku [Prije pozivanja HP korisni](#page-109-0)čke podrške.

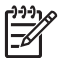

**Napomena** Ova se informacija ne odnosi na korisnike u Japanu. Za informacije o opcijama usluge u Japanu pogledajte [HP Quick Exchange Service \(Japan\)](#page-112-0).

#### **Nadopune jamstva**

Ovisno o vašoj državi/regiji, HP može ponuditi (uz dodatnu naknadu) mogućnost nadogradnje jamstva koja proširuje ili poboljšava standardno jamstvo za proizvod. Dostupne opcije mogu sadržavati prioritetnu telefonsku podršku, uslugu povrata, ili zamjenu slijedećeg dana. Pružanje usluga počinje danom kupnje proizvoda, a sam paket morate kupiti u ograničenom roku od kupnje proizvoda.

Za detaljnije informacije:

- U SAD-u nazovite 1-866-234-1377 da biste razgovarali sa HP savjetnikom.
- Ako se nalazite izvan SAD-a, nazovite svoj lokalni HP ured za podršku korisnicima. Za više informacija pogledajte [Pozivi drugdje u svijetu](#page-110-0) i popis međunarodnih brojeva Korisničke podrške.
- Idite na HP web stranicu na [www.hp.com/support.](http://h20180.www2.hp.com/apps/Nav?h_pagetype=prodhomes&h_lang=hr&h_cc=all&h_product=hpofficeje441141&h_page=hpcom) Odaberite svoju državu/regiju, a zatim nađite informacije o jamstvu.
#### **Informacije o jamstvu**

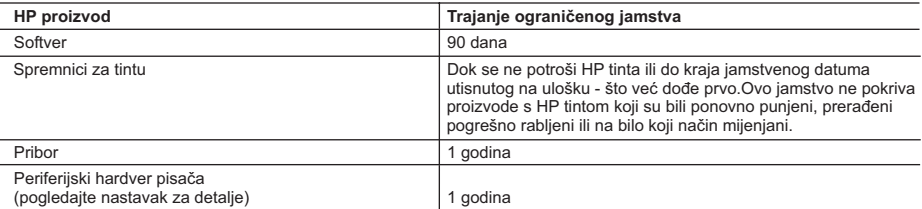

A. Pokrivanja ograničenog jamstva

- 1. Hewlett-Packard (HP) krajnjem korisniku jamči da će gore navedeni HP proizvodi biti bez grešaka u materijalu i izvedbi za vrijeme gore navedenog razdoblja, koje započinje datumom kupovine.
- 2. Za softverske proizvode HP ograničeno jamstvo se odnosi samo na nemogućnost izvođenja programskih naredbi. HP ne jamči da će rad bilo kog proizvoda biti bez zastoja ili pogrešaka.
- 3. HP ograničeno jamstvo pokriva samo greške nastale kao rezultat uobičajene uporabe proizvoda i ne pokriva druge probleme, uključujući i one nastale kao rezultat:
	- a. Neispravnog održavanja ili izmjena;
	- b. Softvera, medije, dijelova ili pribora koje nisu HP proizvodi, niti su podržani od strane HP;
	- c. Rada izvan navedenih uvjeta rada proizvoda;
	- d. Nedozvoljene izmjene ili zlouporabe.
- 4. Za HP pisače, uporaba uloška s tintom koji nije HP proizvod ili iznova napunjenog uloška ne utječe niti na jamstvo dano korisniku niti na bilo koji ugovor HP podrške s korisnikom. Međutim, ako se greška na pisaču pripisuje uporabi uloška s tintom koji nije HP proizvod, HP će naplatiti standardne troškove za vrijeme i materijal utrošene na popravci pisača od nastale greške.
- 5. Ako HP zaprimi tijekom važećeg jamstvenog perioda obavijest o grešci u bilo kojem proizvodu pokrivenom HP jamstvom, HP će ili popraviti ili zamijeniti proizvod, prema nahođenju HP-a.
- 6. Ako HP nije u mogućnosti popraviti ili zamijeniti, već prema slučaju, oštećeni proizvod koji je pokriven HP jamstvom, HP će u razumnom vremenu po prijemu prijave o grešci, vratiti novac po prodajnoj cijeni proizvoda.
- 7. HP neće imati obvezu popraviti, zamijeniti ili vratiti novac dok korisnik ne vrati oštećeni proizvod u HP.
- 8. Svi zamjenski proizvodi mogu biti novi ili kao-novi, uz uvjet da imaju funkcionalnost koja je barem jednaka onoj proizvoda koji se zamjenjuje.
- 9. HP proizvodi mogu sadržavati prerađene dijelove, komponente ili materijale koji su identični novim po učinku.
- 10. HP ograničeno jamstvo je važeće u bilo kojoj državi, gdje se proizvod pokriven jamstvom, distribuira od strane HP-a. Ugovori za dodatne jamstvene usluge, poput servisiranja na licu mjesta, mogu biti dostupni kod bilo kog HP servisa u državi gdje HP ili ovlašteni uvoznik distribuira taj proizvod.
- B. Ograničenja jamstva
	- DO MJERE DOZVOLJENE LOKALNIM ZAKONIMA, HP I NJEGOVI NEZAVISNI ISPORUČITELJI NE DAJU NIKAKVA DRUGA JAMSTVA ILI UVJETE BILO KOJE VRSTE, IZRIČITE ILI PODRAZUMIJEVANE, JAMSTVA ILI UVJETE PRODAJE, ZADOVOLJAVAJUĆE KVALITETE, TE PRIKLADNOSTI ODREĐENOJ NAMJENI.
- C. Ograničenja odgovornosti
	- 1. Do granice dozvoljene lokalnim zakonom, pravni lijekovi iz ovog Jamstva jedini su i isključivi pravni lijekovi za korisnika.
	- 2. DO MJERE DOZVOLJENE LOKALNIM ZAKONIMA, OSIM OBAVEZA IZRIČITO NAVEDENIH U OVOJ JAMSTVENOJ IZJAVI, HP I NJEGOVI ISPORUČITELJI NEĆE NITI U KOM SLUČAJU BITI ODGOVORNI ZA DIREKTNA, INDIREKTNA, POSEBNA, SLUČAJNA ILI POSLJEDIČNA OŠTEĆENA, BILO TEMELJEM UGOVORA, KRIVNJE ILI BILO KOJE DRUGE PRAVNE TEORIJE, ODNOSNO BILO SAVJETOVANI O MOGUĆNOSTI POSTOJANJA OVAKVIH GREŠAKA.
- D. Lokalni zakoni
	- 1. Ovo Jamstvo daje korisniku određena zakonska prava. Korisnik može imati i druga prava koja se razlikuju ovisno od države u Sjedinjenim Američkim Državama, od provincije u Kanadi, te od države na drugim mjestima u svijetu.
	- 2. Do granice do koje je ovo Jamstvo u neskladu s lokalnim zakonima, ovo Jamstvo smatrat će se izmijenjenim glede postizanja dosljednosti s lokalnim zakonima. Pod takvim lokalnim zakonima, neka odricanja i ograničenja odgovornosti iz ovog Jamstva se možda neće odnositi na korisnika. Primjerice, neke države u Sjedinjenim Američkim Državama, kao i neke vlade izvan SAD-a (uključujući provincije u Kanadi), mogu:
		- a. Spriječiti da odricanja i odgovornosti iz ovog Jamstva ograniče statusna prava korisnika (npr. u Velikoj Britaniji);
		- b. Na neki drugi način ograničiti odgovornost proizvođača da nameću takva odricanja ili ograničenja; ili
		- c. Dodijeliti korisniku dodatna jamstvena prava, odrediti trajanje podrazumijevanih jamstava kojih se proizvođač ne može odreći ili omogućiti ograničenja u trajanju podrazumijevanih jamstava.
	- 3. UVJETI U OVOM JAMSTVU, OSIM DO ZAKONSKI DOZVOLJENE GRANICE, NE ISKLJUČUJU, OGRANIČAVAJU ILI MIJENJAJU, I DODATAK SU OBVEZNIM STATUSNIM PRAVIMA PRIMJENJIVANIM NA PRODAJU HP PROIZVODA TIM KORISNICIMA.

## <span id="page-109-0"></span>**Prije pozivanja HP korisničke podrške**

Softverski programi drugih tvrtki mogu biti uključeni u HP All-in-One. Ako se pojave problemi s bilo kojim od tih programa, najbolju tehničku pomoć dobit ćete ako pozovete stručnjake te tvrtke. Trebate li se obratiti HP službi za korisničku podršku, prije poziva učinite sljedeće.

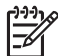

**Napomena** Ova se informacija ne odnosi na korisnike u Japanu. Za informacije o opcijama usluge u Japanu pogledajte [HP Quick Exchange Service \(Japan\)](#page-112-0).

- 1. Provjerite sljedeće:
	- a. Je li HP All-in-One priključen na izvor napajanja i uključen.
	- b. Jesu li određeni spremnici za ispis pravilno ugrađeni.
	- c. Je li preporučeni papir pravilno uložen u ulaznu ladicu.
- 2. Ponovo pokrenite HP All-in-One:
	- a. Isključite HP All-in-One pritiskom gumba **Uključeno**.
	- b. Izvucite kabel za napajanje koji se nalazi na stražnjoj strani uređaja HP All-in-One.
	- c. Ponovo priključite kabel za napajanje u HP All-in-One.
	- d. Uključite HP All-in-One pritiskom gumba **Uključeno**.
- 3. Za dodatne informacije idite na [www.hp.com/support](http://h20180.www2.hp.com/apps/Nav?h_pagetype=prodhomes&h_lang=hr&h_cc=all&h_product=hpofficeje441141&h_page=hpcom)
- 4. Imate li i dalje poteškoća i trebate razgovarati s predstavnikom HP službe za korisničku podršku, učinite sljedeće:
	- a. Pripremite specifičan naziv svog HP All-in-One, koji možete pronaći na prednjoj ploči.
	- b. Ispišite Izvješće o automatskom testiranju. Za informacije o ispisu Izvješća o automatskom testiranju vidi Ispis izvješć[a o automatskom testiranju](#page-69-0).
	- c. Izradite kopiju u boji tako da imate ispisni uzorak.
	- d. Budite spremni detaljno opisati svoje poteškoće.
	- e. Pripremite serijski broj i servisni Id. Za informacije o tome kako možete pronaći serijski broj i servisni ID vidi Pripremite serijski broj i servisni ID.
- 5. Nazovite HP službu za korisničku podršku. Kada zovete, budite u blizini uređaja HP All-in-One.

## **Pripremite serijski broj i servisni ID**

Pristup važnim informacijama možete ostvariti putem **Izbornika s informacijama** uređaja HP Allin-One.

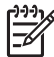

**Napomena** Ako se vaš HP All-in-One ne uključuje, serijski broj možete potražiti na naljepnici sa stražnje strane. Serijski broj je deseteroznamenkasta šifra koja se nalazi u gornjem lijevom kutu naljepnice.

#### **Za pristup serijskom broju i servisnom ID-u**

- 1. Pritisnite i držite **OK**. Dok držite pritisnuto **OK**, pritisnite **4**. Tada će se pojaviti **Izbornik s informacijama**.
- 2. Pritišćite **dok se ne pojavi Broj modela**, a zatim pritisnite **OK**. Tada će se pojaviti servisni ID.

Zapišite cijeli servisni ID.

- 3. Pritisnite **Odustani** i potom **dok se ne pojavi Serial Number** (Serijski broj).
- 4. Pritisnite **OK**. Tada će se pojaviti serijski broj. Zapišite cijeli serijski broj.
- 5. Pritisnite **Odustani** dok ne izađete iz **Information Menu** (Izbornika s informacijama).

## <span id="page-110-0"></span>**Traženje podrške i drugih informacija preko Interneta**

Ako imate pristup Internetu, pomoć možete dobiti na [www.hp.com/support](http://h20180.www2.hp.com/apps/Nav?h_pagetype=prodhomes&h_lang=hr&h_cc=all&h_product=hpofficeje441141&h_page=hpcom). Ako se to od vas traži, odaberite svoju državu/regiju, a zatim pritisnite na **Contact HP** (Kontaktirajte HP) za informacije o pozivanju tehničke podrške. Ova web stranica nudi i tehničku podršku, upravljačke programe, potrošni materijal, informacije o naručivanju i druge mogućosti, kao što su:

- Pristup online stranicama za podršku.
- Upućivanje e-mail poruke s pitanjima na koje će HP odgovoriti.
- Stupanje u vezu s HP tehničarom preko online chata.
- Provjeru ima li dostupnih datoteka za ažuriranje softvera.

Mogućnosti podrške i dostupnost ovise o proizvodu, državi/regiji i jeziku.

## **Pozivi u Sjevernoj Americi tijekom garantnog roka**

Nazovite **1-800-474-6836 (1-800-HP invent)**. Telefonski brojevi podrške u SAD-u dostupni su na engleskom i španjolskom 24 sata dnevno, 7 dana u tjednu (dani i sati rada podrške podložni su promjeni bez prethodne najave). Ova usluga je besplatna za vrijeme trajanja jamstva. Po isteku jamstva usluga se može naplaćivati.

## **Pozivi drugdje u svijetu**

Niže navedeni brojevi vrijede od datuma tiskanja ovog priručnika. Za popis trenutnih međunarodnih brojeva HP podrške idite na [www.hp.com/support](http://h20180.www2.hp.com/apps/Nav?h_pagetype=prodhomes&h_lang=hr&h_cc=all&h_product=hpofficeje441141&h_page=hpcom) i odaberite svoju državu/regiju ili jezik.

Usluga podrške je besplatna za vrijeme trajanja jamstva; međutim, naplaćivat će se standardne cijene međugradskih poziva. U nekim slučajevima može se primjenjivati naplata po minuti, pola minute ili standardne cijene po pozivu.

Za telefonsku podršku u Europi provjerite pojedinosti i uvjete telefonske podrške u svojoj državi/ regiji tako što ćete posjetiti stranicu [www.hp.com/support](http://h20180.www2.hp.com/apps/Nav?h_pagetype=prodhomes&h_lang=hr&h_cc=all&h_product=hpofficeje441141&h_page=hpcom).

Upite možete uputiti i svom dobavljaču ili nazvati ured HP-a na broj telefona naveden u ovim uputama.

Kao dio naših stalnih nastojanja da poboljšamo našu službu za telefonsku podršku savjetujemo vam da redovito posjećujete našu web-stranicu glede novih informacija o značajkama usluge te njenom pružanju.

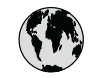

## **www.hp.com/support**

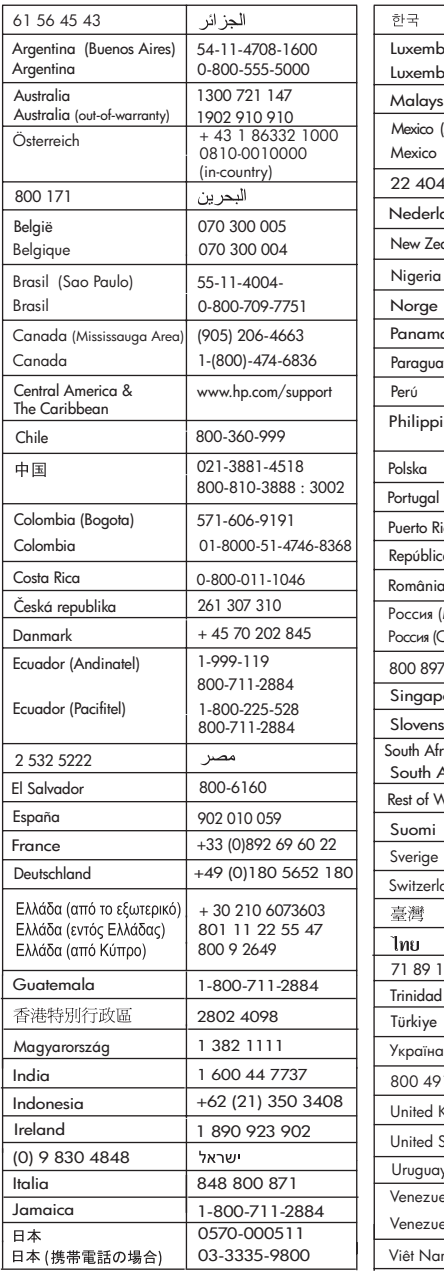

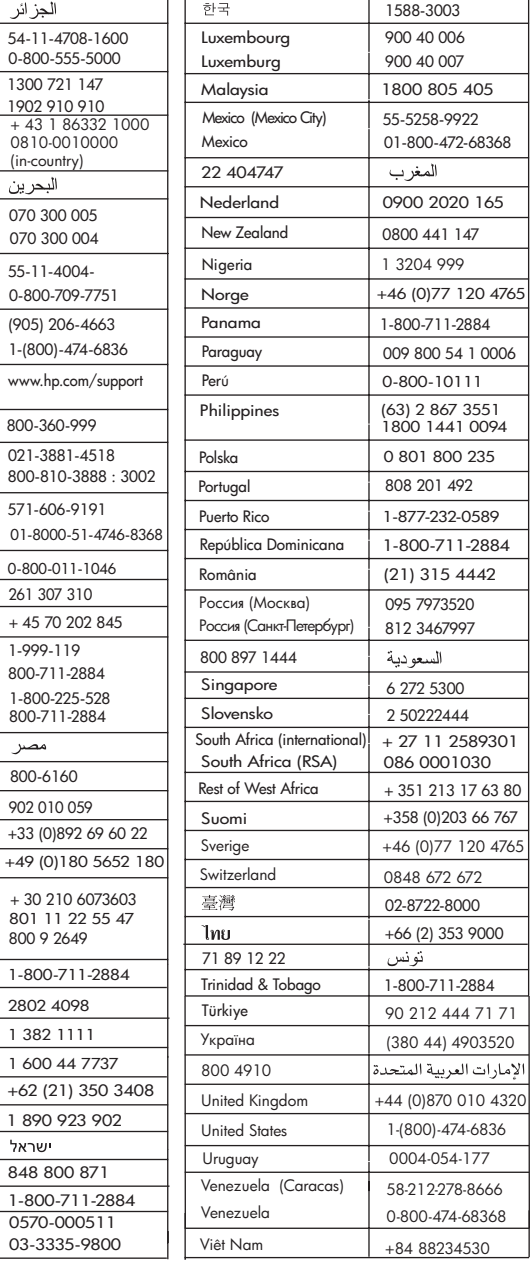

## <span id="page-112-0"></span>**HP Quick Exchange Service (Japan)**

製品に問題がある場合は以下に記載されている電話番号に連絡してください。製品が故 障している、または欠陥があると判断された場合、HP Quick Exchange Serviceがこの製 品を正常品と交換し、故障した製品を回収します。保証期間中は、修理代と配送料は無 料です。また、お住まいの地域にも依りますが、プリンタを次の日までに交換すること も可能です。

雷話番号: 0570-000511 (自動応答) :03-3335-9800 (自動応答システムが使用できない場合) サポート時間: 平日の午前 9:00 から午後 5:00 まで 土日の午前10:00 から午後5:00 まで。 祝祭日および1月1日から3日は除きます。

#### サービスの条件

- サポートの提供は、カスタマケアセンターを通してのみ行われます。
- カスタマケアセンターがプリンタの不具合と判断した場合に、サービスを受ける ことができます。 ご注意: ユーザの扱いが不適切であったために故障した場合は、保証期間中あっで も修理は有料となります。詳細については保証書を参照してください。

#### その他の制限

- 運送の時間はお住まいの地域によって異なります。詳しくは、カスタマケアター に連絡してご確認ください。
- 出荷配送は、当社指定の配送業者が行います。  $\bullet$
- 配送は交通事情などの諸事情によって、遅れる場合があります。  $\bullet$
- このサービスは、将来予告なしに変更することがあります。

Za upute o pakiranju uređaja za razmjenu pogledajte Pakiranje uređ[aja HP All-in-One.](#page-114-0)

## **Priprema uređaja HP All-in-One za transport**

Ako se od vas nakon kontaktiranja HP Korisničke podrške ili vraćanja na mjesto kupnje traži da pošaljete uređaj HP All-in-One na servis, izvadite spremnike s tintom i zapakirajte uređaj HP Allin-One u izvorno pakiranje kako biste izbjegli daljnja oštećenja. Zadržite kabel za napajanje i poklopac upravljačke ploče u slučaju da se HP All-in-One treba zamijeniti.

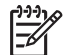

**Napomena** Ova se informacija ne odnosi na korisnike u Japanu. Za informacije o opcijama usluge u Japanu pogledajte HP Quick Exchange Service (Japan).

Ovaj dio sadrži upute o zamjeni spremnika s tintom u uređaju HP All-in-One i uklanjanju poklopca upravljačke ploče.

#### **Zamjena spremnika s tintom u uređaju HP All-in-One**

- 1. Uključite uređaj HP All-in-One i pričekajte dok spremnici s tintom ne prijeđu u mirovanje i postanu tihi. Ako se uređaj HP All-in-One ne uključuje, preskočite ovaj korak i idite na korak  $\mathcal{P}$
- 2. Zatvorite vratašca za pristup nosaču spremnika s tintom.
- 3. Uklonite spremnike s tintom iz utora. Za detaljnije informacije o vađenju spremnika s tintom pogledajte [Zamjena spremnika s tintom](#page-71-0).

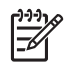

**Napomena** Ako se uređaj HP All-in-One ne uključuje, možete isključiti kabel za napajanje te ručno gurnuti nosač spremnika s tintom do kraja desno i izvaditi spremnike.

- 4. Stavite spremnike s tintom u štitnike za spremnike s tintom ili hermetički zatvorenu vrećicu tako da se ne osuše, te ih odložite. Ne šaljite ih zajedno s HP All-in-One, osim ako niste dobili takve upute od predstavnika HP-ove službe za podršku korisnicima.
- 5. Zatvorite vratašca za pristup nosaču spremnika s tintom i pričekajte nekoliko minuta kako bi se nosač spremnika s tintom vratio u početni položaj (s lijeve strane).

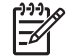

**Napomena** Provjerite je li se skener vratio na svoj početni položaj prije nego isključite HP All-in-One.

6. Pritisnite gumb **Uključeno** za isključivanje HP All-in-One.

#### **Uklanjanje poklopca upravljačke ploče**

Nakon što ste uklonili spremnike s tintom i isključili uređaj HP All-in-One, poduzmite sljedeće korake.

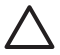

**Opreznost 1** Prije poduzimanja ovih koraka uređaj HP All-in-One se mora isključiti.

**Opreznost 2** Zamjenski uređaj HP All-in-One neće se isporučiti s kabelom za napajanje. Spremite kabel za napajanje na sigurno dok ne dobijete zamjenski uređaj HP All-in-One.

- 1. Pritisnite gumb **Uključeno** kako biste isključili HP All-in-One.
- 2. Isključite kabel za napajanje i odvojite ga od uređaja HP All-in-One. Ne vraćajte kabel za napajanje s uređajem HP All-in-One.
- 3. Uklonite poklopac upravljačke ploče na sljedeći način:
	- a. Stavite ruke sa svake strane poklopca upravljačke ploče.
	- b. Vršcima prstiju skinite poklopac upravljačke ploče.

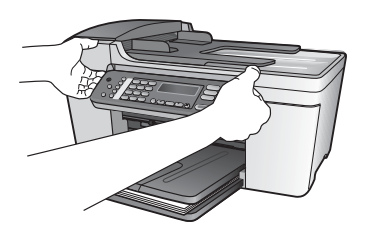

4. Zadržite poklopac upravljačke ploče Ne vraćajte poklopac upravljačke ploče s uređajem HP All-in-One.

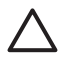

**Opreznost** Sa zamjenskim uređajem HP All-in-One možda nećete dobiti poklopac upravljačke ploče. Poklopac upravljačke ploče spremite na sigurno, a kada dobijete zamjenski uređaj HP All-in-One, ponovno pričvrstite poklopac upravljačke ploče. Poklopac upravljačke ploče morate vratiti kako biste mogli koristiti funkcije upravljačke ploče na zamjenskom uređaju HP All-in-One.

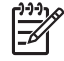

**Napomena** Pogledajte Vodič za postavljanje koji ste dobili s uređajem HP All-in-One i potražite upute o pričvršćivanju poklopca upravljačke ploče. Sa zamjenskim uređajem HP All-in-One ćete možda dobiti upute o postavljanju uređaja.

## <span id="page-114-0"></span>**Pakiranje uređaja HP All-in-One**

Nakon što ste isključili uređaj HP All-in-One, slijedite sljedeće korake.

1. Ako je moguće, zapakirajte HP All-in-One u originalne zaštitne materijale ili u zaštitne materijale koje ste dobili sa zamjenskim uređajem.

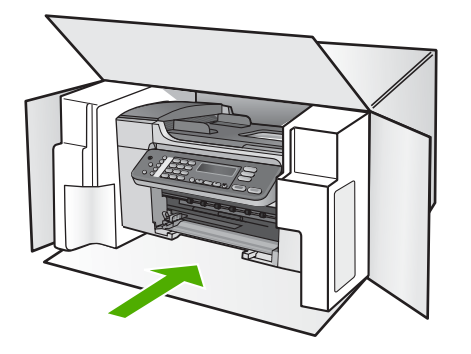

Ako nemate originalne zaštitne materijale, upotrijebite neke druge odgovarajuće materijale. Oštećenja nastala tijekom otpreme zbog nepravilnog pakiranja i/ili nepravilnog prijevoza nisu obuhvaćena garancijom.

- 2. Na vanjski dio kutije stavite povratnu poštansku naljepnicu.
- 3. U kutiju stavite i sljedeće:
	- Potpun opis poteškoća za osoblje službe (u slučaju poteškoća s ispisom, pošaljite i primjerak ispisa).
	- Kopiju potvrde o prodaji ili kakav drugi dokaz o kupovini kako bi se ustanovilo razdoblje garancije.
	- Vaše ime i prezime, adresu i broj telefona na koji ste dostupni tijekom dana.

# <span id="page-115-0"></span>**13 Tehničke informacije**

U ovom odjeljku nalaze se tehničke specifikacije i međunarodne regulatorne informacije za uređaj HP All-in-One.

## **Sistemski zahtjevi**

Zahtjevi softverskog sustava se nalaze u datoteci Readme. Za informacije o pregledavanju datoteke Readme vidi [Pregled datoteke Readme.](#page-82-0)

## **Specifikacije papira**

Ovaj dio sadrži informacije o kapacitetu ladice za papir, veličinama papira i specifikacijama margina ispisa.

#### **Kapacitet ladice za papir**

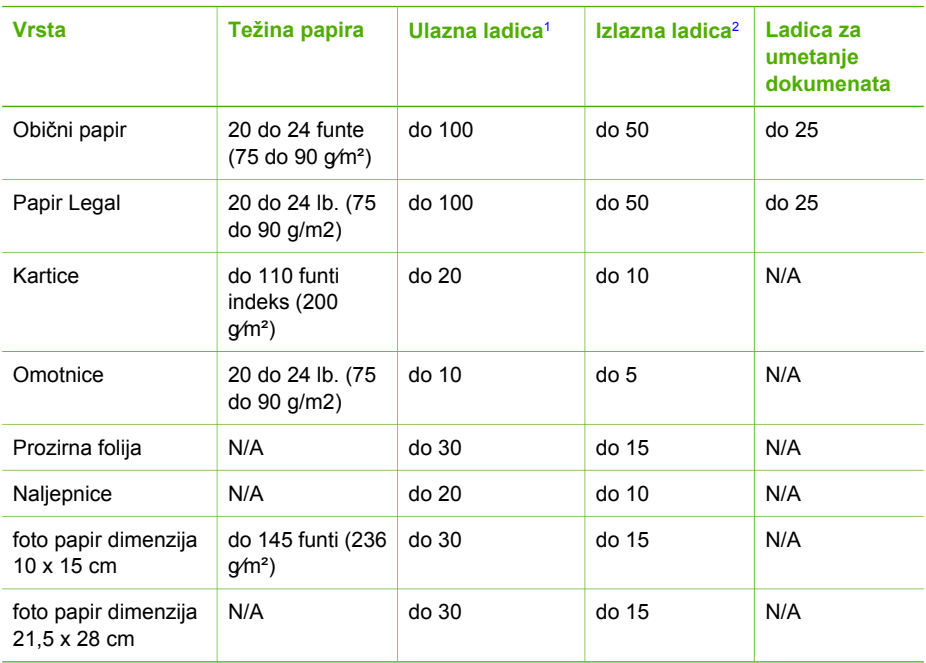

1 Maksimalni kapacitet.

2 Na kapacitet izlazne ladice utječe vrsta papira i količina tinte. HP preporuča često pražnjenje izlazne ladice.

#### **Veličine papira**

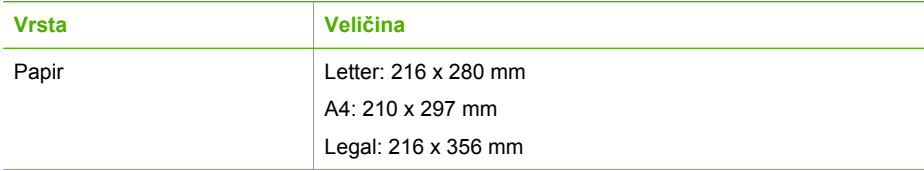

## <span id="page-116-0"></span>Poglavlje 13

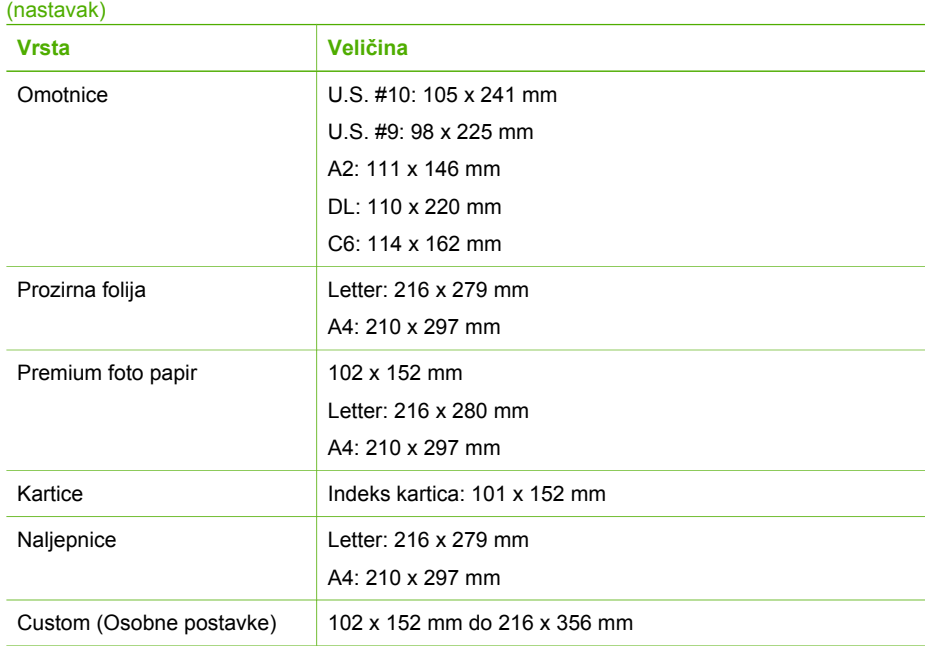

### **Specifikacije margina ispisa**

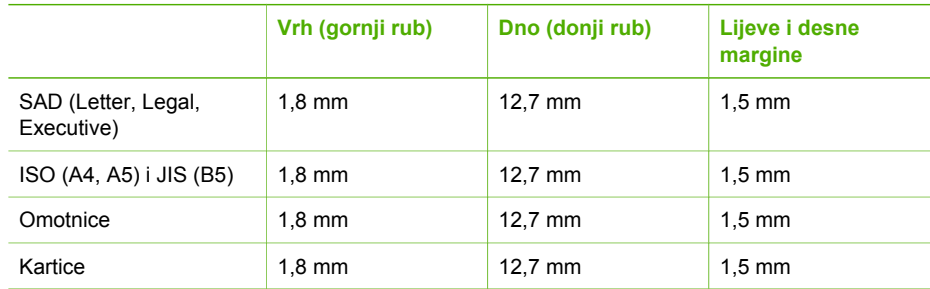

## **Specifikacije ispisa**

- Rezolucija: 1200 x 1200 dpi crno, 4800 optimizirana dpi boja, 4800 dpi 6 tinti
- Način: drop-on-demand thermal inkjet
- Jezik: Lightweight Imaging Device Interface Language (LIDIL)
- Brzina ispisa: do 20 stranica u minuti crno-bijelo; do 13 stranica u minuti u boji (razlikuje se prema modelu)
- Brzina ispisa razlikuje se prema složenosti dokumenta
- Radni ciklus: 1000 stranica mjesečno

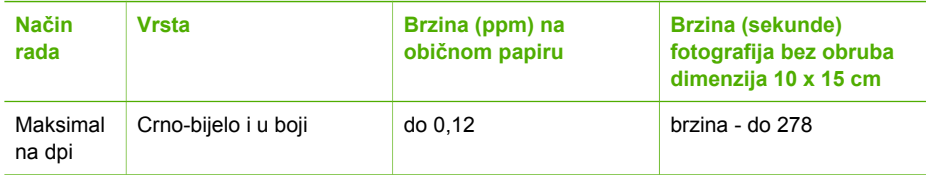

<span id="page-117-0"></span>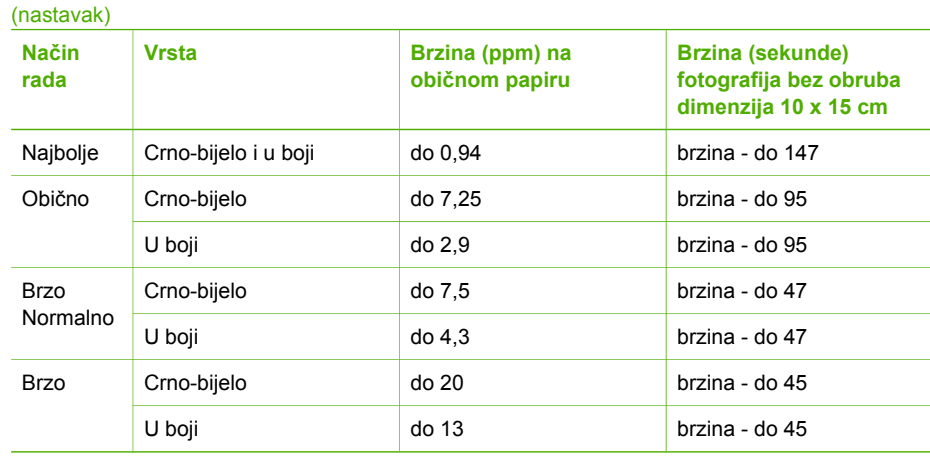

## **Specifikacije kopiranja**

- Digitalna obrada slika
- Do 99 kopija od originala (ovisno o modelu)
- Digitalno zumiranje: od 25 do 400% (razlikuje se prema modelu)
- podešavanje prema stranici, prije skeniranja
- Brzina kopiranja: do 20 crno-bijelih primjeraka u minuti; 13 primjeraka u boji u minuti (razlikuje se prema modelu)
- Brzina kopiranja ovisi o složenosti dokumenta

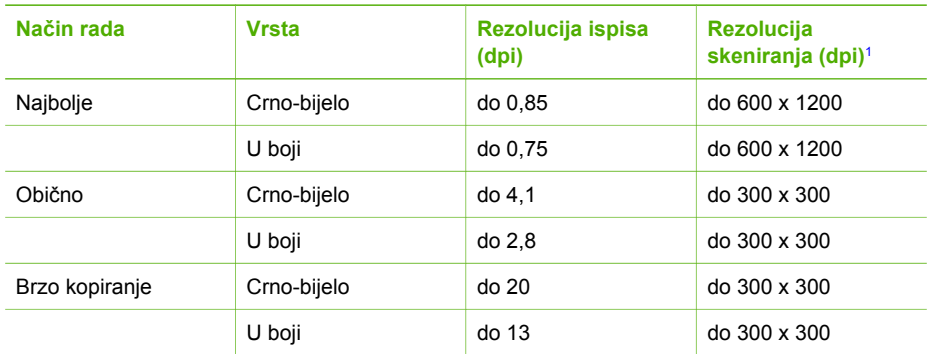

1 Maksimalno pri razmjeru od 400%.

## **Specifikacije faksa**

- "Walk-up" mogućnost crno-bijelog i faksiranja u boji
- Do 100 unosa za brzo biranje (ovisno o modelu)
- U memoriju može stati do 100 stranica (razlikuje se prema modelu, na osnovu ITU-T test slici #1 pri standardnoj rezoluciji). Složenije stranice ili više rezolucije zahtijevaju više vremena i zauzimaju više prostora u memoriji.
- Ručno faksiranje više stranica
- Automatsko ponovno biranje broja (do pet puta)
- Automatsko ponovno pozivanje jednom u slučaju neodgovaranja na poziv (ovisno o modelu)
- Potvrda i izvješća o aktivnosti
- Faks CCITT/ITU Group 3 s načinom rada za ispravljanje pogrešaka
- <span id="page-118-0"></span>● prijenos pri 33.6 Kbps
- 3 sekundi po stranici pri brzini od 33,6 Kbps (na temelju ITU-T test slike #1 pri standardnoj rezoluciji). Složenije stranice ili veća rezolucija zahtijevaju više vremena i koriste više memorije.
- Detekcija zvona s automatskim prebacivanjem između faksa i automatske sekretarice

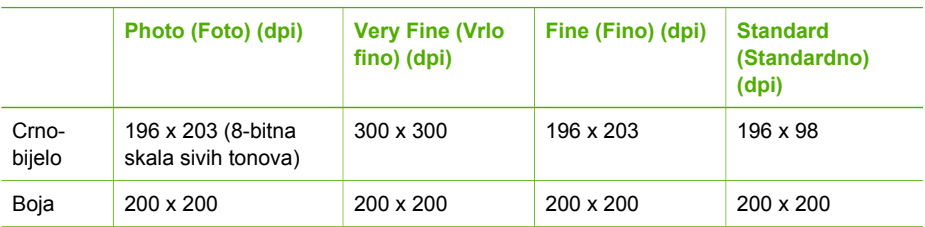

## **Specifikacije skeniranja**

- Uključen program za obradu slika
- Integrirani OCR softver za optičko prepoznavanje znakova automatski konvertira skenirani tekst u tekst koji je moguće uređivati
- Brzina skeniranja ovisi o složenosti dokumenta
- Priključak kompatibilan s Twain standardom
- Rezolucija: 1200 x 2400 dpi optički, 19,200 dpi poboljšano
- Boja: 16-bitna RGB boja, 48-bita ukupno
- Maksimalna veličina za skeniranje sa stakla: 216 x 297 mm

## **Fizičke specifikacije uređaja**

- Visina: 235 mm
- Širina: 435 mm
- Dubina: 418 mm
- Težina: 5,9 kg

## **Specifikacije napajanja**

- Maksimalna potrošnja električne energije: 60 W
- Potrošnja električne energije za vrijeme mirovanja: 5,593 W
- Ulazni napon: AC 100 do 240 VAC, 1 A, 50-60 Hz, uzemljeno
- Izlazni napon: DC 36 W, 32 Vdc 850 mA, 16 Vdc 550 mA

## **Specifikacije okoline**

- Preporučeni raspon radne temperature: 15º do 32º C (59º do 90º F)
- Dopušteni raspon radne temperature: 5ş do 40ş C (41ş do 104ş F)
- Vlažnost: 15% do 85% RH, bez kondenziranja
- Dopušteni raspon temperature skladištenja: -40ş do 60ş C (-40ş do 140ş F)

U blizini jakih elektromagnetskih polja rezultat rada uređaja HP All-in-One može biti malo iskrivljen.

HP preporučuje upotrebu USB dužine manje ili jednake 3 m kako bi se smanjile smetnje zbog potencijalno jakog elektromagnetskog polja

## <span id="page-119-0"></span>**Dodatne specifikacije**

Specifikacije memorije: 2 MB ROM, 16 MB RAM

Ako imate pristup Internetu, dodatne informacije možete naći na HP web stranicama. Idite na [www.hp.com/support.](http://h20180.www2.hp.com/apps/Nav?h_pagetype=prodhomes&h_lang=hr&h_cc=all&h_product=hpofficeje441141&h_page=hpcom)

### **Program za zaštitu okoliša**

Ovaj odjeljak sadrži informacije o zaštiti okoliša; proizvodnji ozona; potrošnji energije; upotrebi papira; plastici; programima za recikliranje i tablicama s podacima o sigurnosti materijala Ovaj odjeljak sadrži informacije o standardima za očuvanje okoliša.

#### **Zaštita okoliša**

Hewlett-Packard se obvezao na proizvodnju kvalitetnih proizvoda na ekološki način. Ovaj proizvod je dizajniran s nekoliko svojstava koja umanjuju njegov utjecaj na okoliš.

Dodatne informacije potražite na web stranicama HP-ovog programa za zaštitu okoliša na adresi: [www.hp.com/hpinfo/globalcitizenship/environment/index.html](http://www.hp.com/hpinfo/globalcitizenship/environment/index.html)

#### **Proizvodnja ozona**

Ovaj proizvod ne stvara mjerljive količine ozona (O3).

#### **Energy consumption**

Energy usage drops significantly while in ENERGY STAR® mode, which saves natural resources, and saves money without affecting the high performance of this product. This product qualifies for ENERGY STAR, which is a voluntary program established to encourage the development of energy-efficient office products.

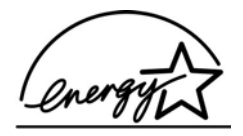

ENERGY STAR is a U.S. registered service mark of the U.S. EPA. As an ENERGY STAR partner, HP has determined that this product meets ENERGY STAR guidelines for energy efficiency. For more information on ENERGY STAR guidelines, go to the following website: [www.energystar.gov](http://www.energystar.gov)

#### **Upotreba papira**

Ovaj je proizvod prikladan za korištenje recikliranog papira prema DIN 19309.

#### **Plastika**

Plastični dijelovi teži od 25 grama označeni su u skladu s međunarodnim standardima koji poboljšavaju sposobnost identifikacije plastike za potrebe recikliranja na kraju vijeka trajanja proizvoda.

#### **Tablice s podacima o sigurnosti materijala**

Tablice s podacima o sigurnosti materijala (MSDS) je moguće dobiti na HP web stranici: [www.hp.com/go/msds](http://www.hp.com/go/msds)

Kupci koji nemaju pristup Internetu trebali bi se obratiti svojem lokalnom HP centru za brigu o korisnicima.

#### <span id="page-120-0"></span>**Program recikliranja**

HP nudi sve veći broj programa povrata proizvoda i recikliranja u mnogim državama/regijama, kao i partnerstvo s nekim od najvećih centara za recikliranje u cijelom svijetu. HP također čuva resurse ponovnim opremanjem i prodajom svojih najpopularnijih proizvoda.

#### **HP-ov program recikliranja potrošnog materijala za inkjet**

HP je predan zaštiti okoliša. Program za recikliranje pribora za uređaje HP Inkjet je dostupan u mnogim državama/regijama i omogućuje vam besplatno recikliranje spremnika s tintom. Više informacija potražite na web stranici:

[www.hp.com/hpinfo/globalcitizenship/environment/recycle/inkjet.html](http://www.hp.com/hpinfo/globalcitizenship/environment/recycle/inkjet.html)

#### **Odlaganje opreme za otpad u privatnim kućanstvima u Europskoj Uniji**

Ovaj simbol na proizvodu ili njegovu pakiranju označava da se proizvod ne smije odlagati s otpadom iz kućanstva. Umjesto toga, morate ga odložiti na lokaciju određenu za recikliranje opreme za otpad i elektroničke opreme. Odvojeno prikupljanje i recikliranje opreme za otpad u vrijeme odlaganja pomoći će očuvanju prirodnih resursa te će osigurati recikliranje koje štiti ljudsko zdravlje i okoliš. Za više informacija o odlaganju takve opreme za recikliranje, obratite se uredu gradske uprave, usluzi za prikupljanje otpada ili trgovini u kojoj ste kupili proizvod.

Za više informacija o vraćanju i recikliranju HP proizvoda posjetite: [http://www.hp.com/hpinfo/](http://www.hp.com/hpinfo/globalcitizenship/environment/recycle/index.html) [globalcitizenship/environment/recycle/index.html.](http://www.hp.com/hpinfo/globalcitizenship/environment/recycle/index.html)

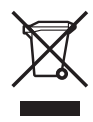

## **Regulatorne obavijesti**

Uređaj HP All-in-One udovoljava zahtjevima regulatornih agencija u vašoj državi/regiji.

#### **Regulatorni identifikacijski broj modela**

U regulatorne identifikacijske svrhe, vašem proizvodu je dodijeljen Regulatorni broj modela. Regulatorni broj modela za vaš proizvod je SDGOB-0505. Ovaj regulatorni broj modela ne smije se brkati s nazivom proizvoda HP Officejet 5600 All-in-One series.

#### **Notice to users of the U.S. telephone network: FCC requirements**

This equipment complies with FCC rules, Part 68. On this equipment is a label that contains, among other information, the FCC Registration Number and Ringer Equivalent Number (REN) for this equipment. If requested, provide this information to your telephone company.

An FCC compliant telephone cord and modular plug is provided with this equipment. This equipment is designed to be connected to the telephone network or premises wiring using a compatible modular jack which is Part 68 compliant. This equipment connects to the telephone network through the following standard network interface jack: USOC RJ-11C.

The REN is useful to determine the quantity of devices you may connect to your telephone line and still have all of those devices ring when your number is called. Too many devices on one line might result in failure to ring in response to an incoming call. In most, but not all, areas the sum of the RENs of all devices should not exceed five (5). To be certain of the number of devices you may connect to your line, as determined by the REN, you should call your local telephone company to determine the maximum REN for your calling area.

If this equipment causes harm to the telephone network, your telephone company may discontinue your service temporarily. If possible, they will notify you in advance. If advance notice is not practical, you will be notified as soon as possible. You will also be advised of your right to file a

<span id="page-121-0"></span>complaint with the FCC. Your telephone company may make changes in its facilities, equipment, operations, or procedures that could affect the proper operation of your equipment. If they do, you will be given advance notice so you will have the opportunity to maintain uninterrupted service.

If you experience trouble with this equipment, please contact the manufacturer, or look elsewhere in this manual, for warranty or repair information. Your telephone company may ask you to disconnect this equipment from the network until the problem has been corrected or until you are sure that the equipment is not malfunctioning.

This equipment may not be used on coin service provided by the telephone company. Connection to party lines is subject to state tariffs. Contact your state public utility commission, public service commission, or corporation commission for more information.

This equipment includes automatic dialing capability. When programming and/or making test calls to emergency numbers:

- Remain on the line and explain to the dispatcher the reason for the call.
- Perform such activities in the off-peak hours, such as early morning or late evening.

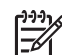

**Napomena** The FCC hearing aid compatibility rules for telephones are not applicable to this equipment.

The Telephone Consumer Protection Act of 1991 makes it unlawful for any person to use a computer or other electronic device, including fax machines, to send any message unless such message clearly contains in a margin at the top or bottom of each transmitted page or on the first page of transmission, the date and time it is sent and an identification of the business, other entity, or other individual sending the message and the telephone number of the sending machine or such business, other entity, or individual. (The telephone number provided may not be a 900 number or any other number for which charges exceed local or long-distance transmission charges.) In order to program this information into your fax machine, you should complete the steps described in the software.

#### **FCC statement**

The United States Federal Communications Commission (in 47 CFR 15.105) has specified that the following notice be brought to the attention of users of this product.

Declaration of Conformity: This equipment has been tested and found to comply with the limits for a Class B digital device, pursuant to part 15 of the FCC Rules. Operation is subject to the following two conditions: (1) this device may not cause harmful interference, and (2) this device must accept any interference received, including interference that might cause undesired operation. Class B limits are designed to provide reasonable protection against harmful interference in a residential installation. This equipment generates, uses, and can radiate radio frequency energy, and, if not installed and used in accordance with the instructions, might cause harmful interference to radio communications. However, there is no guarantee that interference will not occur in a particular installation. If this equipment does cause harmful interference to radio or television reception, which can be determined by turning the equipment off and on, the user is encouraged to try to correct the interference by one or more of the following measures:

- Reorient the receiving antenna.
- Increase the separation between the equipment and the receiver.
- Connect the equipment into an outlet on a circuit different from that to which the receiver is connected.
- Consult the dealer or an experienced radio/TV technician for help.

For more information, contact the Product Regulations Manager, Hewlett-Packard Company, San Diego, (858) 655-4100.

The user may find the following booklet prepared by the Federal Communications Commission helpful: How to Identify and Resolve Radio-TV Interference Problems. This booklet is available from the U.S. Government Printing Office, Washington DC, 20402. Stock No. 004-000-00345-4.

<span id="page-122-0"></span>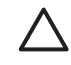

**Opreznost** Pursuant to Part 15.21 of the FCC Rules, any changes or modifications to this equipment not expressly approved by the Hewlett-Packard Company might cause harmful interference and void the FCC authorization to operate this equipment.

#### **Note ŕ l'attention des utilisateurs du réseau téléphonique Canadien/notice to users of the Canadian telephone network**

Cet appareil est conforme aux spécifications techniques des équipements terminaux d'Industrie Canada. Le numéro d'enregistrement atteste de la conformité de l'appareil. L'abréviation IC qui précčde le numéro d'enregistrement indique que l'enregistrement a été effectué dans le cadre d'une Déclaration de conformité stipulant que les spécifications techniques d'Industrie Canada ont été respectées. Néanmoins, cette abréviation ne signifie en aucun cas que l'appareil a été validé par Industrie Canada.

Pour leur propre sécurité, les utilisateurs doivent s'assurer que les prises électriques reliées ŕ la terre de la source d'alimentation, des lignes téléphoniques et du circuit métallique d'alimentation en eau sont, le cas échéant, branchées les unes aux autres. Cette précaution est particuličrement importante dans les zones rurales.

Le numéro REN (Ringer Equivalence Number) attribué ŕ chaque appareil terminal fournit une indication sur le nombre maximal de terminaux qui peuvent etre connectés *f* une interface téléphonique. La terminaison d'une interface peut se composer de n'importe quelle combinaison d'appareils, ŕ condition que le total des numéros REN ne dépasse pas 5.

Basé sur les résultats de tests FCC Partie 68, le numéro REN de ce produit est 0.1B.

This equipment meets the applicable Industry Canada Terminal Equipment Technical Specifications. This is confirmed by the registration number. The abbreviation IC before the registration number signifies that registration was performed based on a Declaration of Conformity indicating that Industry Canada technical specifications were met. It does not imply that Industry Canada approved the equipment.

Users should ensure for their own protection that the electrical ground connections of the power utility, telephone lines and internal metallic water pipe system, if present, are connected together. This precaution might be particularly important in rural areas.

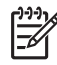

**Napomena** The Ringer Equivalence Number (REN) assigned to each terminal device provides an indication of the maximum number of terminals allowed to be connected to a telephone interface. The termination on an interface might consist of any combination of devices subject only to the requirement that the sum of the Ringer Equivalence Numbers of all the devices does not exceed 5.

The REN for this product is 0.1B, based on FCC Part 68 test results.

#### **Notice to users in the European Economic Area**

# $\epsilon$

This product is designed to be connected to the analog Switched Telecommunication Networks (PSTN) of the European Economic Area (EEA) countries/regions.

Network compatibility depends on customer selected settings, which must be reset to use the equipment on a telephone network in a country/region other than where the product was purchased. Contact the vendor or Hewlett-Packard Company if additional product support is necessary.

This equipment has been certified by the manufacturer in accordance with Directive 1999/5/EC (annex II) for Pan-European single-terminal connection to the public switched telephone network (PSTN). However, due to differences between the individual PSTNs provided in different

<span id="page-123-0"></span>countries, the approval does not, of itself, give an unconditional assurance of successful operation on every PSTN network termination point.

In the event of problems, you should contact your equipment supplier in the first instance. This equipment is designed for DTMF tone dialing and loop disconnect dialing. In the unlikely event of problems with loop disconnect dialing, it is recommended to use this equipment only with the DTMF tone dial setting.

#### **Notice to users of the German telephone network**

This HP fax product is designed to connect only to the analogue public-switched telephone network (PSTN). Please connect the TAE N telephone connector plug, provided with the HP Allin-One into the wall socket (TAE 6) code N. This HP fax product can be used as a single device and/or in combination (in serial connection) with other approved terminal equipment.

#### **Geräuschemission**

LpA < 70 dB am Arbeitsplatz im Normalbetrieb nach DIN 45635 T. 19

#### **obavijest korisnicima u Japanu**

## 사용자 안내문(B급 기기)

이 기기는 비업무용으로 전자파 적합 등록을 받은 기기로서. 주거지역에서는 물론 모든 지역에서 사용할 수 있습니다.

## **Declaration of conformity (European Economic Area)**

The Declaration of Conformity in this document complies with ISO/IEC Guide 22 and EN 45014. It identifies the product, manufacturer's name and address, and applicable specifications recognized in the European community.

## <span id="page-124-0"></span>**HP Officejet 5600 All-in-One series declaration of conformity**

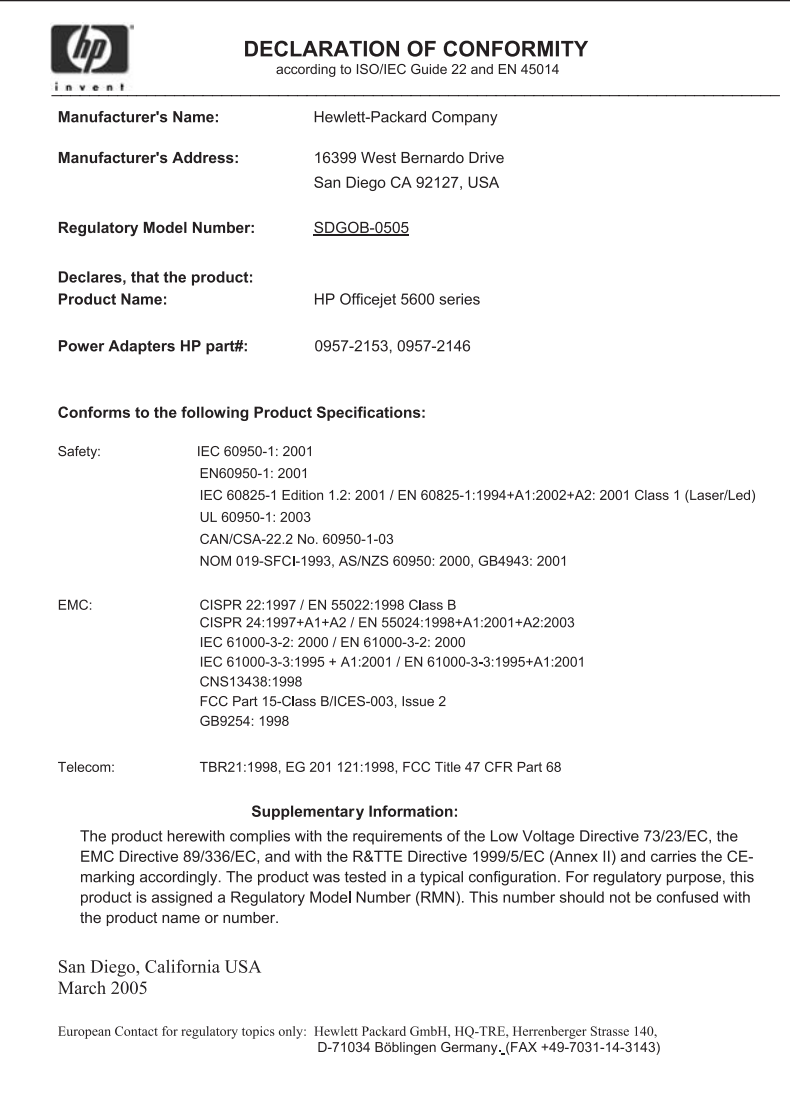

## **Kazalo**

#### **A**

ADSL. *vidi* DSL automatska sekretarica rješavanje problema [98](#page-100-0) ažuriranje softvera. *vidi* ažuriranje uređaja ažuriranje uređaja Macintosh [104](#page-106-0)  $0.102$ Windows [103](#page-105-0)

#### **B**

brzo biranje gumb [4](#page-6-0) gumbi za biranje jednim pritiskom [4](#page-6-0) postavljanje [31](#page-33-0) slanje faksa [55](#page-57-0) stvaranje unosa [31](#page-33-0)

#### **C**

cancel (odustani) kopiranje [45](#page-47-0)

#### **Č**

čestitke, umetanje [40](#page-42-0) četverožilni telefonski kabel [95,](#page-97-0) [98](#page-100-0) čišćenje kontakti spremnika s ispis [75](#page-77-0) područje brizgaljke tinte spremnika s tintom [76](#page-78-0) spremnici s tintom [74](#page-76-0) staklo [65](#page-67-0) unutrašnjost poklopca [67](#page-69-0) uređaj za automatsko umetanje papira [101](#page-103-0) vanjska strana [67](#page-69-0)

#### **D**

datoteka Readme [80](#page-82-0) datum [19](#page-21-0) declaration of conformity European Economic Area [121](#page-123-0)

Sjedinjene Američke Države [122](#page-124-0) deinstalacija softvera [88](#page-90-0) desna strelica [5](#page-7-0) dokumenti skeniranje [47](#page-49-0) uređivanje skeniranog dokumenta [49](#page-51-0) država/regija, postavljanje [19](#page-21-0) DSL, postavljanje s faksom [23](#page-25-0) dvožilni telefonski kabel [95,](#page-97-0) [98](#page-100-0)

#### **E**

Europska Unija informacije o recikliranju [118](#page-120-0)

#### **F** faks

automatska sekretarica, rješavanje problema [96](#page-98-0), [98](#page-100-0) automatski odgovor [28](#page-30-0) brzo biranje [31](#page-33-0) DSL, postavljanje [23](#page-25-0) glasnoća [20](#page-22-0) govorna pošta, postavljanje [27](#page-29-0) gumb [5](#page-7-0) ISDN linija, postavljanje [24](#page-26-0) izbornik [6](#page-8-0) izvješća [60](#page-62-0) način odgovaranja [28](#page-30-0) nadzor biranja prilikom slanja faksa [57](#page-59-0) obrazac zvona za odgovor [28](#page-30-0) odgovaranje na poziv [58](#page-60-0) odustani [62](#page-64-0) pauza [7](#page-9-0) PBX sustav, postavljanje [24](#page-26-0) ponovni ispis [60](#page-62-0) postavke [28](#page-30-0) postavljanje [20](#page-22-0), [90](#page-92-0) postavljanje testa [29](#page-31-0)

primanje [58](#page-60-0) primanje sigurnosne kopije faksa [59](#page-61-0) računalni modem, rješavanje problema [95](#page-97-0) razlikovno zvono [24](#page-26-0), [28](#page-30-0) rješavanje problema [90](#page-92-0) slanje [55](#page-57-0) specifikacije [115](#page-117-0) telefonski kabel [92](#page-94-0), [95,](#page-97-0) [98](#page-100-0) test ne zadovoljava [91](#page-93-0) unos teksta i simbola [7](#page-9-0) zaglavlje [30](#page-32-0) zvona za odgovor [29](#page-31-0) FCC izjava [119](#page-121-0) requirements [118](#page-120-0) fizičke specifikacije uređaja [116](#page-118-0) fotografije e-mail [48](#page-50-0) skeniranje [48](#page-50-0) spremnik s tintom za ispis fotografija [72](#page-74-0) uređivanje skeniranog dokumenta [49](#page-51-0) zajedničko korištenje [48](#page-50-0) foto papir specifikacije [113](#page-115-0) umetanje [38](#page-40-0) foto papir dimenzija 10 x 15 cm specifikacije [113](#page-115-0) foto papir veličine 10 X 15 cm umetanje [38](#page-40-0) foto papir veličine 10 x 15 cm, umetanje [38](#page-40-0)

#### **G**

glasnoća, podešavanje [20](#page-22-0) glasovna pošta rješavanje problema [96](#page-98-0) govorna pošta postavljanje s faksom [27](#page-29-0) gumbi; upravljačka ploča [4](#page-6-0) gumbi za brzo biranje jednim pritiskom [4](#page-6-0) Gumb OK [5](#page-7-0)

gumb Uključeno [4](#page-6-0)

#### **H**

hardver, test postavljanje faksa [91](#page-93-0) HP Instant Share e-mail [48](#page-50-0) skeniranje slika [48](#page-50-0) slanje skeniranog dokumenta [48](#page-50-0) slanie slika 48. HP Solution Center (HP centar usluga), ikone koje nedostaju [87](#page-89-0)

#### **I**

identifikacijska šifra pretplatnika [30](#page-32-0) instalacija softvera deinstaliranje [88](#page-90-0) ponovno instaliranje [88](#page-90-0) rješavanje problema [85](#page-87-0) instalacija softvera, rješavanje problema [80](#page-82-0) instalacija USB kabela [81](#page-83-0) ISDN linija, postavljanje s faksom [24](#page-26-0) ispis opcije ispisa [52](#page-54-0) skeniranje [49](#page-51-0) Ispis faksova [60](#page-62-0) iz softverske aplikacije [51](#page-53-0) izvješća o faksu [60](#page-62-0) izvješće o automatskom testiranju [67](#page-69-0) poništenje ispisa [53](#page-55-0) specifikacije [114](#page-116-0) s računala [51](#page-53-0) isporuka uređaja [110](#page-112-0) izbornici faks [6](#page-8-0) kopiranje [5](#page-7-0) pomoć [6](#page-8-0) postavke [6](#page-8-0) skeniraj u [6](#page-8-0) izrada kopije [43](#page-45-0) izvješća automatsko testiranje [67](#page-69-0) pogreška, faks [61](#page-63-0) potvrda, faks [61](#page-63-0)

testiranje faksa ne zadovoljava [91](#page-93-0) izvješća o pogreškama, faks [61](#page-63-0) izvješća o potvrdi, faks [61](#page-63-0) izvješće o automatskom testiranju [67](#page-69-0)

#### **J**

jamstvo [105](#page-107-0) jezik, postavljanje [19](#page-21-0)

#### **K**

kapacitet ladica za papir [113](#page-115-0) kopije bez rubova [44](#page-46-0) kopiranje cancel (odustani) [45](#page-47-0) fotografija bez rubova [44](#page-46-0) gumb [5](#page-7-0) izbornik [5](#page-7-0) izrada kopije [43](#page-45-0) specifikacije [115](#page-117-0) korisnička podrška HP Quick Exchange Service (Japan) [110](#page-112-0) kreditna kartica, korištenje faksa [56,](#page-58-0) [57](#page-59-0)

#### **L**

lampica upozorenja [4](#page-6-0) legal papir specifikacije [113](#page-115-0) letter papir specifikacije [113](#page-115-0) lijeva strelica [5](#page-7-0)

#### **M**

medij. *vidi* papir memorija ponovni ispis faksova [60](#page-62-0) spremanje faksova [59](#page-61-0) modem na računalu rješavanje problema [95,](#page-97-0) [96](#page-98-0) mogućnosti, pomoć [11](#page-13-0)

#### **N**

nadzor biranja prilikom slanja faksa [57](#page-59-0) naljepnice specifikacije [113](#page-115-0) umetanje [40](#page-42-0) naručivanje Korisnički priručnik [64](#page-66-0)

papir [63](#page-65-0) softver [64](#page-66-0) spremnici s tintom [63](#page-65-0) Vodič za postavljanje [64](#page-66-0) nosač spremnika, zastoj [84](#page-86-0)

#### **O**

obrazac zvona za odgovor [28](#page-30-0) održavanje čišćenje spremnika s tintom [74](#page-76-0) čišćenje stakla [65](#page-67-0) čišćenje unutrašnjosti poklopca [67](#page-69-0) čišćenje vanjske strane [67](#page-69-0) izvješće o automatskom testiraniu [67](#page-69-0) održavanje spremnika s tintom [73](#page-75-0) spremnici s tintom [68](#page-70-0) zamjena spremnika s tintom [69](#page-71-0) održavanje spremnika s tintom [73](#page-75-0) odustani faks [62](#page-64-0) gumb [5](#page-7-0) ispis [53](#page-55-0) skeniranje [48](#page-50-0) okoliš program recikliranja inkjet potrošnog materijala [118](#page-120-0) Program za zaštitu okoliša [117](#page-119-0) specifikacije okoline [116](#page-118-0) omotnice specifikacije [113](#page-115-0) umetanje [40](#page-42-0)

#### **P**

papir naručivanje [63](#page-65-0) nekompatibilne vrste [35](#page-37-0) preporučene vrste [35](#page-37-0) rješavanje problema [99](#page-101-0) specifikacije [113](#page-115-0) umetanje [36](#page-38-0) veličine papira [113](#page-115-0) zaglavljivanje [41,](#page-43-0) [84,](#page-86-0) [100](#page-102-0) papir A4, umetanje [36](#page-38-0) papir legal umetanje [36](#page-38-0)

#### Kazalo

papir letter umetanje [36](#page-38-0) PBX sustav, postavljanje s faksom [24](#page-26-0) početak crno-bijelog [5](#page-7-0) početak U boji [5](#page-7-0) pomoć gumb [5](#page-7-0) izbornik [6](#page-8-0) korištenje zaslonske pomoći [12](#page-14-0) ostale mogućnosti [11](#page-13-0) ponovni ispis faksova iz memorije [60](#page-62-0) ponovno biranje / pauza [4](#page-6-0) ponovno instaliranje softvera [88](#page-90-0) postavke datum i vrijeme [19](#page-21-0) država/regija [19](#page-21-0) DSL [23](#page-25-0) faks [28](#page-30-0) govorna pošta [27](#page-29-0) gumb [5](#page-7-0) ISDN linija [24](#page-26-0) izbornik [6](#page-8-0) jezik [19](#page-21-0) opcije ispisa [52](#page-54-0) PBX sustav [24](#page-26-0) razlikovno zvono [28](#page-30-0) rješavanje problema s faksom [90](#page-92-0) testiranje faksa [29](#page-31-0) postavljanje faks [20](#page-22-0) odvojena linija za faks [22](#page-24-0) razlikovno zvono [24](#page-26-0) zajednička telefonska linija [26](#page-28-0) pravne obavijesti Canadian statement [120](#page-122-0) declaration of conformity (U.S.) [122](#page-124-0) FCC requirements [118](#page-120-0) FCC statement [119](#page-121-0) geräuschemission [121](#page-123-0) regulatorni identifikacijski broj modela [118](#page-120-0) WEEE [118](#page-120-0) prekid faks [62](#page-64-0) ispis [53](#page-55-0) skeniranje [48](#page-50-0)

prekid (prekid) kopiranje [45](#page-47-0) primanje faksa automatski [58](#page-60-0) način automatskog odgovaranja [28](#page-30-0) rješavanje problema [95,](#page-97-0) [96](#page-98-0) ručno [58](#page-60-0) zvona za odgovor [29](#page-31-0) primanje sigurnosne kopije faksa [59](#page-61-0) problemi s vezom, faks [95](#page-97-0) prozirne folije specifikacije [113](#page-115-0) umetanje [40](#page-42-0)

#### **R**

razlikovno zvono [24,](#page-26-0) [28](#page-30-0) recikliranie HP all-in-one [118](#page-120-0) spremnici za tintu [118](#page-120-0) regulatorne obavijesti Declaration of conformity (European Economic Area) [121](#page-123-0) notice to users in the European Economic Area [120](#page-122-0) notice to users of the German telephone network [121](#page-123-0) obavijest korisnicima u Japanu [121](#page-123-0) rješavanje problema automatska sekretarica [98](#page-100-0) datoteka Readme [80](#page-82-0) faks [90](#page-92-0) instalacija hardvera [80](#page-82-0) instalacija softvera [85](#page-87-0) jezik, zaslon [82](#page-84-0) mogućnosti [11](#page-13-0) netočne mjere [82](#page-84-0) papir [99](#page-101-0) postavke [80](#page-82-0) primanje faksova [95,](#page-97-0) [96](#page-98-0) radni zadaci [99](#page-101-0) slanje faksova [95](#page-97-0) spremnici s tintom [83,](#page-85-0) [102](#page-104-0) USB kabel [81](#page-83-0) zaglavljivanje, papir [41,](#page-43-0) [84](#page-86-0) zastoj nosača spremnika [84](#page-86-0) ručno

primanje, faks [58](#page-60-0) slanje, faks [56](#page-58-0), [57](#page-59-0)

#### **S**

scan (skeniranje) specifikacije skeniranja [116](#page-118-0) serijski broj [107](#page-109-0) servisni ID [107](#page-109-0) simboli, unos [7](#page-9-0) sistemski zahtjevi [113](#page-115-0) skeniraj u izbornik [6](#page-8-0) skeniranie dokumenti [47](#page-49-0) fotografije [47](#page-49-0) gumb [5](#page-7-0) HP Instant Share [48](#page-50-0) ispis [49](#page-51-0) odustani [48](#page-50-0) prekid [48](#page-50-0) slanje putem e-maila [48](#page-50-0) spremanje na računalo [47](#page-49-0) s upravljačke ploče [47](#page-49-0) uređivanje slike [49](#page-51-0) zajedničko korištenje slika [48](#page-50-0) značajke [47](#page-49-0) slanje faksa kreditna kartica, korištenje [56](#page-58-0), [57](#page-59-0) nadzor biranja prilikom slanja faksa [57](#page-59-0) osnovni faks [55](#page-57-0) ručno [56](#page-58-0), [57](#page-59-0) telefonska kartica, korištenje [56](#page-58-0), [57](#page-59-0) slanje slika [48](#page-50-0) slanje slika e-mailom [48](#page-50-0) slike skeniranje [47](#page-49-0) slanje skeniranog dokumenta [48](#page-50-0) uređivanje skeniranog dokumenta [49](#page-51-0) služba za korisničku podršku izvan SAD-a [108](#page-110-0) jamstvo [105](#page-107-0) kontakt [107](#page-109-0) serijski broj [107](#page-109-0) servisni ID [107](#page-109-0) Sjeverna Amerika [108](#page-110-0) Web stranica [108](#page-110-0)

softverska aplikacija, ispis iz [51](#page-53-0) specifikacije. *vidi* tehničke informacije specifikacije margina ispisa [114](#page-116-0) specifikacije napajanja [116](#page-118-0) spremanje faksovi u memoriji [59](#page-61-0) skenirana slika [47](#page-49-0) spremnici. *vidi* spremnici s tintom spremnici s tintom čišćenje [74](#page-76-0) čišćenje kontakata [75](#page-77-0) čišćenje područja brizgaljki tinte [76](#page-78-0) naručivanje [63](#page-65-0) nazivi dijelova [68](#page-70-0) pohranjivanje [72](#page-74-0) poravnavanje [73](#page-75-0) rješavanje problema [83,](#page-85-0) [102](#page-104-0) rukovanje [68](#page-70-0) spremnik s tintom za ispis fotografija [72](#page-74-0) zamjena [69](#page-71-0) staklo čišćenje [65](#page-67-0) umetanje originala [34](#page-36-0) staklo skenera čišćenje [65](#page-67-0) umetanje originala [34](#page-36-0)

#### **Š**

štitnik spremnika s tintom [72](#page-74-0)

#### **T**

tehničke informacije fizičke specifikacije uređaja [116](#page-118-0) sistemski zahtjevi [113](#page-115-0) specifikacije napajanja [116](#page-118-0) specifikacije skeniranja [116](#page-118-0) težina [116](#page-118-0) veličine papira [113](#page-115-0) tehnički podaci kapacitet ladica za papir [113](#page-115-0) specifikacije faksa [115](#page-117-0) specifikacije ispisa [114](#page-116-0) specifikacije kopiranja [115](#page-117-0)

specifikacije margina ispisa [114](#page-116-0) specifikacije okoline [116](#page-118-0) Specifikacije papira [113](#page-115-0) tekst, unos [7](#page-9-0) telefon primanje faksa [58](#page-60-0) slanje faksa [56](#page-58-0) telefonska kartica, korištenje faksa [56,](#page-58-0) [57](#page-59-0) telefonska linija, obrazac zvona za odgovor [28](#page-30-0) telefonski brojevi, korisnička podrška [107](#page-109-0) telefonski kabel produžavanje [98](#page-100-0) provjera [92](#page-94-0) veza, prekid [92](#page-94-0) testiranie postavljanje faksa [29](#page-31-0) priključak za faks [92](#page-94-0) stanje faks linije [94](#page-96-0) telefonski kabel [92](#page-94-0) testiranie faksa ne zadovoljava [91](#page-93-0) testiranje hardvera faksa [91](#page-93-0) ton za biranie [94](#page-96-0) zidna telefonska utičnica [92](#page-94-0) testiranje ispravnog priključka, faks [92](#page-94-0) testiranje stanja linije, faks [94](#page-96-0) testiranje zidne utičnice, faks [92](#page-94-0) test tona za biranje, pogreška [94](#page-96-0) tipkovnica [4,](#page-6-0) [7](#page-9-0)

## **U**

umetanje čestitke [40](#page-42-0) foto papir veličine 10 X 15 cm [38](#page-40-0) indeksne kartice [39](#page-41-0) naljepnice [40](#page-42-0) omotnice [40](#page-42-0) original [33](#page-35-0) papir A4 [36](#page-38-0) papira pune veličine [36](#page-38-0) papir legal [36](#page-38-0) papir letter [36](#page-38-0) prozirne folije [40](#page-42-0) toplinski preslikači [40](#page-42-0)

unos teksta i simbola [7](#page-9-0) unutrašnjost poklopca, čišćenje [67](#page-69-0) upravljačka ploča gumbi [4](#page-6-0) unos teksta i simbola [7](#page-9-0) značajke [4](#page-6-0) uređaj za automatsko umetanje papira čišćenje [101](#page-103-0) problemi s umetanjem papira, rješavanje problema [101](#page-103-0) umetanje originala [33](#page-35-0) zaglavljeni papir, rješavanje problema [101](#page-103-0) uređivanje skeniranih slika [49](#page-51-0) uzorak zvona za odgovor [24](#page-26-0)

#### **V**

vrijeme [19](#page-21-0)

#### **Z**

zaglavlje, faks [30](#page-32-0) zaglavljivanje, papir [41](#page-43-0), [84](#page-86-0), [100](#page-102-0) zamjena spremnika s tintom [69](#page-71-0) zaslon upravljačke ploče promjena jezika [82](#page-84-0) promjena mjera [82](#page-84-0) zastoj nosača spremnika [84](#page-86-0) zidna telefonska utičnica, faks [92](#page-94-0) zvona za odgovor [29](#page-31-0) zvuk, podešavanje glasnoće [20](#page-22-0)

#### © 2005 Hewlett-Packard Development Company, L.P.

Electronic Edition

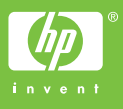

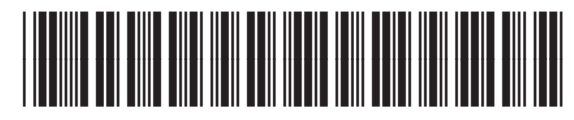

Q5610-90176